# Synology®

**Surveillance Station Gebruikershandleiding**

**Gebaseerd op versie 8.2**

# **Inhoudsopgave**

## **[Hoofdstuk 1: Aan de slag met Surveillance Station](#page-3-0)**

[Surveillance Station-bureablad](#page-3-0) 4

### **[Hoofdstuk 2: IP-camera's gebruiken](#page-5-0)**

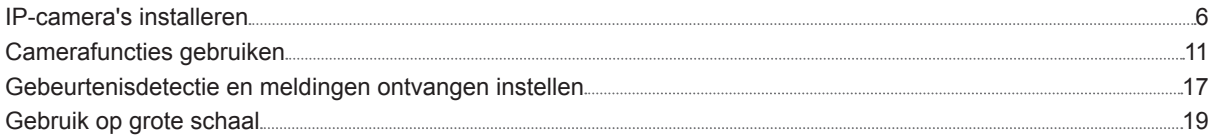

## **[Hoofdstuk 3: Camerafeeds bewaken](#page-23-0)**

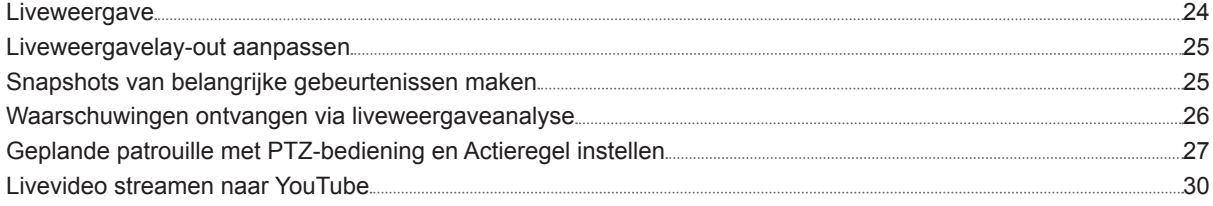

## **[Hoofdstuk 4: Video-opnames afspelen](#page-30-0)**

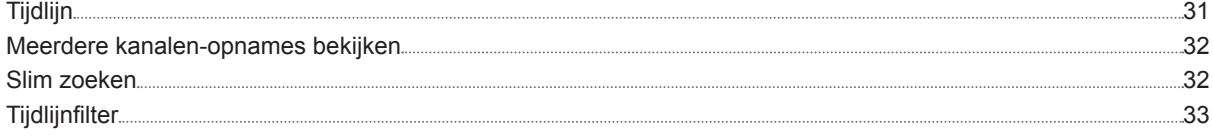

# **[Hoofdstuk 5: Video-opnames beheren](#page-33-0)**

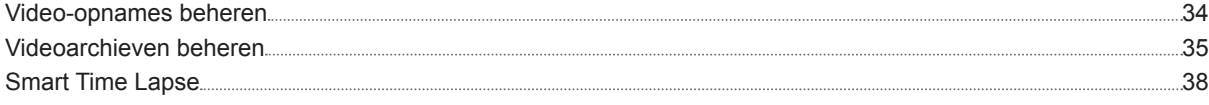

# **[Hoofdstuk 6: Werken met I/O-module](#page-38-0)**

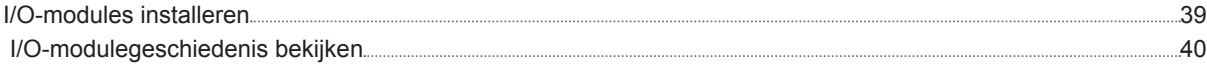

# **[Hoofdstuk 7: Melding](#page-40-0)**

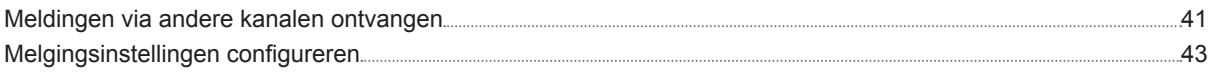

# **[Hoofdstuk 8: Actieregel](#page-44-0)**

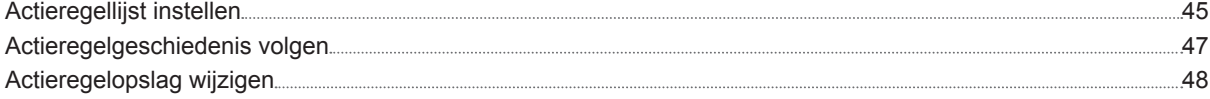

# **[Hoofdstuk 9: Archive Vault](#page-48-0)**

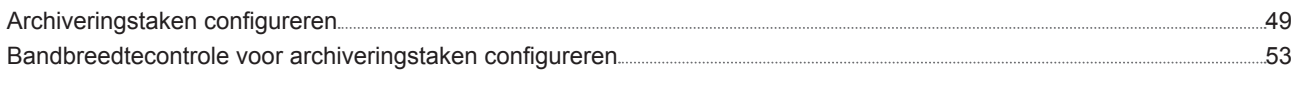

# **[Hoofdstuk 10: Licentie](#page-53-0)**

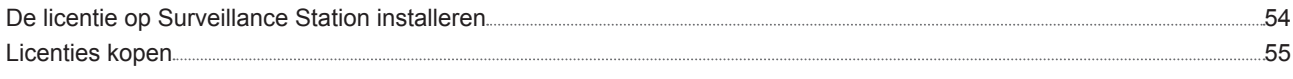

# **[Hoofdstuk 11: CMS](#page-55-0)**

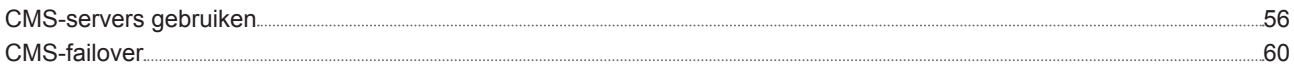

## **[Hoofdstuk 12: Meer functies](#page-61-0)**

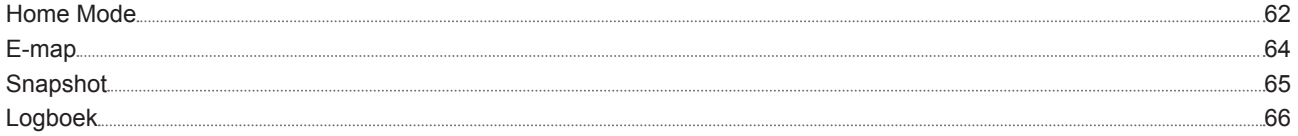

# <span id="page-3-0"></span>**Aan de slag met Surveillance Station 1**

Surveillance Station is een professioneel NVR-pakket (Network Video Recording). U kunt Surveillance Station samen met uw bestaande surveillanceapparatuur gebruiken zodat u meer overzicht krijgt en overwogen beslissingen kunt maken voor efficiënte beveiliging van uw huis en werkomgeving.

Dit hoofdstuk geeft een volledige beschrijving van de navigatie door het Surveillance Station-bureaublad en veronderstelt dat u de hardware en Synology DiskStation Manager (DSM) of Network Video Recorder (NVR) hebt geïnstalleerd.

# **Surveillance Station-bureablad**

Na de succesvolle installatie van Surveillance Station 8.2 (of hoger) op uw Synology NAS/NVR, gaat u naar **Hoofdmenu** > **Surveillance Station** om Surveillance Station te starten.

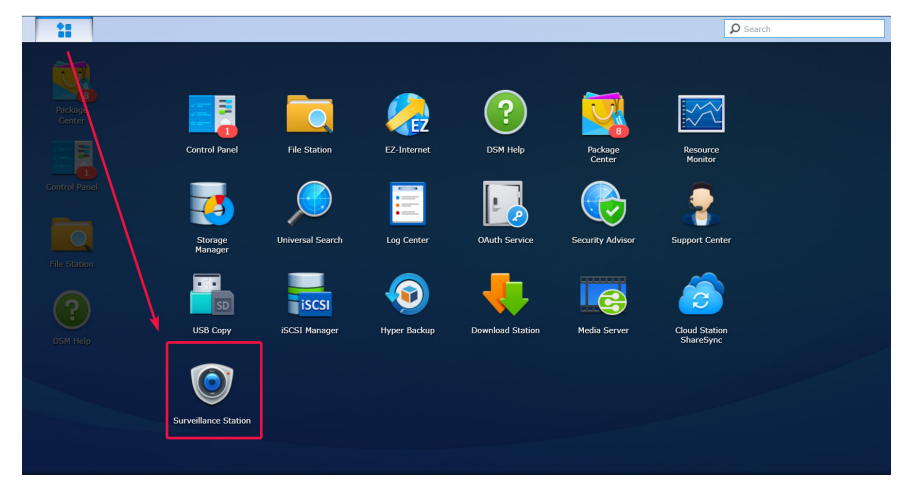

#### **Bureaublad**

Na het starten van Surveillance Station krijgt u het bureaublad te zien. Hier worden uw toepassings- en pakketvensters weergegeven. U kunt ook bureaubladsnelkoppelingen maken voor vaak gebruikte toepassingen.

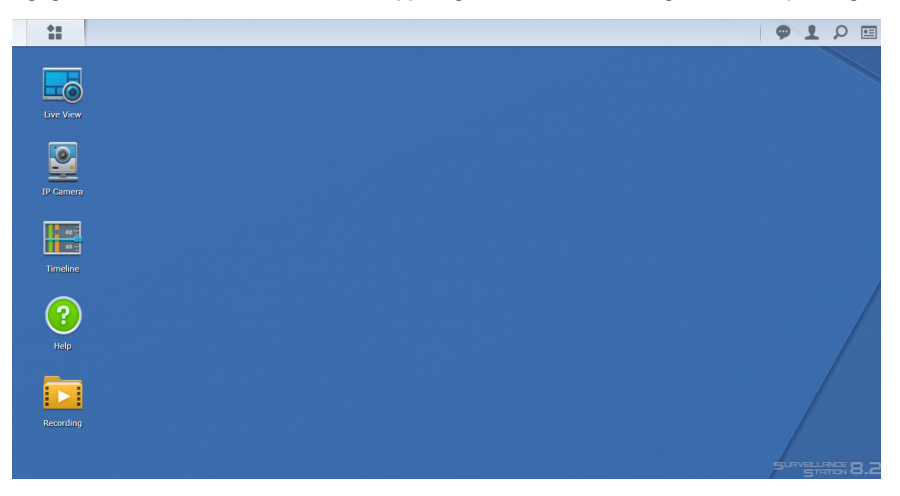

Hoofdstuk

#### **Taakbalk**

De taakbalk bovenaan het bureaublad bevat de volgende functies:

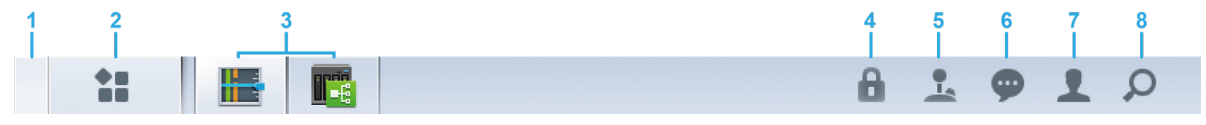

- **1 Bureaublad weergeven**: minimaliseer alle geopende toepassingsvensters.
- **2 Hoofdmenu**: bekijk en open toepassingen in Surveillance Station. U kunt ook met slepen-en-neerzetten bureaubladkoppelingen maken.
- **3 Toepassingen openen**: open toepassingen worden hier getoond. Door rechts te klikken kunt u toepassingen aan de taakbalk koppelen voor snellere toegang.
- **4 Beveiligingsslot**: vergrendel/ontgrendel de CMS-koppelingsstatus. Dit verschijnt alleen als Surveillance Station is ingesteld als een Opnameserver.
- **5 Joystick**: configureer de sneltoetskoppeling van een aangesloten joystick. Dit verschijnt alleen wanneer joystickondersteuning is ingeschakeld in Invoegtoepassingen > Joystick.
- **6 Meldingen**: meldingen, bv. camera ontkoppeld en andere statusupdates kunnen hier worden bekeken.
- **7 Opties**: afmelden (wanneer aangemeld via Toepassingsportaal) of aanpassen van persoonlijke accountopties.
- **8 Zoeken**: hier kunt u snel specifieke toepassingen en Surveillance Station-helpartikelen vinden.

Hoofdstuk

# <span id="page-5-0"></span>**IP-camera's gebruiken 2**

Met Surveillance Station kunt u IP-camera's eenvoudig configureren en organiseren om het beheer te verbeteren. Dit hoofdstuk beschrijft hoe u IP-camera's kunt toevoegen/verwijderen, door de IP-camerafuncties kunt bladeren zoals apparaatinstellingen, opnameschema's, gebeurtenisdetectie, en introduceert de belangrijke groeperingsfuncties voor camera's.

# <span id="page-5-2"></span>**IP-camera's installeren**

### <span id="page-5-1"></span>**Een door Synology ondersteunde IP-camera toevoegen aan Surveillance Station**

Surveillance Station biedt een sterke apparaatcompatibiliteit en ondersteunt meer dan 6000 IP-camera's. Alvorens de camera te installeren, moet u de **[Ondersteuningslijst van IP-camera's](https://www.synology.com/compatibility/camera)** raadplegen om te controleren of uw apparaat wordt ondersteund. Als uw camera niet in de lijst staat, kunt u [Een IP-camera toevoegen die niet in de ondersteuningslijst staat](#page-8-0) of [Een door de](#page-7-0)  [gebruiker gedefinieerde IP-camera toevoegen](#page-7-0) proberen.

- **1** Schakel de IP-camera in die verbonden is met hetzelfde lokale netwerk van uw Synology-apparaat.
- **2** Ga naar Surveillance Station **Hoofdmenu** > **IP-camera**.

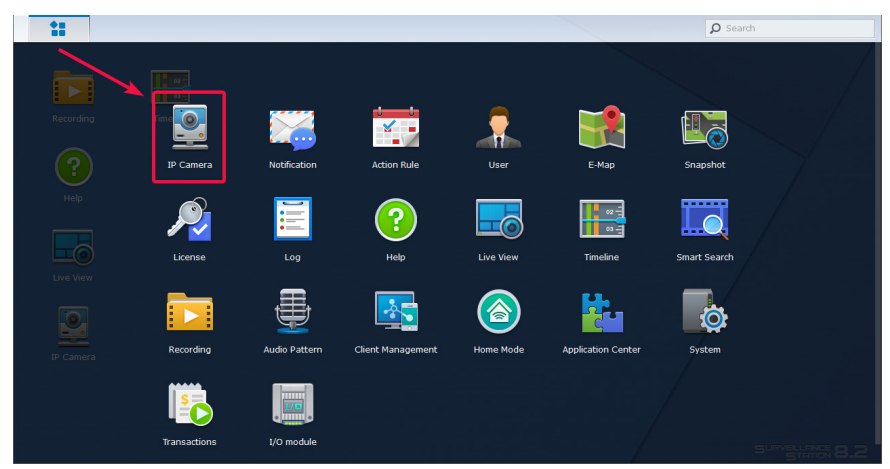

- **3** Klik op **Toevoegen** > **Camera toevoegen** om **Wizard Camera toevoegen** te starten.
- **4** Voor een snellere en eenvoudigere configuratie selecteert u **Snelle instelling** en klikt u op **Volgende**.
- **5** Klik op het pictogram **Zoeken** om alle met uw LAN-netwerk correct verbonden IP-camera's te zoeken.

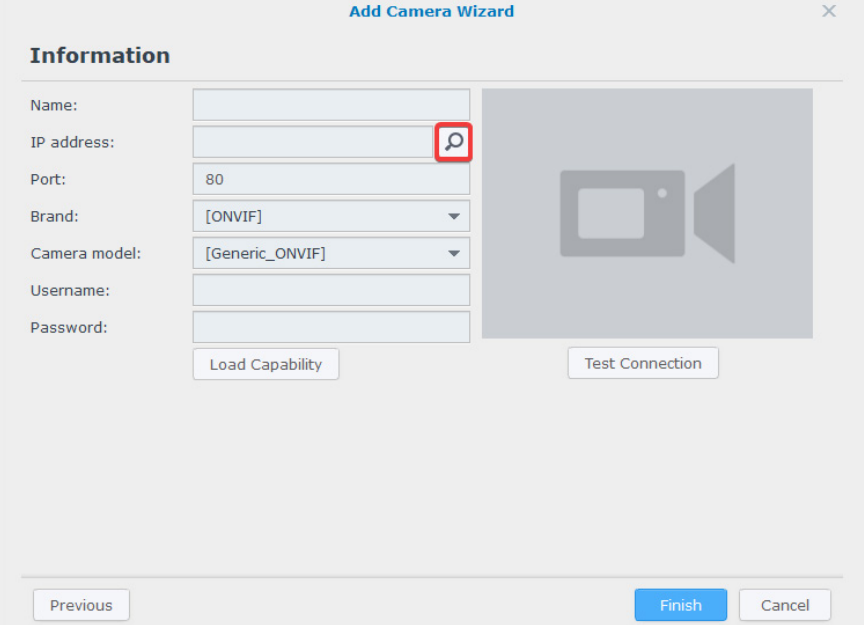

*Opmerking:* u kunt de cameragegevens ook handmatig invoeren, zoals **Naam**, **IP-adres**, **Poort**, **Merk**, **Cameramodel**, **Gebruikersnaam** en **Wachtwoord**.

**6** Selecteer in **Camerazoekresultaat** > **Synology-ondersteunde camera's**, de IP-camera die u wilt toevoegen aan Surveillance Station en klik op **OK**.

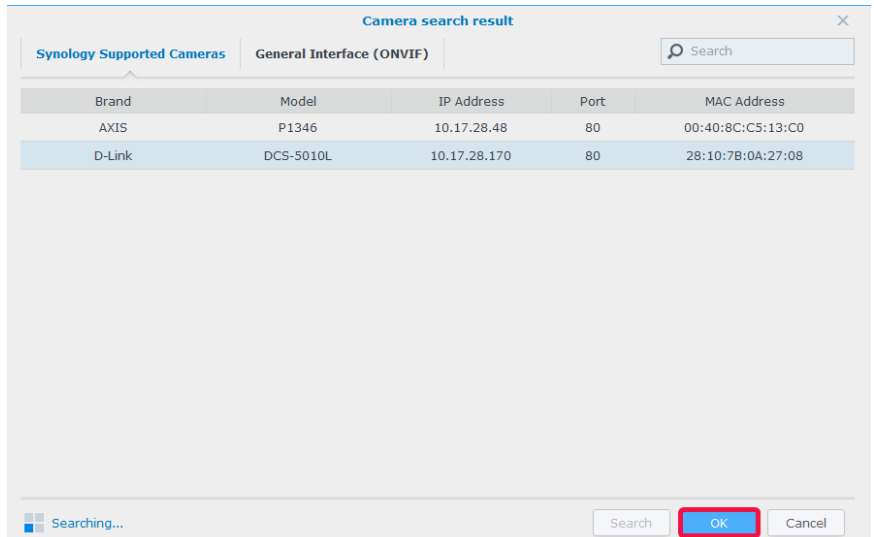

**7** Met een klik op **Verbinding testen** om te controleren of uw IP-camera correct is geconfigureerd. Klik op **Voltooien** om de installatie te voltooien.

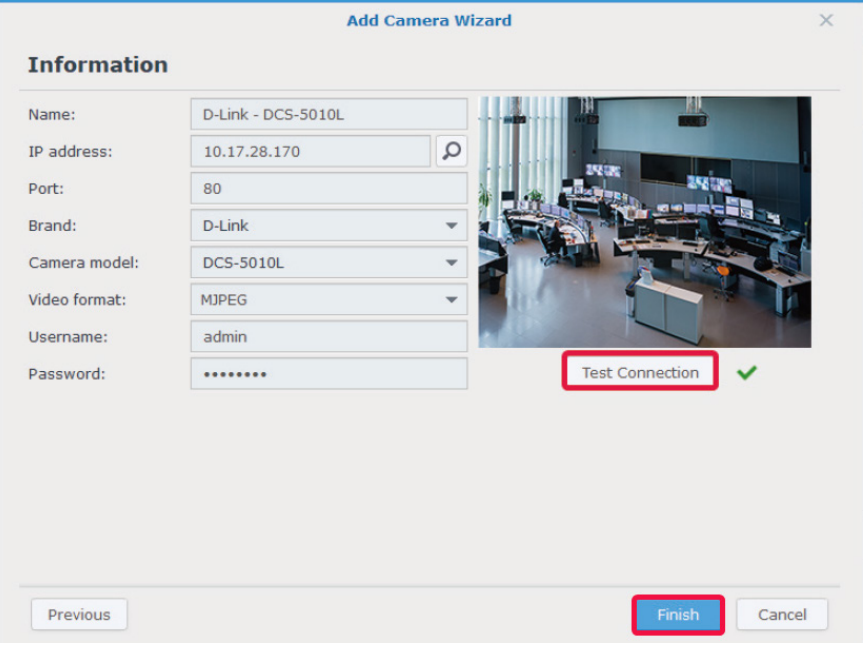

U kunt nu met uw IP-camera verschillende netwerkvideo-opnamefuncties van Surveillance Station bedienen. Voor de configuratie van verdere instellingen van uw IP-camera zie de desbetreffende artikelen in **[Surveillance Station Help](https://www.synology.com/en-global/knowledgebase/Surveillance/help/SurveillanceStation/camera)**.

*Opmerking:* een Synology NAS wordt standaard geleverd met twee gratis licenties en een NVR wordt afhankelijk de actuele modus met meerdere voorgeïnstalleerde licenties geleverd.

#### <span id="page-7-0"></span>**Een door de gebruiker gedefinieerde IP-camera toevoegen**

De functie **Door gebruiker definiëren** biedt de beste apparaatcompatibiliteit. U kunt de aansluiting van verschillende typen van netwerkvideostreaming met Surveillance Station proberen.

- **1** Volg de stappen 1 tot 5 van [Een door Synology ondersteunde IP-camera toevoegen aan Surveillance Station](#page-5-1).
- **2** Selecteer **[Door gebruiker definiëren]** in het vervolgkeuzemenu **Merk**.

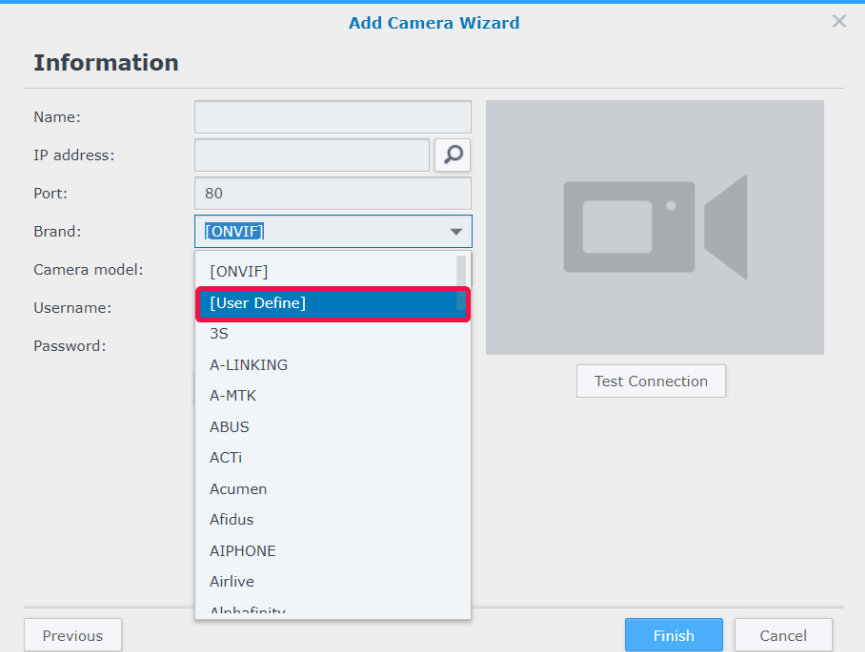

**3** Voer een **Naam** in, selecteer een **Type** voor het bestandsoverdracht en stel het **Pad** in het formaat *[Gebruikersnaam[:Wachtwoord]@]IP:poort/video\_pad* in. Bij vragen neemt u contact op met uw cameraleverancier.

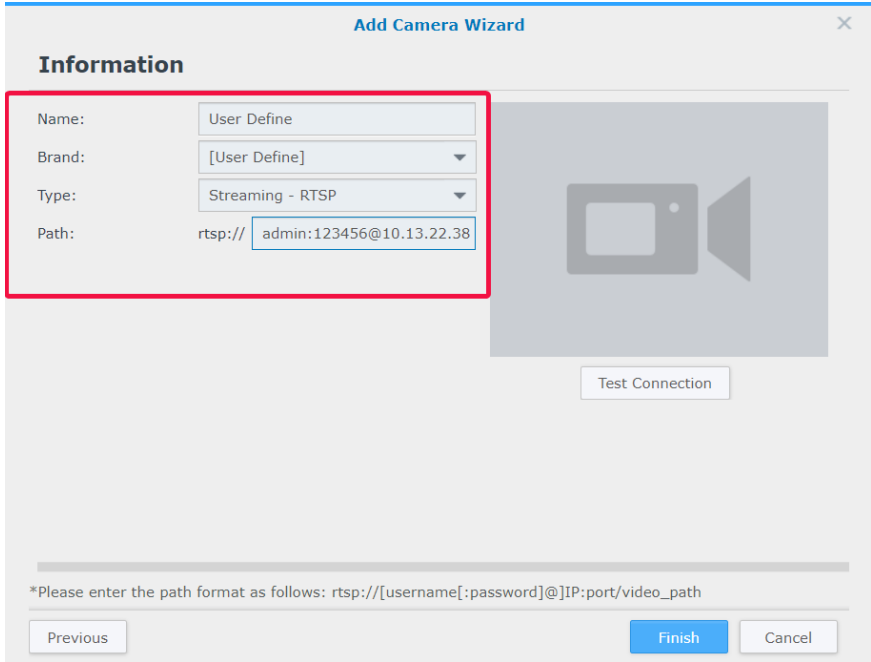

**4** Met een klik op **Verbinding testen** om te controleren of uw IP-camera correct is geconfigureerd. Klik op **Voltooien** om de installatie te voltooien.

#### <span id="page-8-0"></span>**Een IP-camera toevoegen die niet in de ondersteuningslijst staat**

Naast de ondersteunde modellen heeft Synology ook een lidmaatschap van ONVIF en worden alle ONVIF-protocolcamera's ondersteund. Hierdoor worden camerafuncties en instellingen automatisch geladen, zelfs wanneer de camera niet in de ondersteuningslijst staan.

- **1** Volg de stappen 1 tot 5 van [Een door Synology ondersteunde IP-camera toevoegen aan Surveillance Station](#page-5-1).
- **2** Voer een van de volgende handelingen uit:
- **a** Selecteer in **Camerazoekresultaat** > **Algemene interface (ONVIF)** de IP-camera die u wilt toevoegen en klik op **OK**.

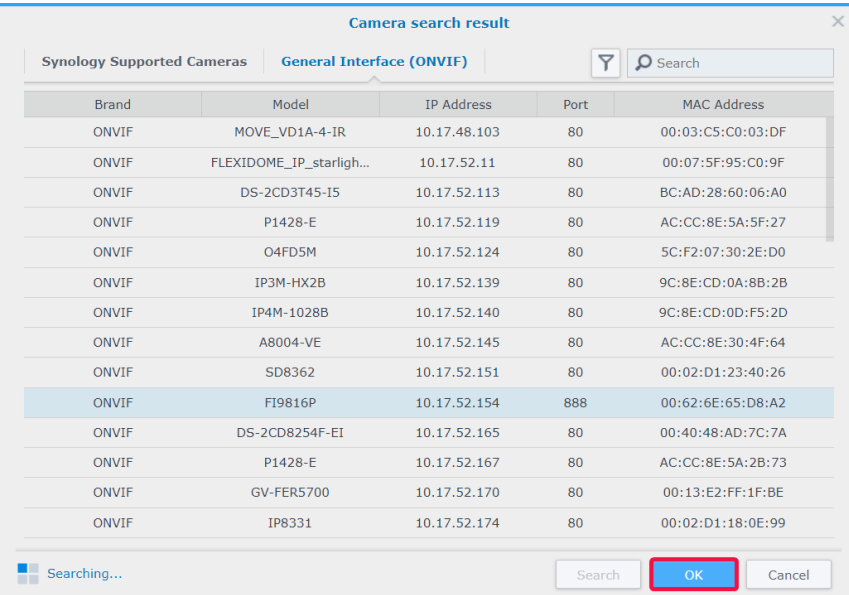

**b** Selecteer **[ONVIF]** of de merknaam van uw camera in het vervolgkeuzemenu **Merk** en selecteer **Alle functies** of **Alleen streaming** in het vervolgkeuzemenu **Cameramodus**.

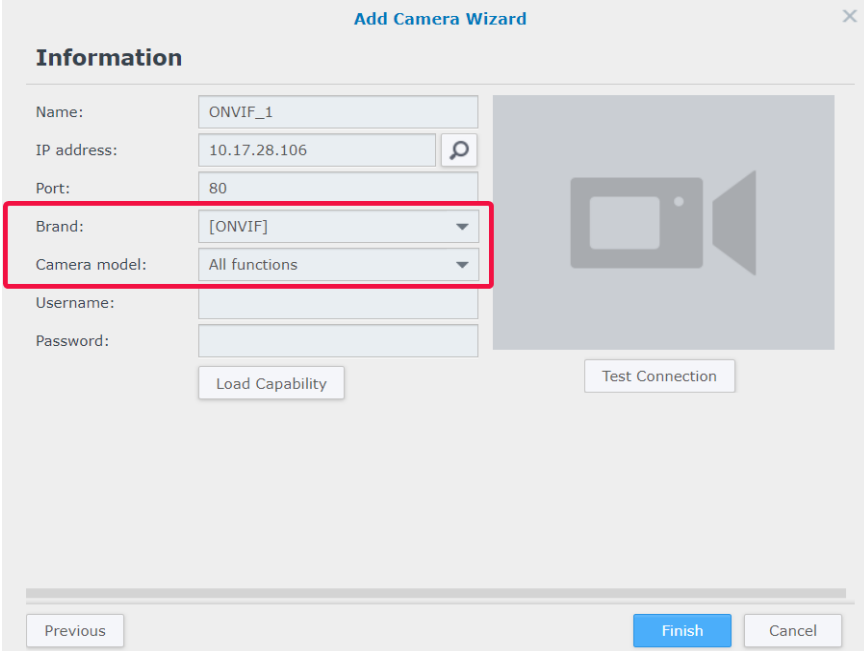

- **3** Voer een **Gebruikersnaam** en **Wachtwoord** in.
- **4** Klik op **Laadcapaciteit**. Er verschijnt een groen vinkje bij correcte verbinding van uw apparaat. Naargelang uw cameramodel kunnen meer instellingen nodig zijn.

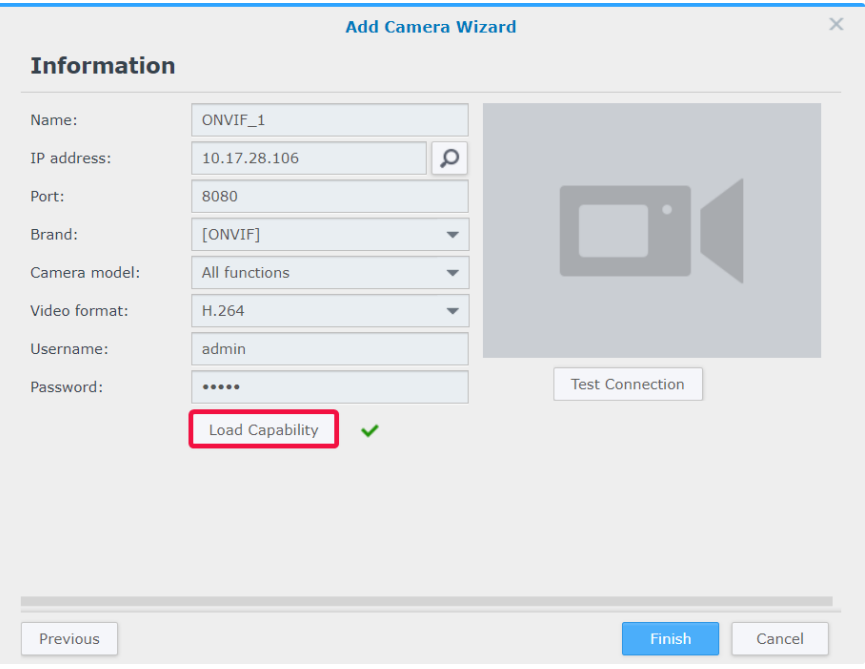

**5** Met een klik op **Verbinding testen** om te controleren of uw IP-camera correct is geconfigureerd. Klik op **Voltooien** om de installatie te voltooien.

#### **IP-camera's verwijderen**

Om een IP-camera uit Surveillance Station te verwijderen, zoekt u uw doelcamera's in de toepassing **IP-camera** en klikt u op **Verwijderen**. U wordt gevraagd of u de eerdere opnames wilt behouden of verwijderen.

#### *Opmerking:*

- 1. de instellingen van de verwijderde camera's worden ook verwijderd.
- 2. Druk op de toets **Shift** of **Ctrl** en houd de toets ingedrukt om meerdere te selecteren.

#### **IP-camera's uitschakelen**

Als u tijdelijk de verbinding met bepaalde camera's wilt onderbreken, selecteert u de camera's in **IP-camera**, en klikt u vervolgens op **Inschakelen** > **Uitschakelen**. Klik op **Inschakelen** > **Inschakelen** om de services te hervatten.

# <span id="page-10-0"></span>**Camerafuncties gebruiken**

Na de instelling van uw IP-camera kunt u de instellingen naargelang de opnameomgeving verder aanpassen. Ga naar **IPcamera**, selecteer uw doelcamera en klik op **Bewerken** > **Bewerken** voor de gedetailleerde configuratie.

#### **Apparaatinstellingen**

In **Apparaatinstellingen** biedt het tabblad **Informatie** opties om de algemene camera-informatie te controleren of te wijzigen.

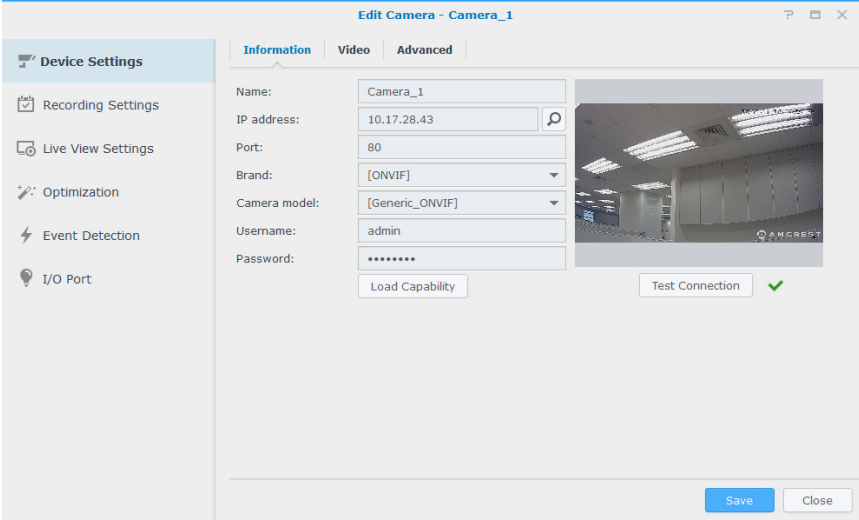

In het tabblad **Video** kan het opnameformaat worden aangepast en het **Streamprofiel** worden ingesteld.

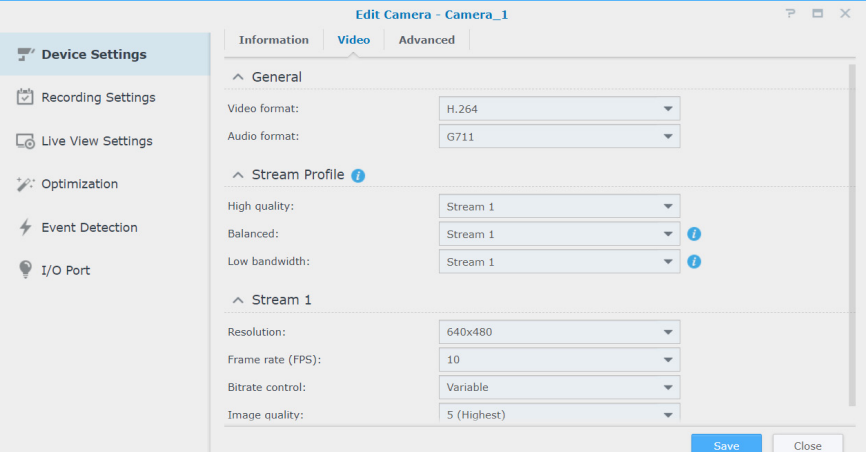

In het tabblad **Geavanceerd** kunt u de geluids- en videoprotocolinstellingen wijzigen.

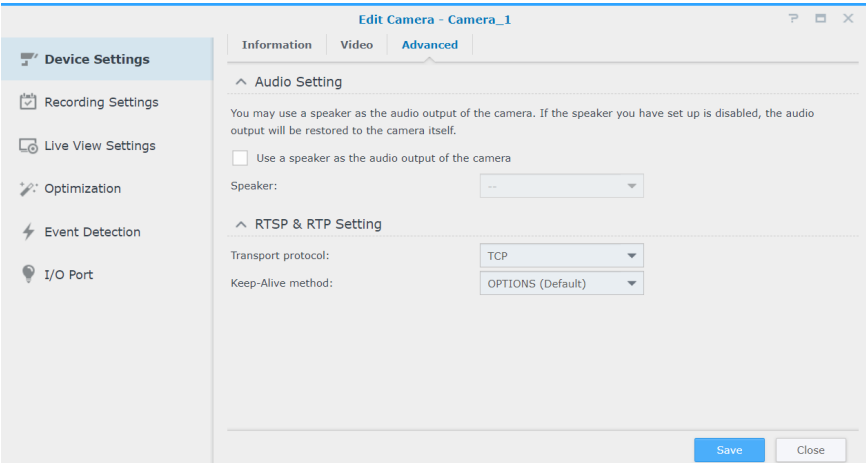

### **Opname-instellingen**

In **Opname-instellingen** kunt u de opnametijden bewerken, de bestandslengte van opnames wijzigen en de bestands- en mapnamen wijzigen.

De opname- en archiefinstellingen kunt u wijzigen in het tabblad **Opname**.

- **Vooropnametijd**/**Post-opnametijd (sec.)**: stel in hoe lang de opname achterwaarts/voorwaarts moet doorlopen voor meer opnamemateriaal.
- **Bestanden bewaren gedurende (dagen):** geef een periode op om opnames te behouden. Alle eerder dan de gespecificeerde tijdsperiode opgeslagen opnames worden automatisch verwijderd.
- **Archiefmap beperken tot (GB):** specificeer de maximum grootte van de opslagruimte voor de opslag van opnames. De oudste opnames worden door nieuwe overschreven zodra de gespecificeerde maximum grootte wordt bereikt.
- Klik op **Vereiste ruimte schatten** om de vereiste opslagruimte te schatten voor de camera-instellingen voor continu opnemen met de camera.

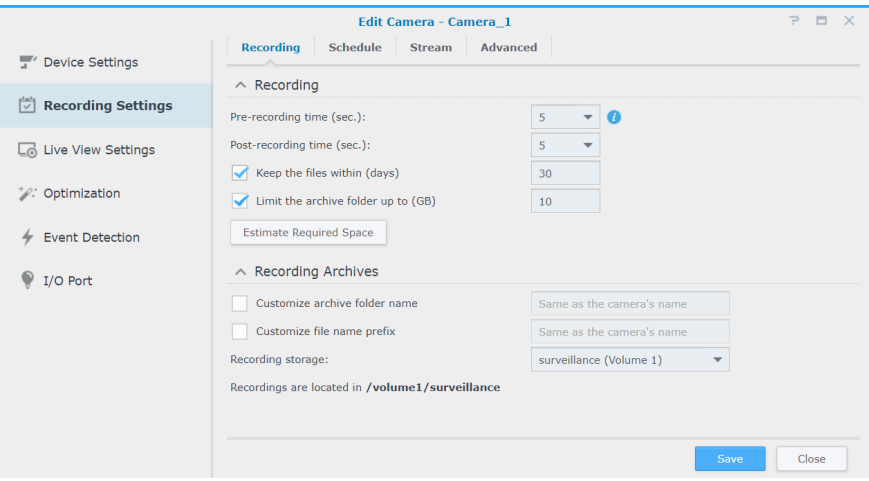

In het tabblad **Schema** kunt u verschillende opnamemodi voor verschillende uren instellen. Om een schema in te stellen, moet u eerst een functie selecteren en uw muis over het tijdschema slepen of individuele roostercellen aanklikken om wijzigingen toe te passen. Elke roostercel komt overeen met een halfuur.

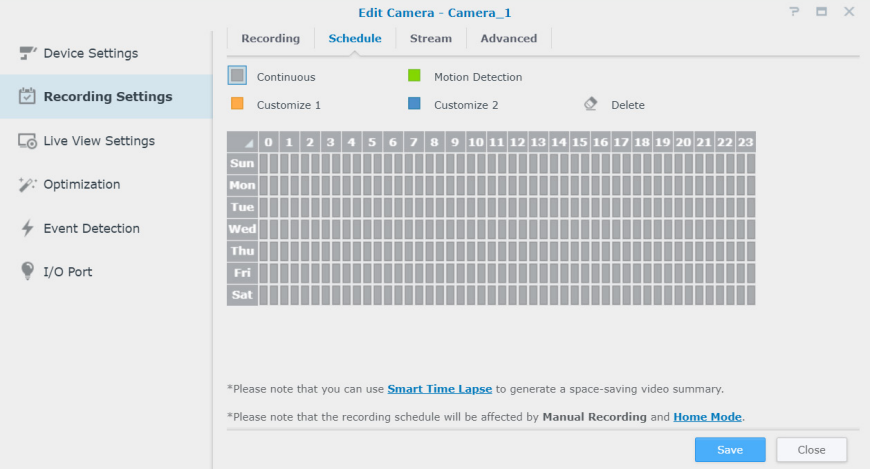

In het tabblad **Streamen** kunt u streaminstellingen op elk opnametype toepassen. Met de functie **Geavanceerd continu opnemen** kunt u een lagere resolutie instellen voor de opslag van regelmatige opnames en naar een hogere resolutie omschakelen wanneer gebeurtenissen optreden. Zo geniet u van efficiënt gebruik van de opslagruimte en bespaart u aanzienlijk op opslagkosten.

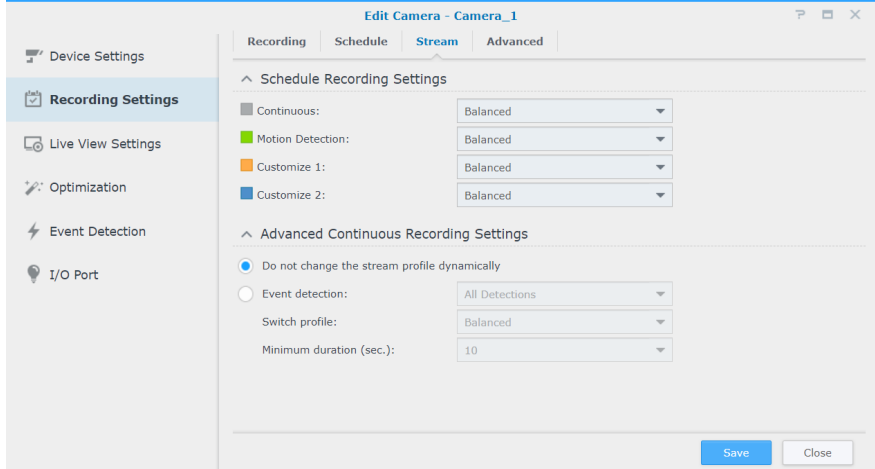

In het tabblad **Geavanceerd** kunt u de opname en rotatie uitschakelen, op ingestelde tijden video's dempen of afbreken, bepalen welke actie wordt uitgevoerd wanneer opslagruimte bijna vol is en een streaminstelling voor een opname-instelling toepassen.

- Wanneer het selectievakje **Opname en rotatie uitschakelen** is ingeschakeld, worden de volgende instellingen toegepast:
	- opnameschema, handmatige opname, geavanceerd opnemen en gerelateerde hercoderingsgebeurtenis in **Actieregel** worden uitgeschakeld.
	- **Liveweergave**: tijdens liveweergaveanalyse is het mogelijk om waarschuwingsinstellingen te configureren. Waarschuwingsopname kan nog steeds worden geactiveerd.
	- **Actieregel**: wordt een regel met de actie "Opname starten" geactiveerd, dan wordt de opname niet gestart.
- Selecteer een van de volgende opties om archiefrotatie-instellingen te configureren:
	- **Oude archieven verwijderen**: nadat de opslagruimte- of tijdlimiet is bereikt, worden de oudste opnames verwijderd om ruimte te maken voor de opslag van nieuwe opnames.
	- **Opname stoppen**: Surveillance Station stopt automatische de opname zodra de opslagruimte- of tijdlimiet wordt bereikt.

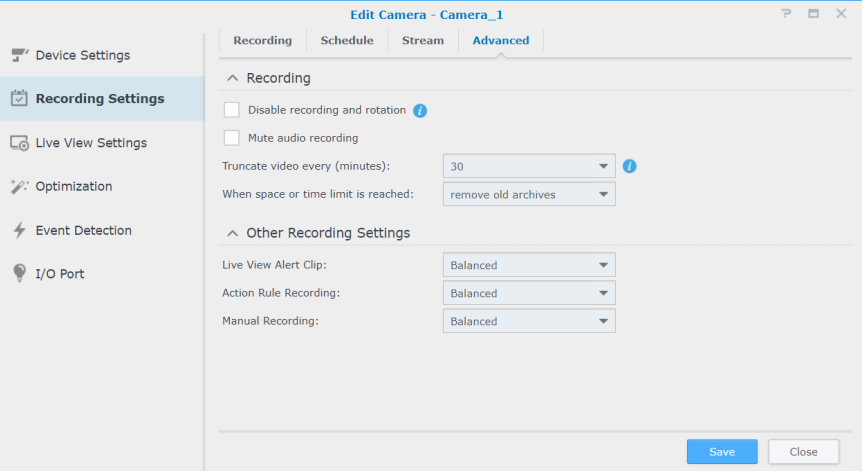

#### **Liveweergave-instellingen**

**Met de Liveweergave-instellingen** kunt u de streaminstellingen voor **Liveweergave** en **Mobiel** configureren.

In **Dynamische streaminstellingen** kunt u desgewenst de dynamische streamprofielaanpassing instellen.

- Schakel het selectievakje **Wijzig het streamprofiel niet dynamisch** in wanneer het streamprofiel niet automatisch hoeft te worden aangepast.
- Schakel het selectievakje **Automatische aanpassing van het streamprofiel aan de weergavegrootte** in en Surveillance Station zal naargelang de weergavegrootte van de liveweergavefeed en de streamresolutie-instellingen overschakelen tussen de hoge kwaliteit-, gebalanceerd- en lage bandbreedtestream-instelling.
- Voor de beste aanpassing selecteert u een of meer voorwaarden in het vervolgkeuzemenu **Gebeurtenisdetectie** en stelt u uw ideaal **Schakelprofiel** en **Minimum duur (sec.)**.

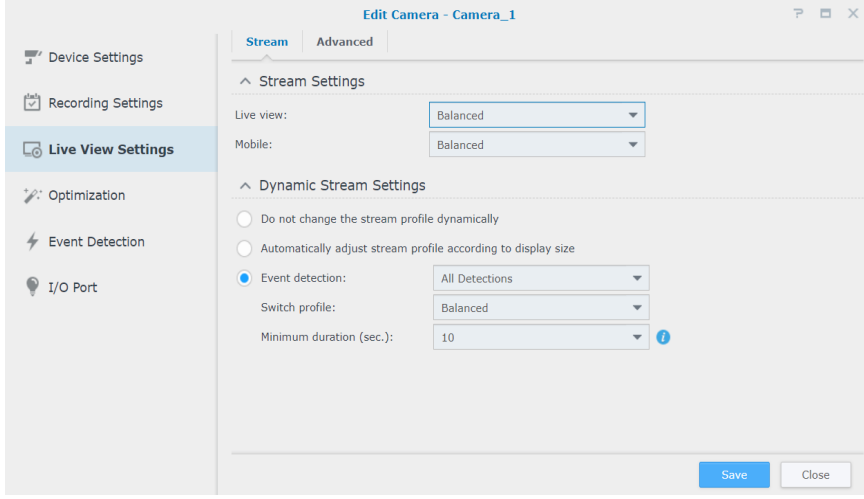

In het tabblad **Geavanceerd** kan de **Videobron** van Liveweergave worden aangepast.

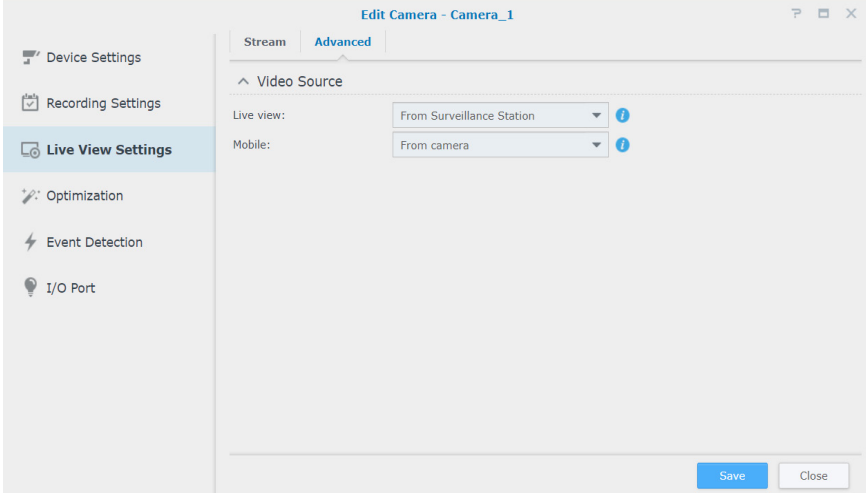

#### **Optimalisering**

In **Optimalisering** > **Algemeen** kunnen verschillende instellingen zoals **Tijdsynchronisatie**, **Belichtingsmodus** en **Schermweergave** in overeenstemming met uw omgeving worden aangepast.

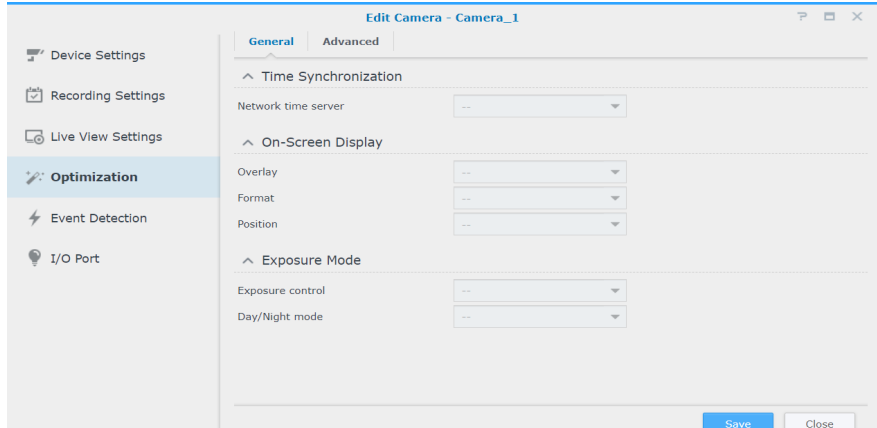

Het tabblad **Geavanceerd** biedt **Video-oriëntatie** instellingen waarmee opnamebeelden volgens uw voorkeuren kunnen worden ingesteld. Wanneer uw camera regelmatig opnieuw moet worden opgestart om de beste prestaties te behouden, schakelt u het selectievakje **Opstartschema opnieuw forceren instellen** in.

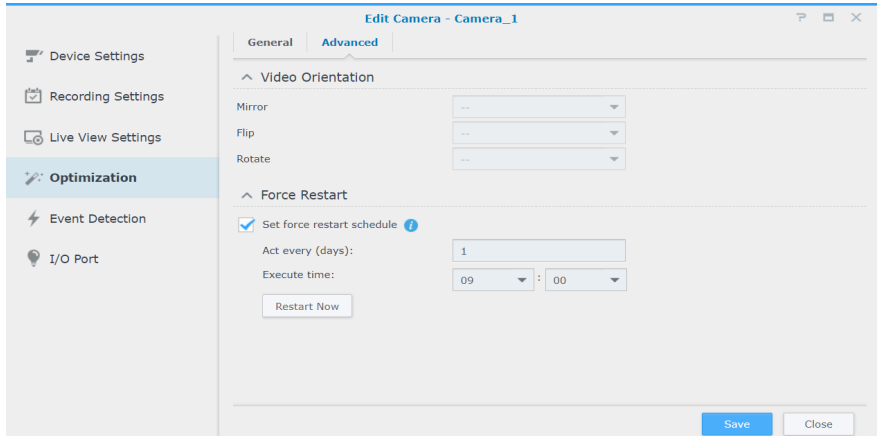

#### **Gebeurtenisdetectie**

De pagina **Gebeurtenisdetectie** biedt verschillende detectiemodi. Wanneer uw camera dergelijke functies ondersteunt, worden de tabbladen **Beweging**, **[ACAP VMD](https://www.synology.com/knowledgebase/Surveillance/help/SurveillanceStation/event_detection_acap_vmd)** (AXIS Camera Application Platform Video Motion Detection), **Audio**, **Kwaadwillende handelingen**, **PIR** (passief infrarood) en **[ACAP-apps](https://www.synology.com/knowledgebase/Surveillance/help/SurveillanceStation/event_detection_acap)** weergegeven waarin u instellingen kunt configureren. Voor gedetailleerde instructie over het instellen van gebeurtenisdetectie raadpleeg het onderstaande gedeelte [Gebeurtenisdetectie en meldingen](#page-16-1)  [ontvangen instellen](#page-16-1) .

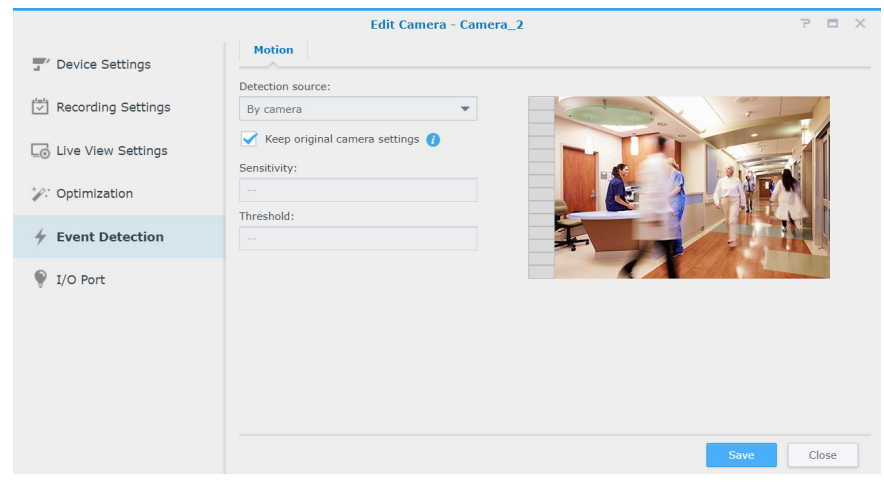

## **I/O-poort**

De pagina **I/O-poort** biedt opties waarmee u de digitale invoer- en uitvoerinstellingen kunt wijzigen. De desbetreffende tabbladen verschijnen wanneer uw camera de functies ondersteunt.

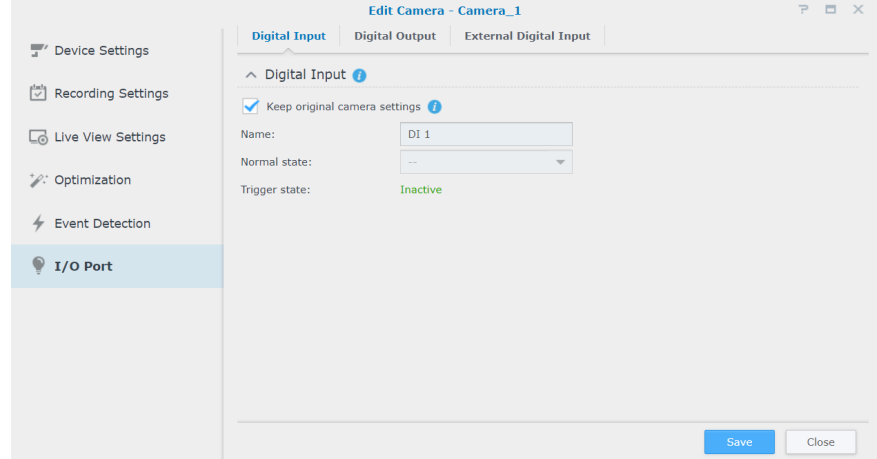

Voor gedetailleerde informatie en stappen voor de instelling van de IP-camera zie de desbetreffende gedeeltes in Surveillance Station **[Help > IP-camera > Camera-instellingen configureren](https://www.synology.com/knowledgebase/Surveillance/help/SurveillanceStation/camera)**.

# <span id="page-16-1"></span><span id="page-16-0"></span>**Gebeurtenisdetectie en meldingen ontvangen instellen**

Wanneer uw vamera de desbetreffende functies ondersteunt, kunt u in **Gebeurtenisdetectie** de opname door IP-camera's activeren bij de detectie van bepaalde gebeurtenissen. Het volgende gedeelte gebruikt **Bewegingsdetectie** als voorbeeld om het volledige instellingsproces te beschrijven.

- **1** Zorg dat uw apparaat correct is ingesteld in **IP-camera**.
- **2** Ga naar **Bewerken** > **Opname-instellingen** > **Schema** om een ideaal tijdschema in te stellen en klik vervolgens op **Opslaan**.

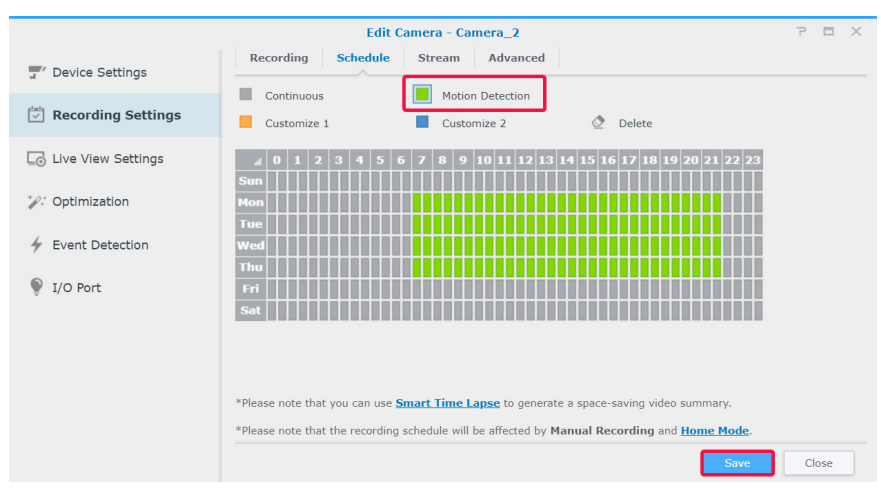

- **3** Ga naar **Gebeurtenisdetectie** > **Beweging** om een **Detectiebron** te selecteren.
	- Selecteer **Door camera** wanneer u de ingebouwde bewegingsdetectiefuncties van uw apparaat wilt gebruiken. Schakel het selectievakje **Originele camera-instellingen behouden** in om de huidige camera-instellingen toe te passen of schakel het selectievakje niet in om de fijne afstelling van de waarden van Detectiegebied, Gevoeligheid, Geschiedenis, Drempel, Objectgrootte en Activeringspercentage uit te voeren (beschikbare parameters zijn afhankelijk van de cameracapaciteit).

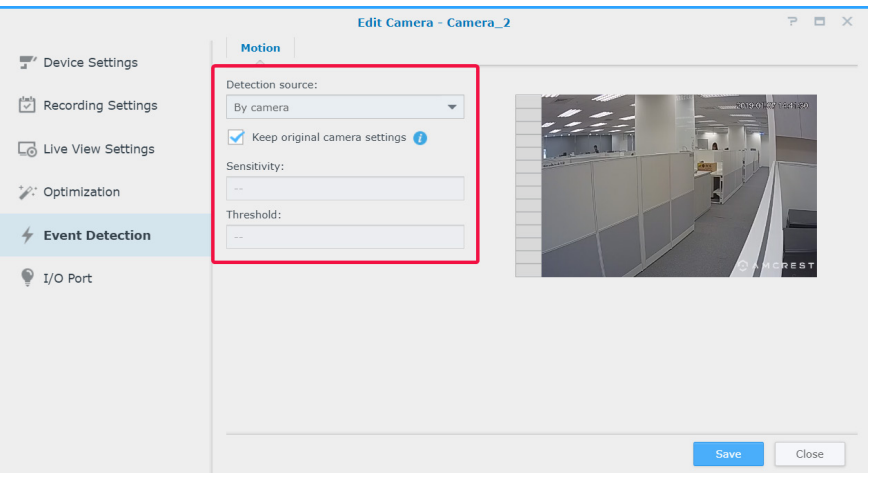

• **Door Surveillance Station** biedt gedetailleerdere en nauwkeurigere instellingen. Door Surveillance Station bij te werken wordt de detectienauwkeurigheid dienovereenkomstig verhoogd. Zo behoudt u de hardwareprestaties en videokwaliteit van uw apparaat.

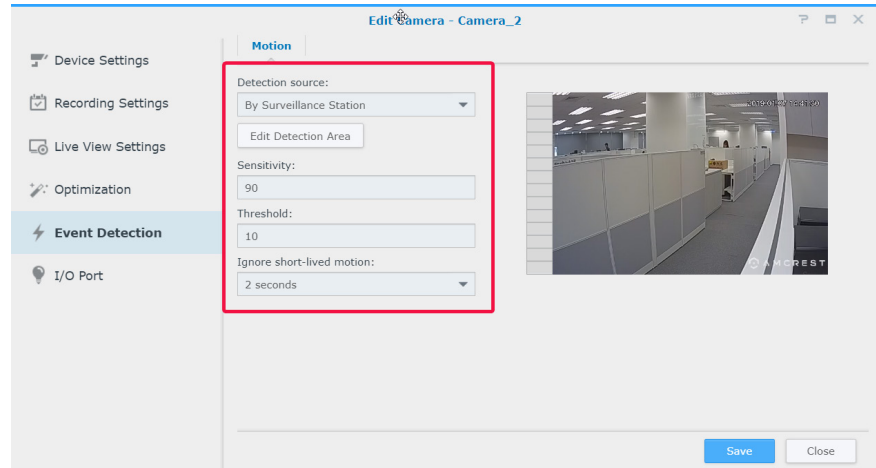

**4** Klik op **Bewegingsdetectiegebied bewerken**, gebruik de **+** en **-** om doelgebieden toe te voegen en te verwijderen en klik op **Opslaan**.

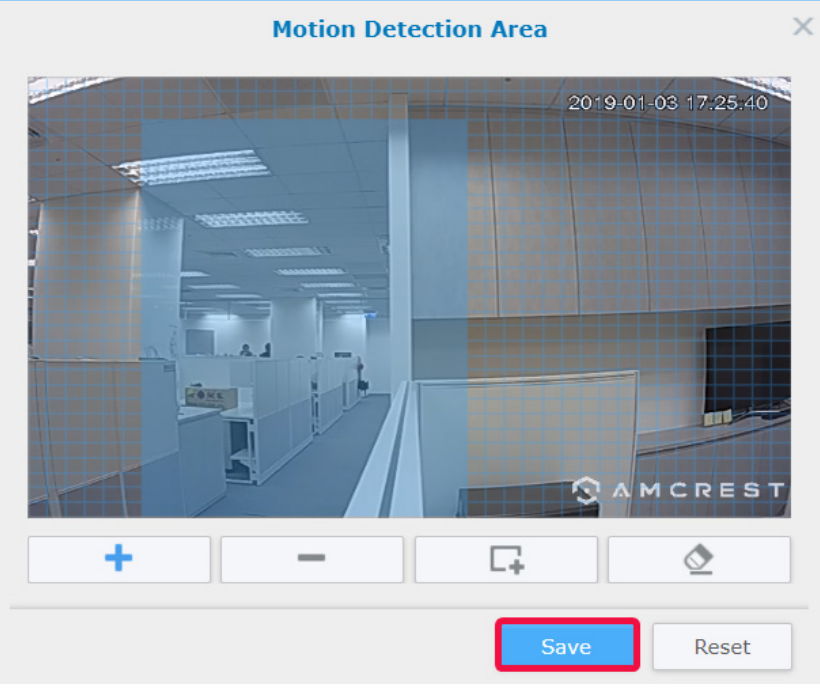

- **5** Wijzig de volgende parameters:
	- **Gevoeligheid**: bepaal het vereiste grootteverschil tussen een reeks frames om een bewegingsdetectie te kunnen activeren. Grotere waarden zullen sneller de bewegingsdetectie activeren. Het waardebereik ligt tussen 1 en 99 (%).
	- **Drempel**: de drempel van bewegingsdetectie. Grotere waarden activeren de bewegingsdetectie bij grotere bewegingen. Het waardebereik ligt tussen 1 en 99 (%).
	- **Kleine bewegingen negeren**: minuutbewegingen negeren. Een grotere waarde betekent dat bewegingsdetectie langer durende bewegingen nodig heeft om te worden geactiveerd.
- **6** Klik op **Opslaan** om de instellingen toe te passen. U kunt een bewegingsdetectie activeren om te controleren dat de instellingen aan uw verwachtingen voldoen. De balk links geeft het gedetecteerde bewegingsniveau aan. Blauw betekent dat de gedetecteerde beweging onder de drempelwaarde ligt, rood dat de gedetecteerde beweging de opname heeft gedetecteerd.

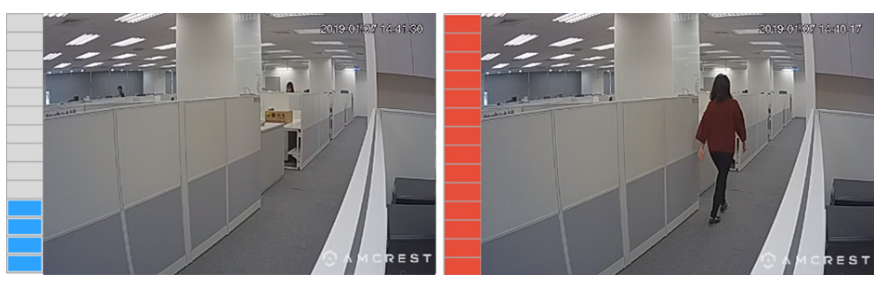

- <span id="page-18-0"></span>**7** Ga naar **Hoofdmenu** en start **Melding**.
- **8** In het tabblad **Instellingen**, selecteer hoe u wilt te worden geïnformeerd (**E-mail**, **Sms**, **Mobiel**) en klik op **Schema bewerken** > **Bewerken**.

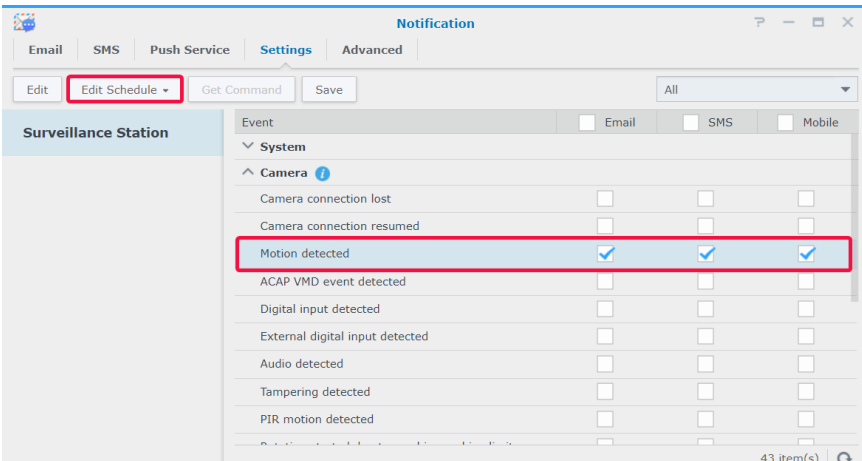

**9** Wijzig het schema en klik op **OK** om de instellingen toe te passen.

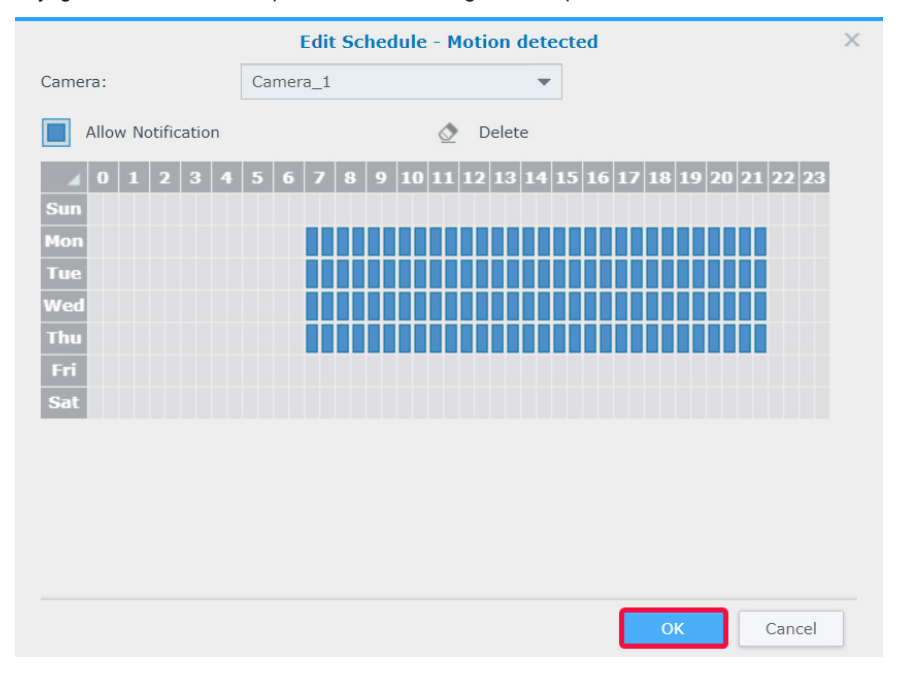

# **Gebruik op grote schaal**

Voor omgevingen met meerdere camera's biedt **IP-camera** ook groeperingsfuncties voor camera's om de beheerefficiëntie te verbeteren en configuratiefuncties te importeren/exporteren waarmee u kopieën van uw instellingsvoorkeuren kunt beheren.

#### **Meerdere camera's toevoegen**

De wizard meerdere camera's tegelijk toevoegen helpt u bij het tegelijk toevoegen van meerdere nieuwe camera's.

- **1** Schakel de IP-camera's in die verbonden zijn met hetzelfde lokale netwerk van uw Synology-apparaat.
- **2** Ga naar Surveillance Station **Hoofdmenu** > **IP-camera**.
- **3** Klik op **Toevoegen** > **Meerdere toevoegen** om de **Wizard meerdere camera's toevoegen** te starten.
- **4** Selecteer **Snelle instelling** of **Volledige instelling** en klik op **Volgende**.

Selecteer een camera-interface en klik op **Volgende**.

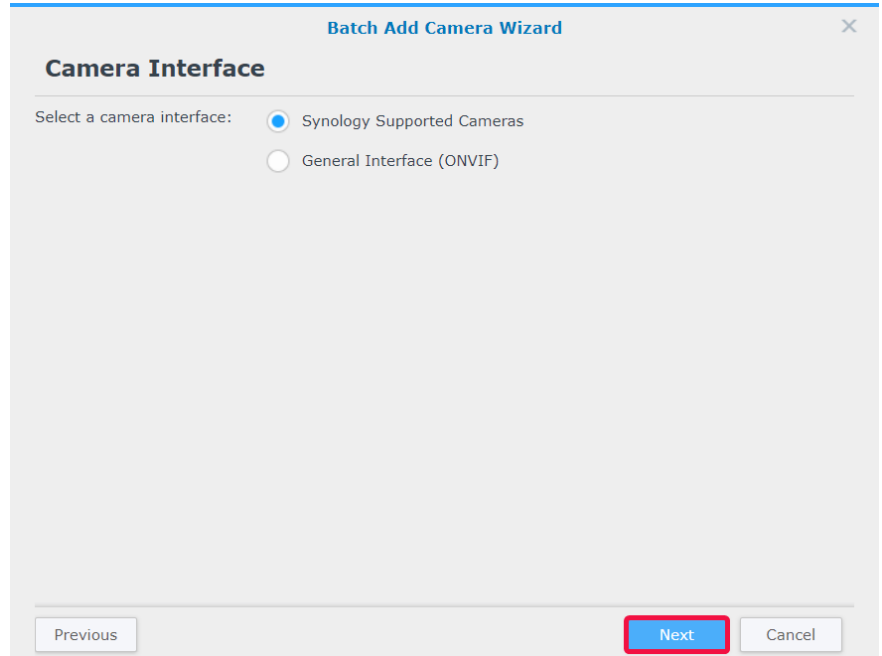

Selecteer een server waarop u de camera wilt installeren en klik op **Volgende**.

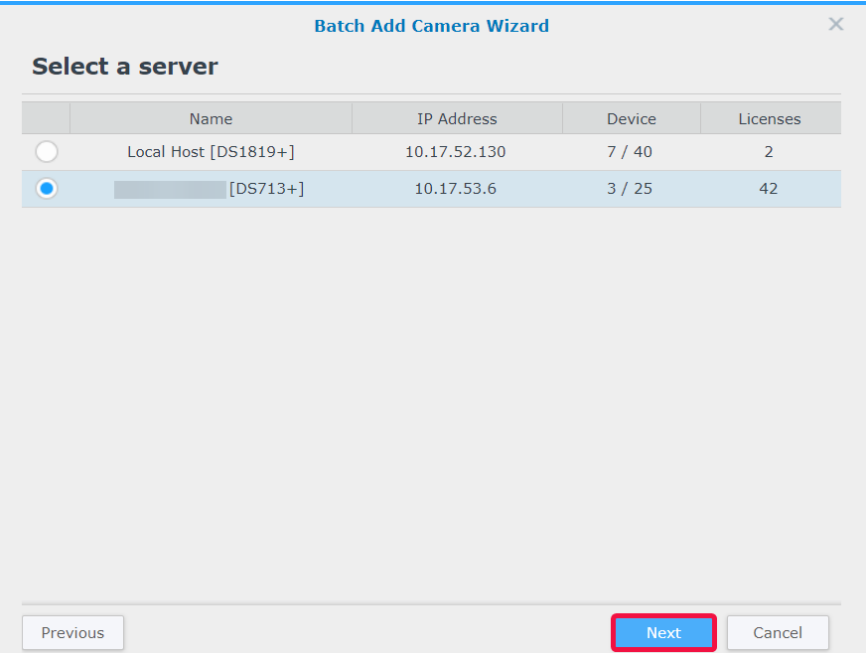

**7** Selecteer de camera's die u wilt toevoegen en klik op **Voltooien**.

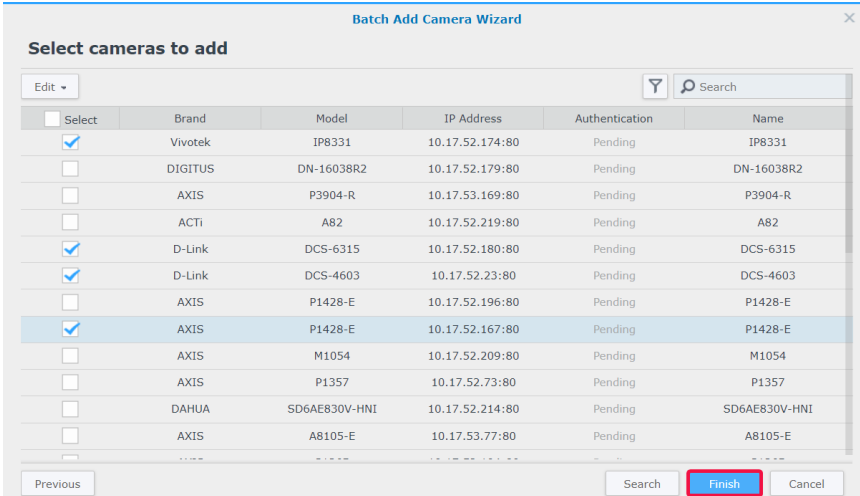

- **8** Klik op **Bewerken** en voer in het venster dat verschijnt de **Gebruikersnaam** en het **Wachtwoord** van de camera's in en bewerk de **Naamregel**:
	- **Model-nr.**: de namen van de camera's worden "[Modelnaam]-[Camera nummer]".
	- **Prefix-nr.**: specificeer het prefix voor de cameranamen in het veld **Aangepast prefix**. De namen van de camera's worden "[Prefix]-[Camera nummer]".

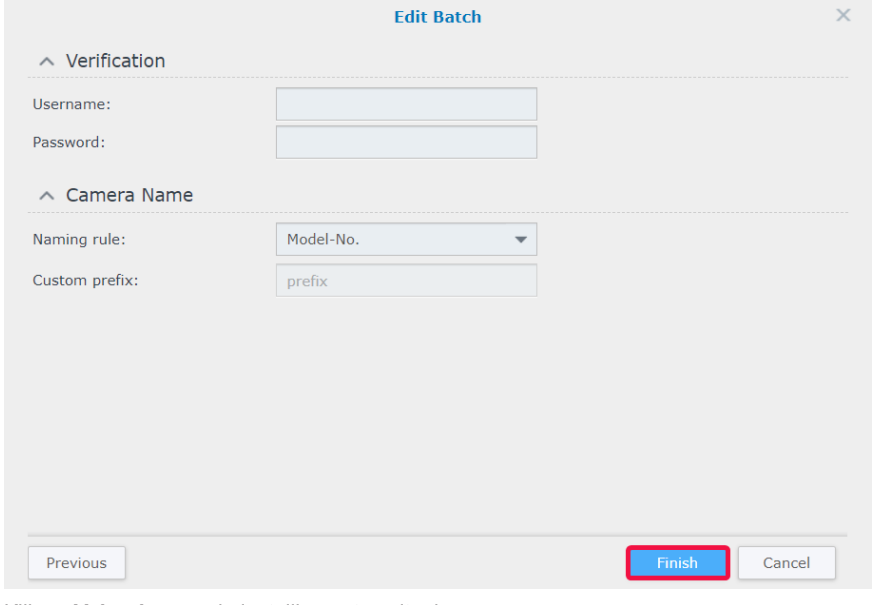

**9** Klik op **Voltooien** om de instellingen te voltooien.

#### **Meerdere camera's bewerken**

- **1** Selecteer in **IP-camera** een camera in uw doelbatch.
- **2** Klik op **Bewerken** > **Meerdere bewerken**.
- **3** In de stap **Bron van attributen** worden de attributen van de camera onderverdeeld in verschillende categorieën. Schakel het selectievakje **Toepassen** in van de attributen die u op uw andere camera's wilt toepassen en klik op **Volgende**.

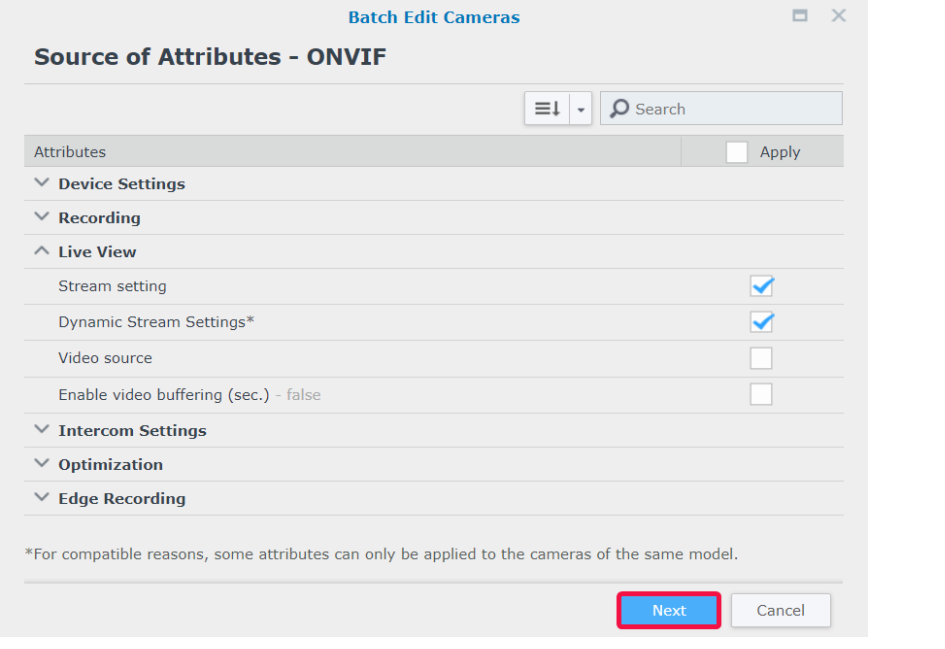

#### *Opmerking:*

- 1. de attributen met een asterisk (\*) kunnen alleen op camera's van hetzelfde cameramodel worden toegepast als batchbewerking van de broncamera.
- 2. Alleen attributen die door de broncamera worden ondersteund, kunnen op uw andere camera's worden toegepast.
- **4** Schakel in de stap **De camera's voor toepassing selecteren** de selectievakjes **Toepassen** om de geselecteerde attributen toe te passen op uw camera's of cameragroepen en klik op **Voltooien**.

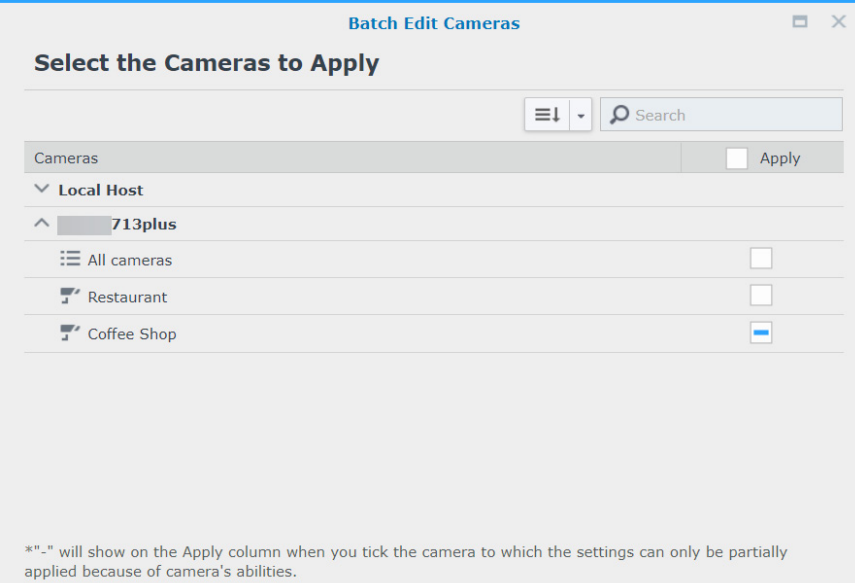

#### *Opmerking:*

- 1. door compatibiliteitsproblemen kunnen sommige attributen op bepaalde apparaten niet worden toegepast. "-" geeft aan dat u op een dergelijke camera hebt getikt.
- 2. De compatibiliteit van twee ONVIF-camera's wordt bepaald door hun feitelijke capaciteiten in plaats van hun merknamen en modellen.
- 3. **Opnameopslagruimte** kan alleen worden toegepast wanneer uw doelcamera's op hetzelfde Synology-product als broncamera zijn geïnstalleerd.

#### **IP-camera's groeperen**

In **IP-camera** > **Groep** kunt u apparaten groeperen, bijvoorbeeld op cameralocatie, opnamemodus of gebruik. Gemaakte groepen worden automatisch weergegeven onder **Lay-out** in **Liveweergave** en **Tijdlijn**. In **Rechtenprofiel** kunt u ook gebruikersrechten op groepen toepassen.

Ga als volgt te werk om verbonden IP-camera's te groeperen:

- **1** Start **IP-camera** en klik op **Groep**.
- **2** Klik op de knop **Plus** en voer een **Naam** en **Beschrijving** in (optioneel).
- **3** Voeg camera's toe aan de lijst **Inbegrepen camera's** en gebruik daarvoor de pijl **Rechts**.
- **4** Klik op **Opslaan** om te voltooien.

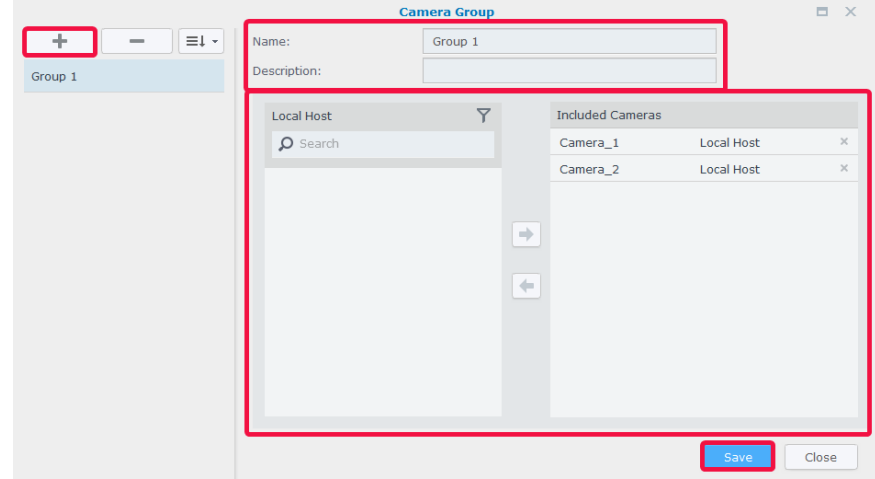

#### **Cameraconfiguraties importeren/exporteren**

Om kopieën van de huidige camera-instellingen op te slaan of huidige configuraties door oudere te vervangen, ga naar **IPcamera** > **Configuratie** > **Importeren/Exporteren** en volg de instructies van de wizard. De *.conf* bestanden worden in de toegewezen map opgeslagen in **DSM** > **File Station**. Voor meer informatie zie Surveillance Station **[Help > IP-camera](https://www.synology.com/knowledgebase/Surveillance/help/SurveillanceStation/ip_camera#c_configuration)**.

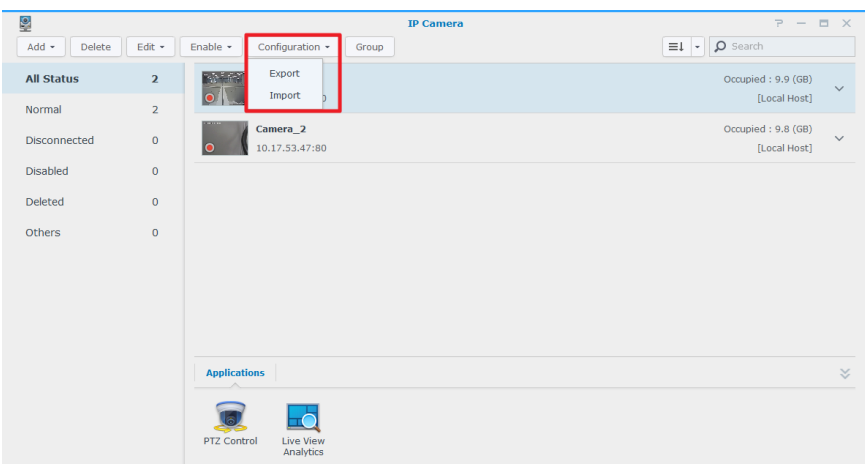

#### Hoofdstuk

# <span id="page-23-0"></span>**Camerafeeds bewaken 3**

Nadat de camera voor gebruik gereed is, kunt u beginnen met het bewaken van doelgebieden met **Liveweergave**. Dit hoofdstuk beschrijft de algemene indeling van **Liveweergave** lay-outs, het ontvangen van waarschuwingsmeldingen over cameragebeurtenissen en het instellen van vooraf ingestelde posities voor de planning van patrouillepaden.

# **Liveweergave**

In **Liveweergave** kunt u in real-time videofeeds van alle met Surveillance Station gekoppelde IP-camera's bekijken, snapshots maken, doelen tracken en camerafeeds aanpassen met de PTZ-knoppen (pannen, kantelen, zoomen). Bovendien kunnen camerafeeds in lay-outs worden gesorteerd en aangepast, afhankelijk van uw individuele bewakingsbehoeften.

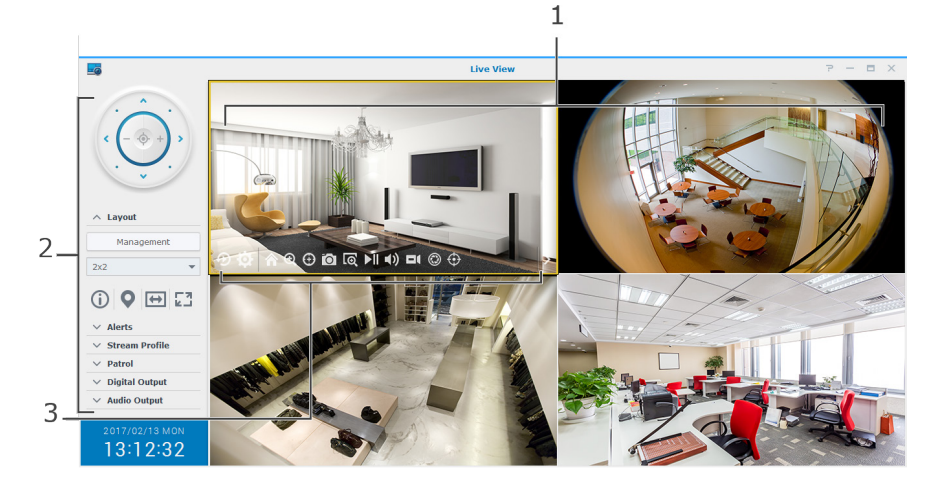

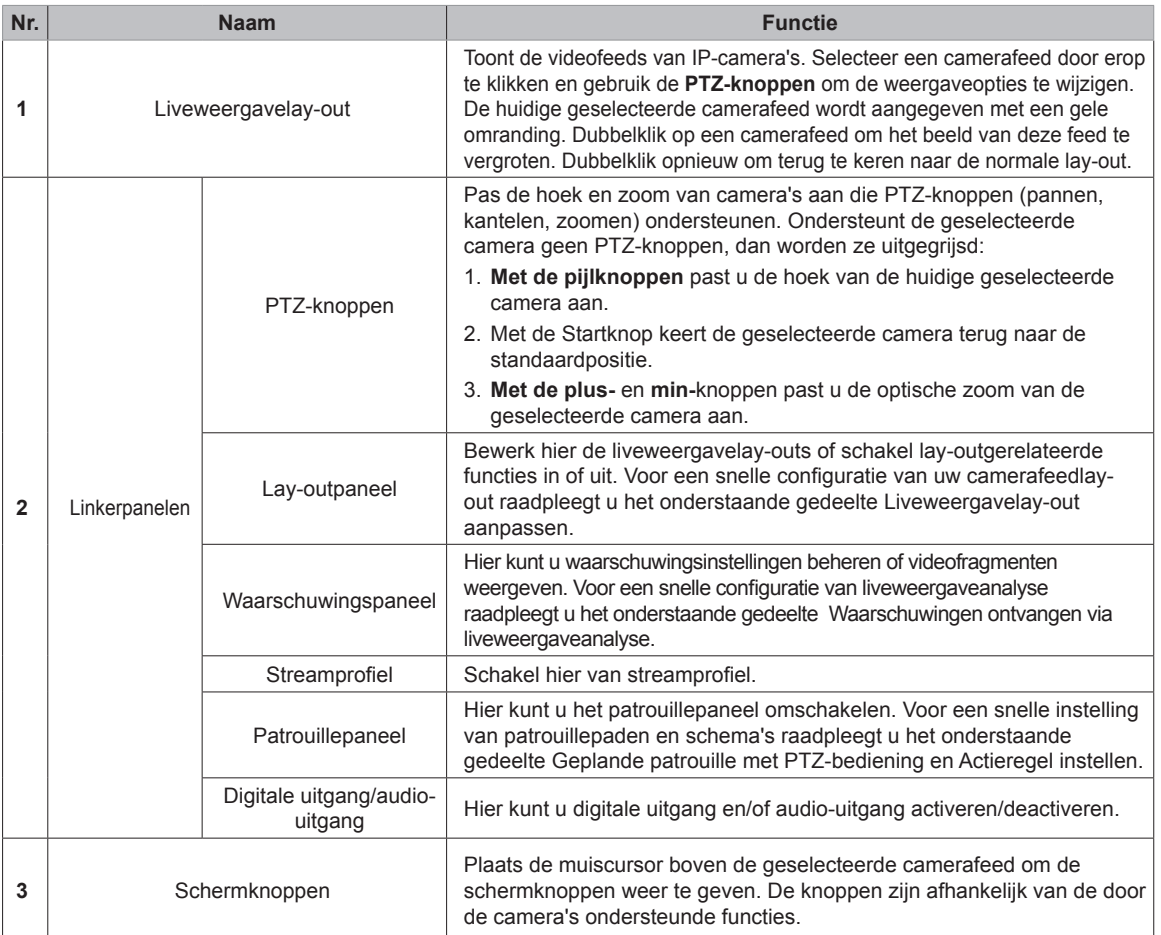

Voor meer informatie zie Surveillance Station **[Help > Liveweergave](https://www.synology.com/knowledgebase/Surveillance/help/SurveillanceStation/liveview_desc%20)**.

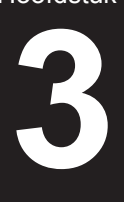

# <span id="page-24-1"></span><span id="page-24-0"></span>**Liveweergavelay-out aanpassen**

Ga als volgt te werk om uw liveweergavelay-out te configureren en de bewaking van uw camerafeeds te starten:

- **1** Start **Liveweergave** en ga naar **Lay-outs** > **Beheer**.
- **2** Selecteer de desgewenste lay-out.
- **3** Sleep en zet een IP-camera neer op een bepaald kanaal van de lay-out. Herhaal deze stap om meer videofeeds weer te geven in uw liveweergavelay-out.

*Opmerking:* zie Surveillance Station **[Help > Liveweergave > Liveweergaven bewaken](https://www.synology.com/knowledgebase/Surveillance/help/SurveillanceStation/liveview)** voor meer details over het aanpassen van lay-outs.

- **4** In overeenstemming met uw surveillancevereisten kunt u meer lay-outs toevoegen door op de plusknop te klikken. Voer een **Naam** in en herhaal de stappen 2 en 3. Na voltooiing van de configuratie kunt u in het **Lay-outspaneel** snel omschakelen tussen opgeslagen lay-outs.
- **5** Klik op **Opslaan** om te voltooien.

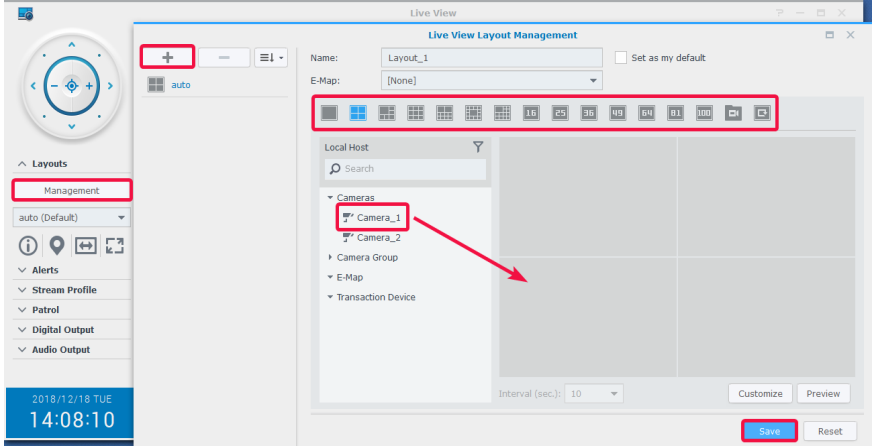

# **Snapshots van belangrijke gebeurtenissen maken**

Na de configuratie van uw **Liveweergave** lay-out kunt u de schermsnapshotknop gebruiken om snapshots te maken en belangrijke gebeurtenissen op te nemen. De **[o]** knop kan in alle Surveillance Station-spelers worden gebruikt (bijv. **Opname** en **IP-camera**).

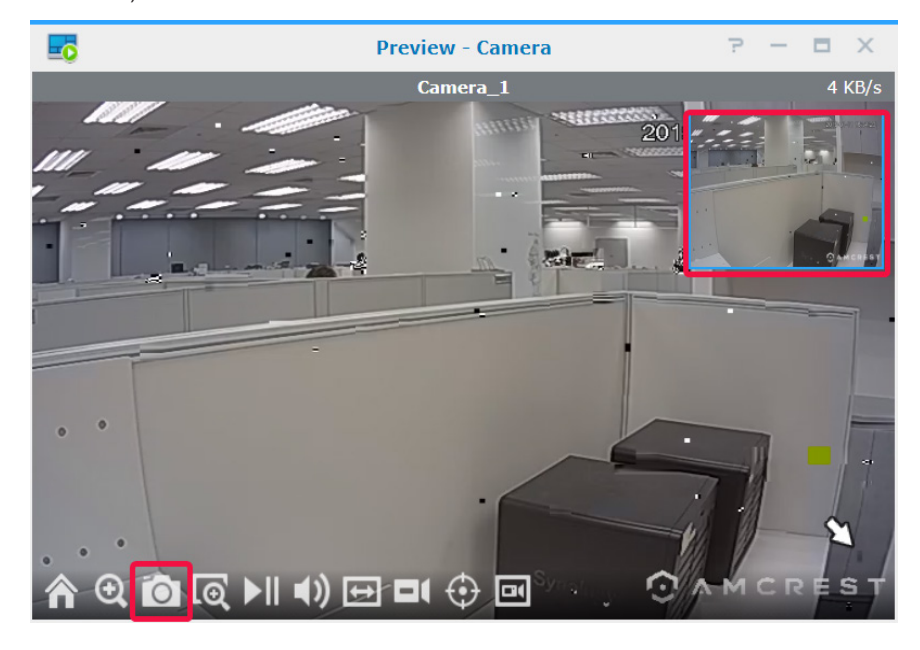

# <span id="page-25-1"></span><span id="page-25-0"></span>**Waarschuwingen ontvangen via liveweergaveanalyse**

**Liveweergaveanalyse** biedt intelligente doeltracking tijdens de weergave en opname van livevideo, waarin u met verschillende analysetypes kunt selecteren en voor verdachte gebeurtenissen de onmiddellijk opname kunt activeren. Alle opgenomen sessies worden voor analyse op een georganiseerde manier opgeslagen. De simulatiemodus maakt een nauwkeurige afstelling mogelijk waarbij u voor de beste resultaten van afzonderlijke camera's de gevoeligheid, detectiezone en objectgrootte kunt aanpassen.

Ga als volgt te werk om gebeurtenissen te volgen met liveweergaveanalyse:

- **1** Start **IP-camera**, selecteer een camera en klik op **Liveweergaveanalyse**.
- **2** Selecteer een **Analysetype** in het vervolgkeuzemenu.
- **3** Klik op **Simulatie** om de gevoeligheid, detectiegrootte en objectgrootte van individuele camera's af te stellen voor de beste resultaten. Klik opnieuw op de knop om de simulatiemodus te stoppen.
- **4** Klik op **Opslaan** om te voltooien.

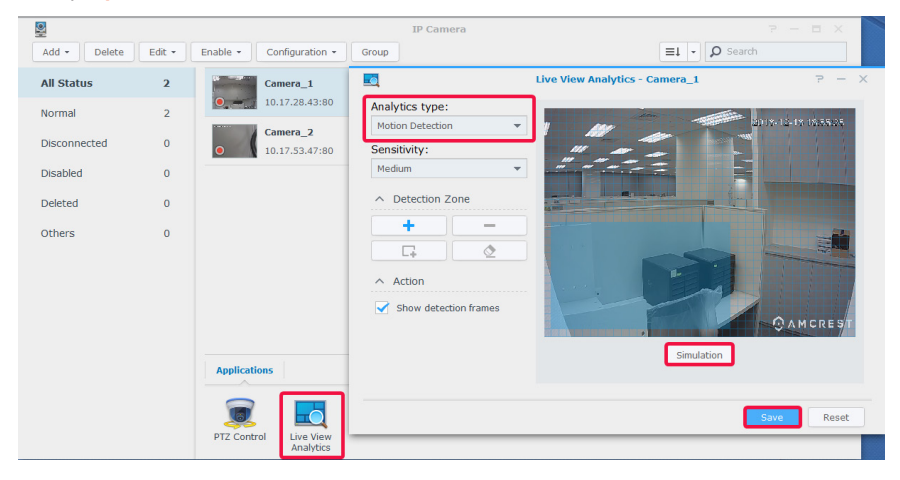

- **5** Start **Liveweergave** en ga naar **Waarschuwingen > Beheer**.
- **6** Schakel het selectievakje **Waarschuwing** van het item **Liveweergaveanalyse** in dat u net hebt geconfigureerd in **IPcamera**.
- **7** Klik op **Opslaan** om de configuratie te voltooien.

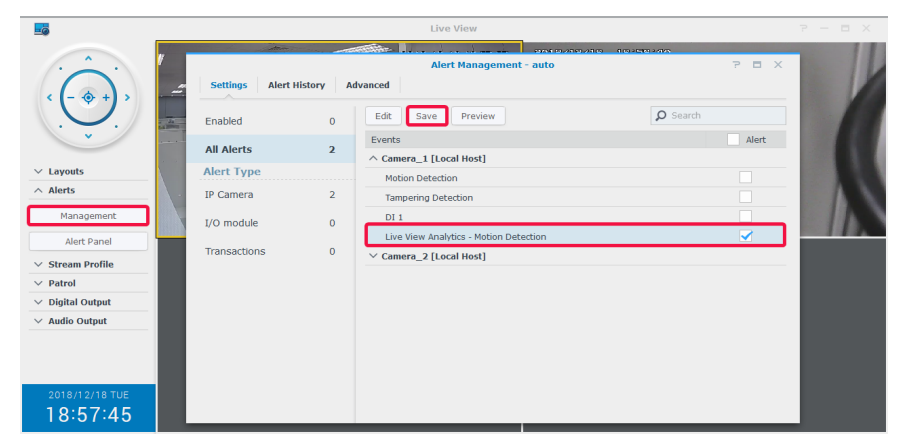

<span id="page-26-0"></span>**8** Ga naar **Waarschuwingspaneel** om videofragmenten te volgen. De gebeurtenissen worden in het middelste gedeelte vermeld.

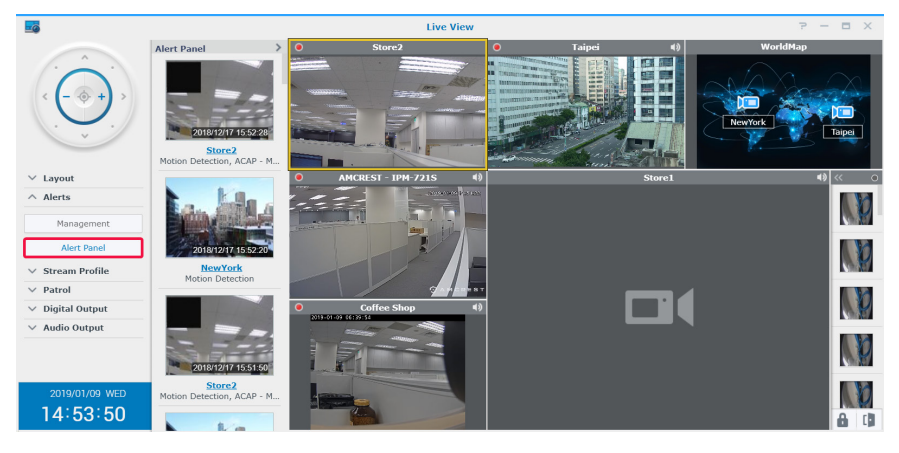

*Opmerking:* zie de desbetreffende artikelen van Surveillance Station **[Help > Liveweergave > Waarschuwingen](https://www.synology.com/knowledgebase/Surveillance/help/SurveillanceStation/liveview_alert)** voor meer informatie.

# <span id="page-26-1"></span>**Geplande patrouille met PTZ-bediening en Actieregel instellen**

Als uw IP-camera's de PTZ-functies ondersteunen, kunt u meerdere vooraf ingestelde posities voor bewaking aanpassen en patrouillepaden opstellen aan de hand van een bestaande reeks vooraf ingestelde posities.

Ga als volgt te werk om patrouillepaden in te stellen:

- **1** Ga naar **IP-camera**, selecteer een camera met PTZ-ondersteuning en klik op **PTZ-bediening**.
- **2** Klik op de knop **Plus** om een vooringestelde positie toe te voegen.
- **3** Voer een **Naam** in en stel de bewegings**snelheid** in (indien ondersteund door uw camera).
- **4** Pas de gewenste kijkhoek in met de PTZ-schermknoppen. Herhaal stappen 2 tot 4 om meer vooraf ingestelde posities toe te voegen.
- **5** Klik op **Opslaan** om te voltooien.

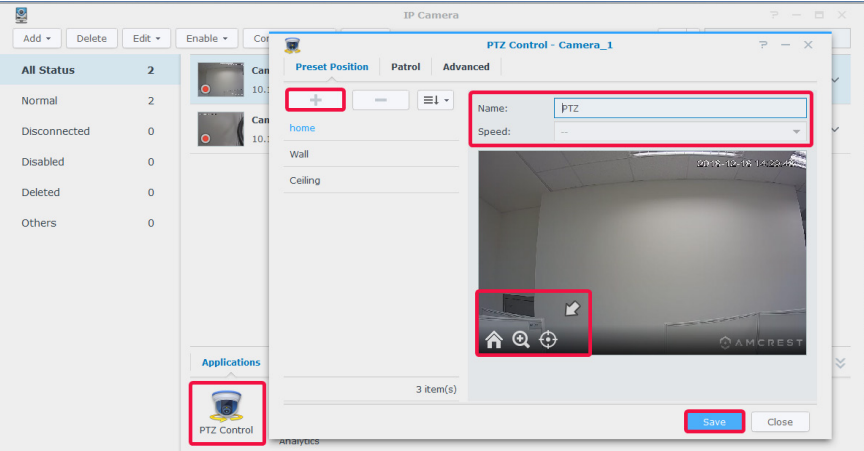

- **6** Ga naar het tabblad **Patrouille**.
- **7** Klik op de knop **Plus** om een patrouillepad toe te voegen.
- **8** Voer een **Naam** vam het toegevoegde nieuwe patrouillepad in, selecteer het **Interval (sec.)** in seconden voor herhaling van de patrouille en specificeer de **Snelheid** om de verplaatsingssnelheid voor de patrouille aan te passen (indien door de camera wordt ondersteund).
- **9** Gebruik de pijl **Links** om vooraf ingestelde posities van de lijst **Alle vooraf ingestelde posities** toe te voegen aan de lijst **Opgenomen vooraf ingestelde posities**. Pas de volgorde van de vooraf ingestelde posities aan door te klikken op de pijl-**Omhoog** of pijl-**Omlaag**.

 Klik op **Opslaan** om de patrouille-instelingen te voltooien. Nu kunt u in het **Patrouillepaneel** tussen patrouillepaden schakelen.

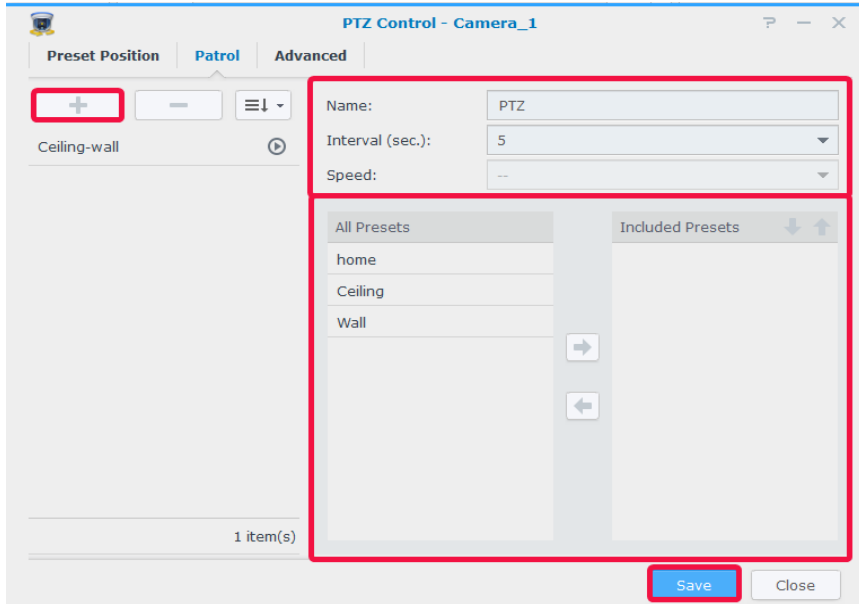

Ga als volgt te werk om het patrouillepad automatisch te herhalen:

- ga naar Surveillance Station **Hoofdmenu** > **Actieregel**.
- Klik op **Toevoegen** om een actieregel te maken.
- Voer een **Naam** voor de actieregel in en stel het **Regeltype** in op **Gepland**.

Klik op **Volgende** om door te gaan.

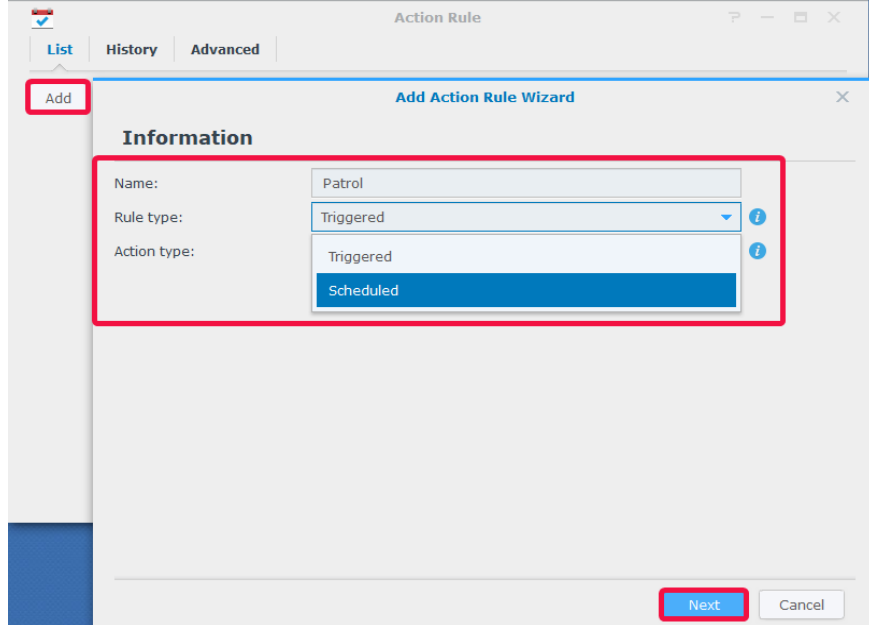

- Stel het **Actieapparaat** in op **Camera**, het **Apparaat** op PTZ-camera met vooraf ingestelde posities en geconfigureerde patrouillepaden en **Actie** op **Patrouille**. Specificeer het door u geconfigureerde **Patrouille** pad en specificeer **Lussen per cyclus** en **Interval**.
- Klik op **Volgende** om door te gaan.

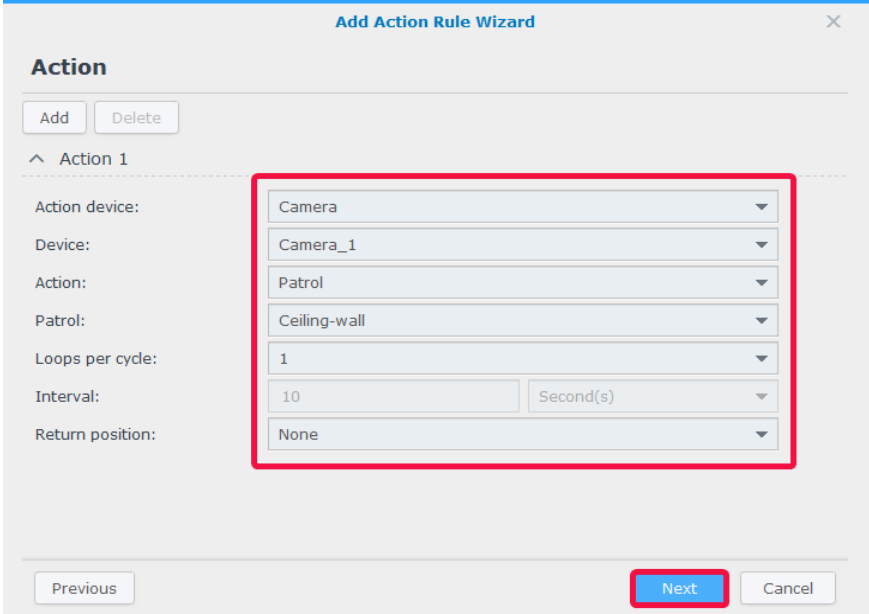

- Selecteer cellen in het rooster om te bepalen wanneer de actieregel actief moet zijn. U kunt een hele dag selecteren door op een dag te klikken en een specifiek tijdstip door op het uur te klikken.
- Klik op **Voltooien** configuratie te voltooien.

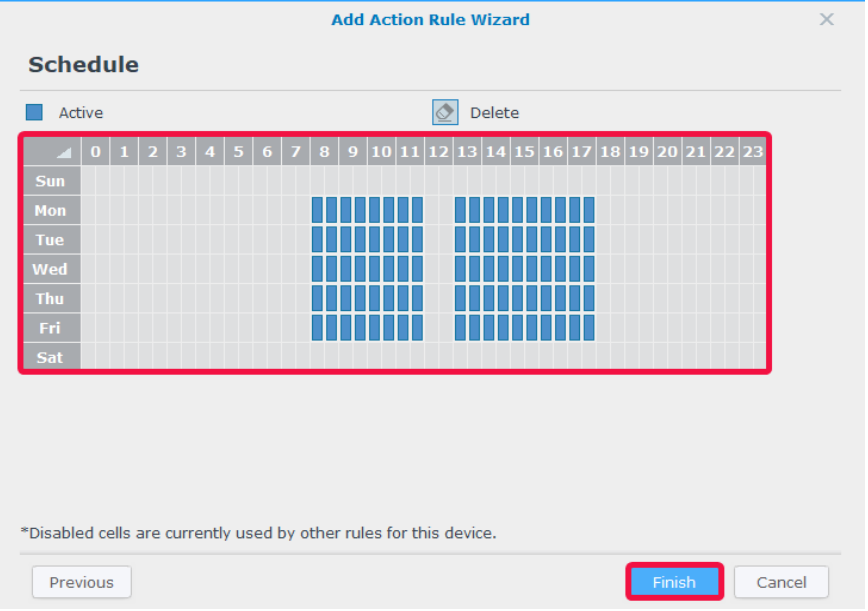

# <span id="page-29-0"></span>**Livevideo streamen naar YouTube**

Naast het bewaken met **Liveweergave** kunt u met de **Live Broadcast** toepassing ook videostreams met YouTube delen. Om uw stream met anderen te delen, start **Live Broadcast**, selecteer een streamcamera en voer de padinformatie van uw persoonlijke YouTube-pagina in.

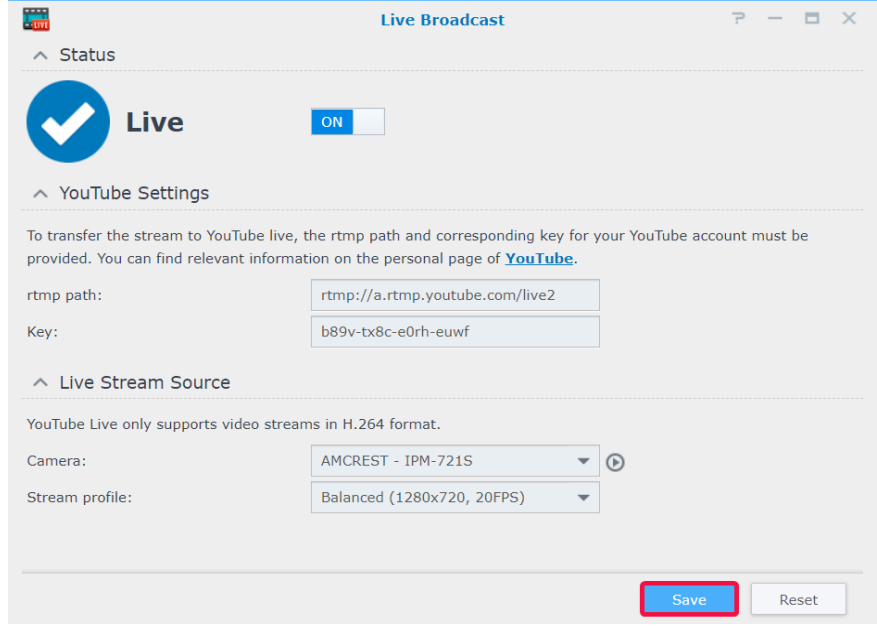

Voor meer details zie Surveillance Station **[Help > Live Broadcast](https://www.synology.com/knowledgebase/Surveillance/help/SurveillanceStation/live_broadcast)**.

# <span id="page-30-0"></span>**Video-opnames afspelen 4**

Naast de weergave van livefeeds ondersteunt Surveillance Station ook verschillende functies om video af te spelen. Dit hoofdstuk beschrijft de algemene bediening van **Tijdlijn**.

# **Tijdlijn**

In **Tijdlijn** kunt u opnames afspelen die door de IP-camera's zijn opgenomen en op uw apparaat zijn opgeslagen. Video's kunnen op cameramodi, opnames of datums worden gefilterd.

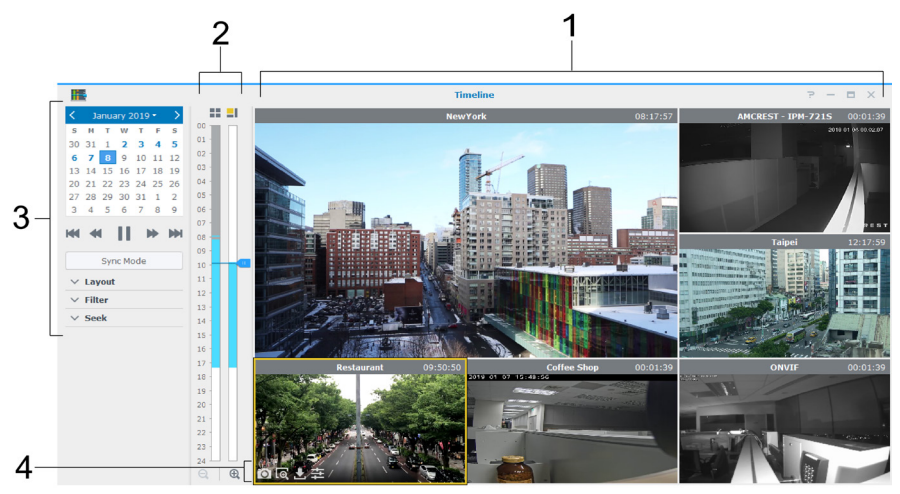

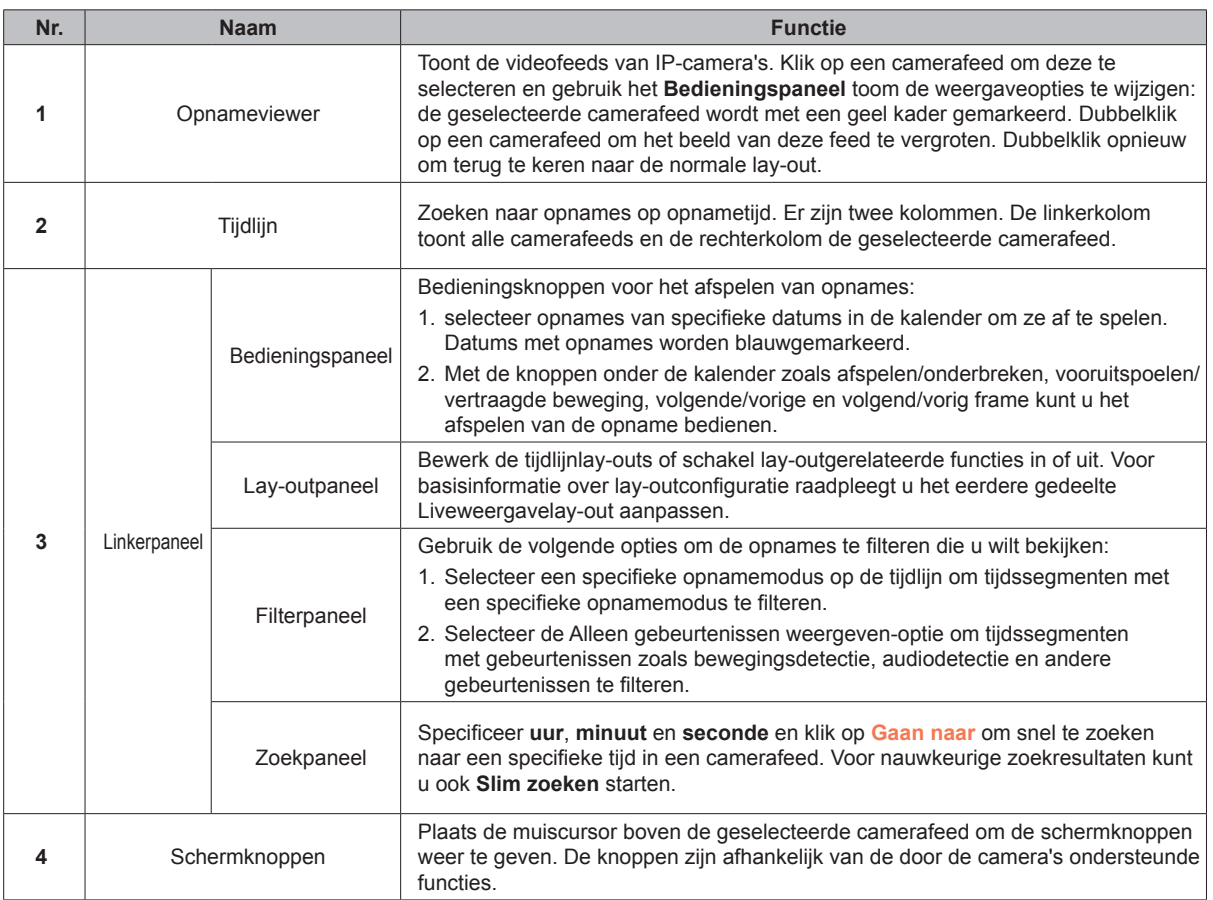

Voor meer informatie zie Surveillance Station **[Help > Tijdlijn afspelen > Werken met Tijdlijn](https://www.synology.com/knowledgebase/Surveillance/help/SurveillanceStation/multievent_player)**.

# <span id="page-31-0"></span>**Meerdere kanalen-opnames bekijken**

**Met Tijdlijn** kunt u specifieke tijden selecteren zodat u moeiteloos doelgebeurtenissen kunt lokaliseren zonder daarvoor alle videofragmenten te bekijken. U kunt gelijktijdig opgenomen videofragmenten van verschillende camera's en verschillende tijden afspelen om de gebeurtenis te bekijken of om het exacte tijdstip te achterhalen van een bepaald incident in uw omgeving.

- **1** Stel een lay-out in. U kunt een eerder gemaakte lay-out in **Liveweergave** selecteren of een nieuwe in **Tijdlijn** maken.
- **2** Start **Tijdlijn** en specificeer een datum in het **Bedieningspaneel**. Surveillance Station zal een reeks van opnamefragmenten combineren voor weergave in de tijdlijnbalk.

#### *Opmerking:*

- 1. De tijdsegmenten op de tijdlijn worden blauwgemarkeerd wanneer er gebeurtenissen zijn opgetreden of grijsgemarkeerd wanneer er geen gebeurtenissen zijn opgetreden.
- 2. In non-continue opnamemodi is het mogelijk dat er geen opnames worden gegenereerd wanneer er op de dag geen gebeurtenissen zijn opgetreden. In dergelijke gevallen wordt de tijdlijnbalk niet gemarkeerd en het systeem zal automatisch de opnames van de meest recente datum afspelen.
- **3** Schakel naar de **niet-synchronisatiemodus** (de knop **Synchronisatiemodus** wordt grijs) om videofeeds van verschillende tijdstippen weer te geven. Elke individuele camera heeft een eigen tijdlijn.
- **4** Selecteer een camera en verplaats de rechter tijdlijncursor om de afspeeltijd aan te passen. Herhaal deze handeling tot alle camera's de ideale timing hebben.

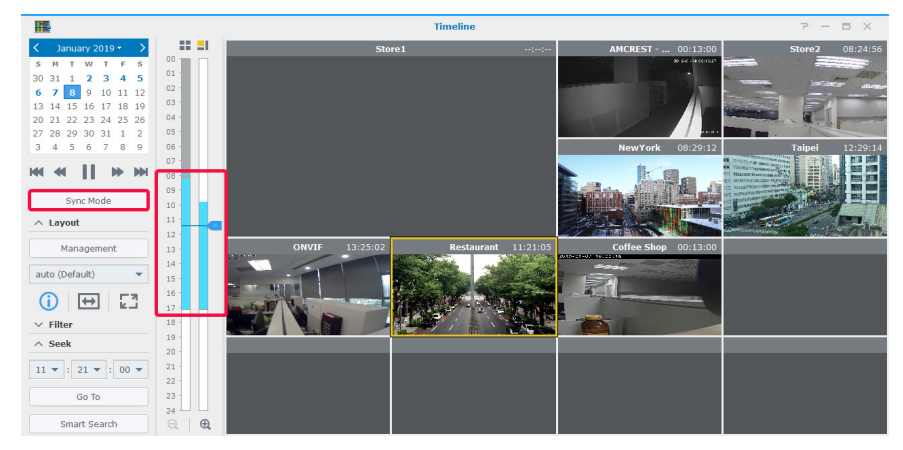

**5** Via [Slim zoeken](#page-31-1) of [Tijdlijnfilter](#page-32-1) kunt u ook opnames lokaliseren.

# <span id="page-31-1"></span>**Slim zoeken**

Weet u niet zeker om welke tijd een gebeurtenis heeft plaatsgevonden, dan kunt u met **Slim zoeken** gebeurtenissen lokaliseren. Met **Slim zoeken** kunt u opnames doorzoeken naar specifieke acties zoals beweging, ontbrekende of vreemde voorwerpen, camera-occlusie, verloren focus en geen-stilstandzone.

- **1** Start **Slim zoeken** in **Tijdlijn** of Surveillance Station **Hoofdmenu**.
- **2** Selecteer in **Bron** een opname te doorzoeken op server, camera en datum.
- **3** Verplaats de tijdlijncursor of gebruik de functie **Zoeken** om de cursor snel naar een specifiek tijdstip te verplaatsen.
- **4** Specificeer in **Configureren** het zoektype, gevoeligheidsniveau en objecttype.
- **5** Als u **Bewegingsdetectie**, **Ontbrekend object** of **Vreemd object** selecteert, moet u de **Detectiezone** specificeren.

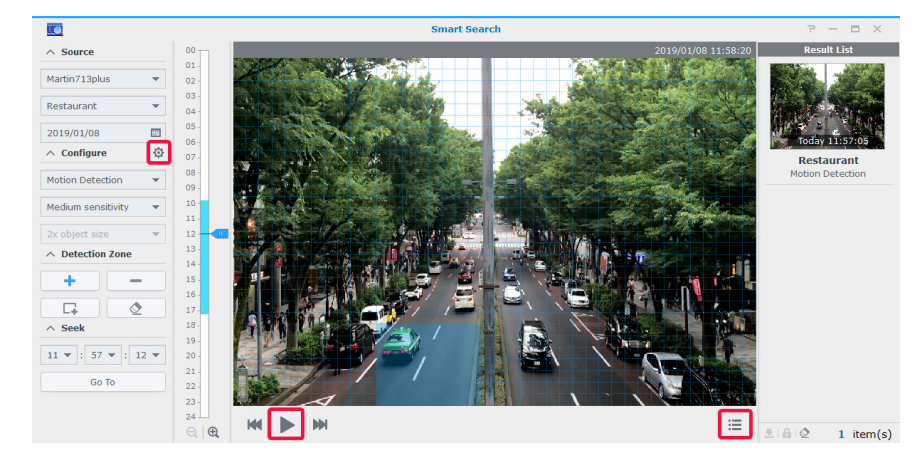

**32** Hoofdstuk 4: Video-opnames afspelen

- <span id="page-32-0"></span>**6** Klik op  $\bullet$  om indien nodig het venster geavanceerde zoekinstellingen te openen.
- **7** Klik op **b** om het zoeken te starten.
- **8** Klik op  $\equiv$  om de Resultatenlijst uit te breiden.

Voor meer instructies zie Surveillance Station **[Help > Slim zoeken](https://www.synology.com/knowledgebase/Surveillance/help/SurveillanceStation/smartsearch)**.

# <span id="page-32-1"></span>**Tijdlijnfilter**

Als u verschillende opnamemodi voor uw camera's hebt ingesteld, kunt u door het instellen van een **Filter** opnames lokaliseren.

**1** Selecteer in het paneel **Filter** de opnamemodi in het vervolgkeuzemenu en klik vervolgens op een locatie van de videofeeds.

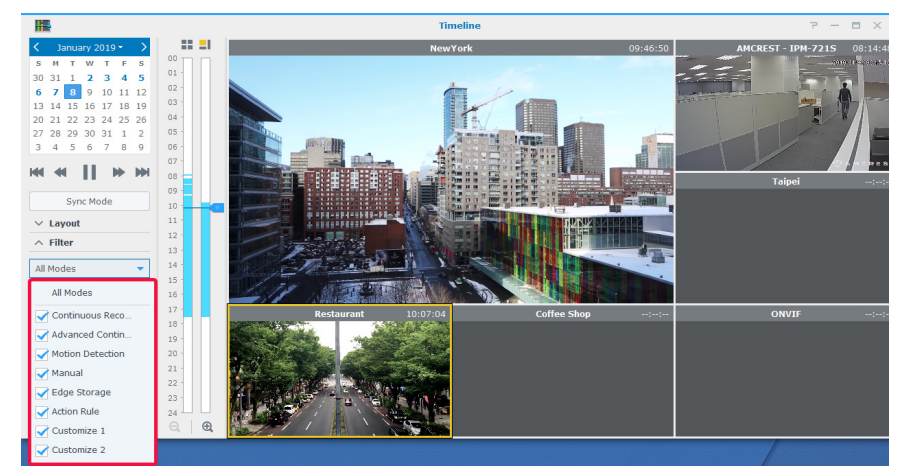

**2** Wilt u alleen opnamesegmenten zien die gebeurtenissen bevatten, selecteer dan **Alleen gebeurtenissen weergeven** in het tweede vervolgkeuzemenu.

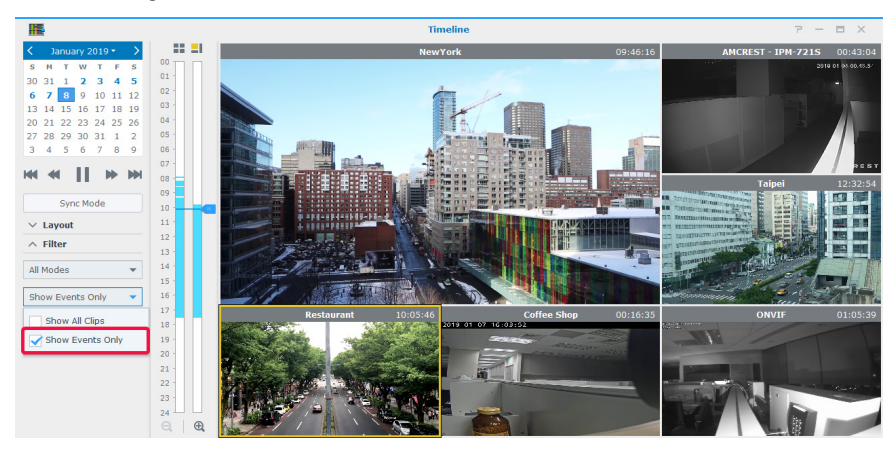

# <span id="page-33-0"></span>**Video-opnames beheren 5**

In **Opname** kunt u de lijst van door de IP-camera's opgenomen video's bekijken. U kunt opnamebestanden afspelen, downloaden of vergrendelen als bescherming tegen onopzettelijk verwijderen van belangrijke gebeurtenissen. U kunt ook archieven maken om videobestanden te beheren.

# **Video-opnames beheren**

#### **Opgenomen videobestanden bekijken**

Om een opgeslagen opnamebestand in **Opname** af te spelen, ga naar het tabblad **Lijst**, rechtsklik op de video die u wilt bekijken en klik op **Afspelen**.

De opnames worden aangegeven met de volgende **Status**pictogrammen:

- $\blacksquare$ : Continuous Recording
- $\blacksquare$ : Advanced Continuous Recording
- $\blacksquare$ : Manual Recording
- $\blacksquare$ : Motion Detection Recording
- **Customize 1 Recording**
- $\blacksquare$ : Customize 2 Recording
- $\blacksquare$ : Edge Recording
- $\blacksquare$ : Action Rule Recording

In het veld **Zoeken** rechtsboven kunt u ook bepalen welke opnames worden weergegeven. Om snel bepaalde bestanden te vinden, stel de filtercriteria in overeenstemming met de bronserver, camera, opnamemodus, vergrendelingsstatus of start/ eindtijd in.

#### **Een videobestand tijdens opname afbreken**

Wilt u het videofragment dat wordt opgenomen afbreken, rechtsklikt u op het gemarkeerde fragment "**- Opname**" en selecteert u **Opname afbreken** om de opname onmiddellijk te stoppen en het opgenomen fragment op te slaan.

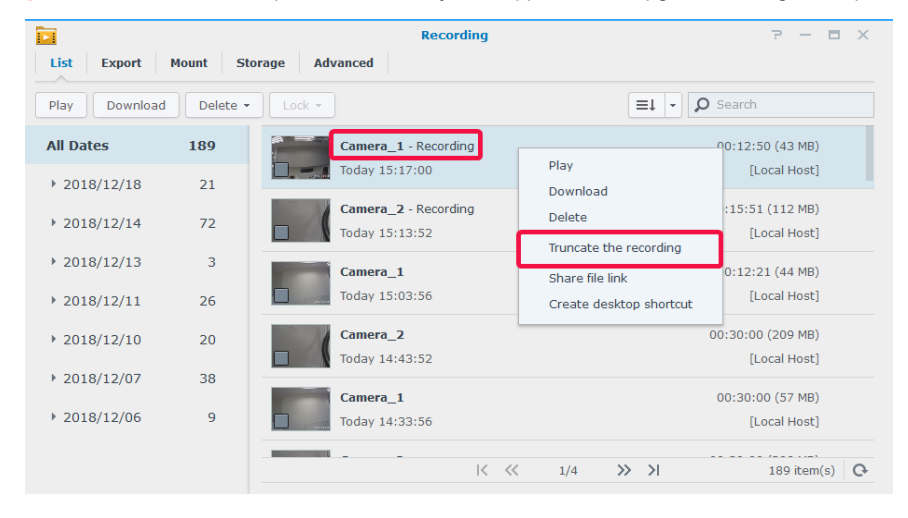

*Opmerking:* Surveillance Station start een ander fragment voor continu opnemen. Voor meer informatie zie Surveillance Station **[Help > Opname > Lijst](https://www.synology.com/knowledgebase/Surveillance/help/SurveillanceStation/recording_list)**.

#### Hoofdstuk

#### <span id="page-34-0"></span>**Een opname vergrendelen**

U kunt belangrijke opnames vergrendelen tegen onopzettelijk verwijderen wanneer het systeem oude bestanden wist. Opnames vergrendelen:

- **1** Selecteer met een rechtsklik de camera's die u wilt vergrendelen. De camera's mogen niet de status " **Opname**" hebben.
- **2** Klik op **Vergrendelen** > **Vergrendelen** om de geselecteerde camera's of categorie te vergrendelen.
- **3** De vergrendelde fragmenten worden gemarkeerd met " **Vergrendeld**".

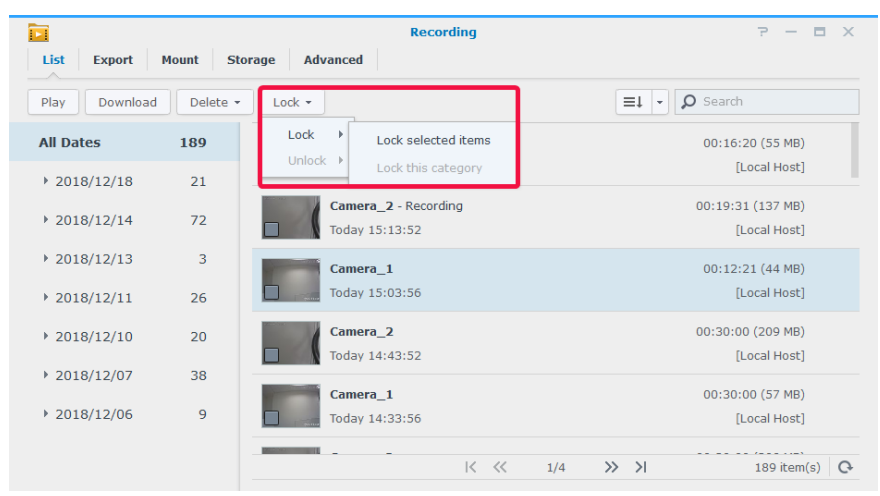

**4** Om opnames te ontgrendelen, selecteer een camera met de status "**- Vergrendeld**" en klik op **Vergrendelen** > **Ontgrendelen**.

# **Videoarchieven beheren**

#### **Video's als een archief exporteren**

Op het tabblad **Exporteren** kunt u opnames van Surveillance Station exporteren naar een gedeelde map of een extern opslagapparaat via USB- of eSATA-interface. Door de camera en het tijdsbereik op te geven, worden de opnames binnen het bereik geëxporteerd als een archief.

- **1** Klik op **Toevoegen**.
- **2** Geef het archief een naam, selecteer een doel en klik vervolgens op **Volgende**.

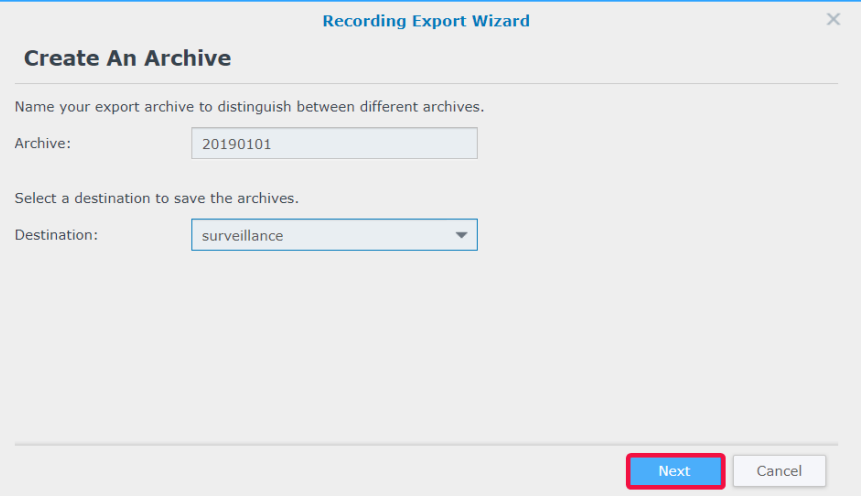

**3** Selecteer camera's waarvan u opnames wilt exporteren en klik op **Volgende**.

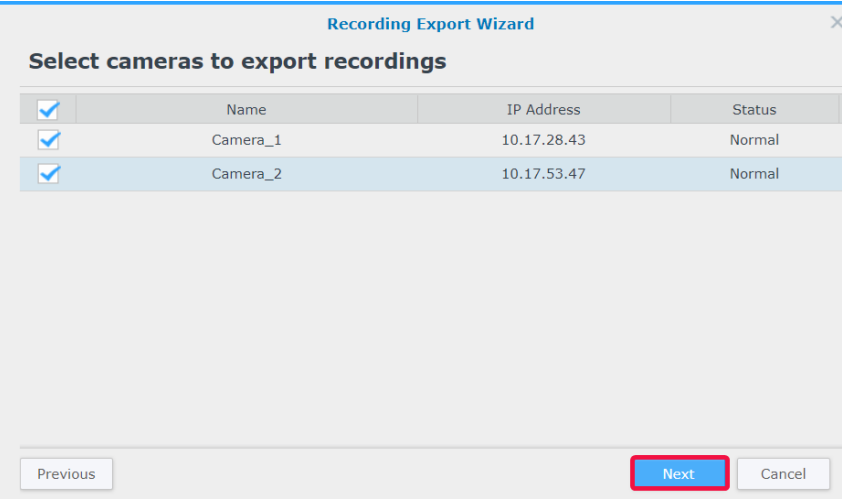

**4** Selecteer het datum- en tijdsbereik voor het exporteren en klik op **Voltooien**.

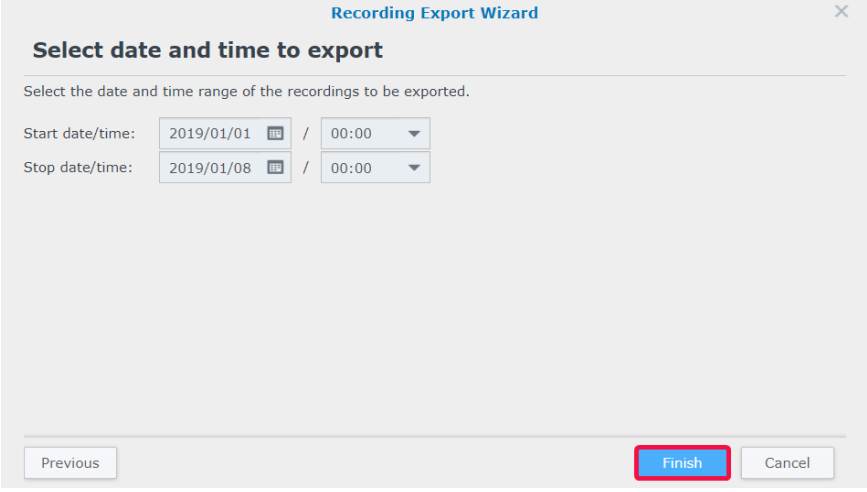

#### **Archieven op Surveillance Station koppelen**

In het tabblad **Koppelen** kunt u geëxporteerde archieven koppelen aan Surveillance Station. De opnames in gekoppelde archieven kunnen in **Opname** en **Tijdlijn** worden afgespeeld.

Om archieven te koppelen, klik op **Toevoegen**, selecteer uw **Gedeelde map** en doelarchieven en klik vervolgens op **OK** om te koppelen.

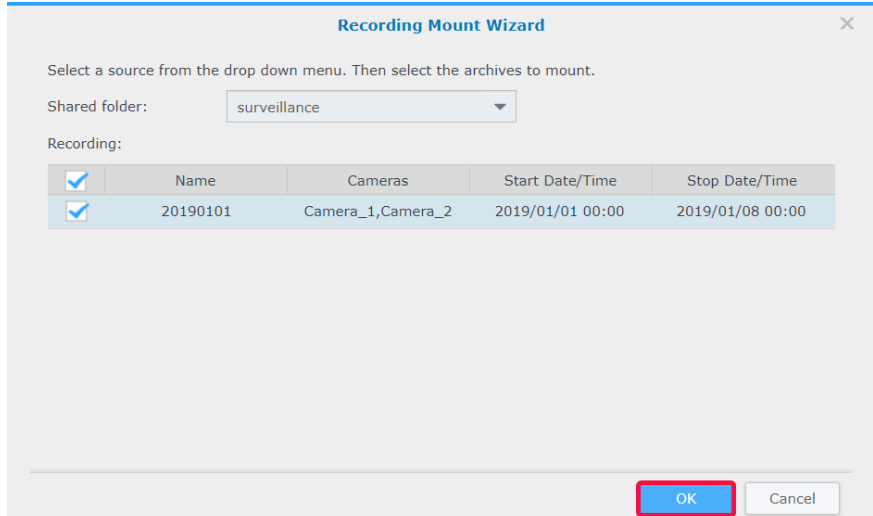

#### **Opname-opslagruimte toevoegen**

In Surveillance Station kunt u bestaande gedeelde mappen gebruiken of nieuwe gecodeerde mappen toevoegen als opnameopslagen. In het volgende gedeelte wordt het maken van een gecodeerde map beschreven:

- Klik op **Toevoegen** > **Opslagruimte toevoegen**.
- Selecteer **Gedeelde map toevoegen** en klik op **Volgende**.
- Voer een **Naam** en **Beschrijving** in en selecteer een **Locatie** in het vervolgkeuzemenu.

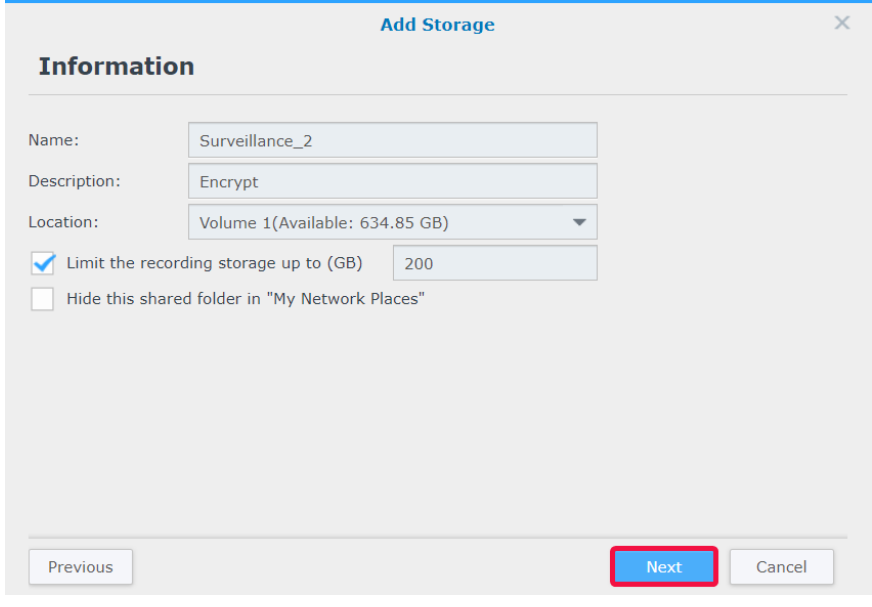

- Als u de maximum opslaggrootte van de opnameruimte wilt configureren, schakelt u het selectievakje in en specificeert u de maximum groottelimiet.
- Als u niet wilt dat de gedeelde map die u als opnameopslagruimte gebruikt in "Netwerk" onder Windows File Explore verschijnt, schakelt u het selectievakje **Deze map verbergen in "Mijn netwerklocaties"** in.
- Klik op **Volgende** om naar de pagina **Geavanceerd** te gaan.
- Schakel het selectievakje **Deze gedeelde map coderen** in en stel een coderingssleutel in.
- Klik op **Voltooien** om te voltooien.

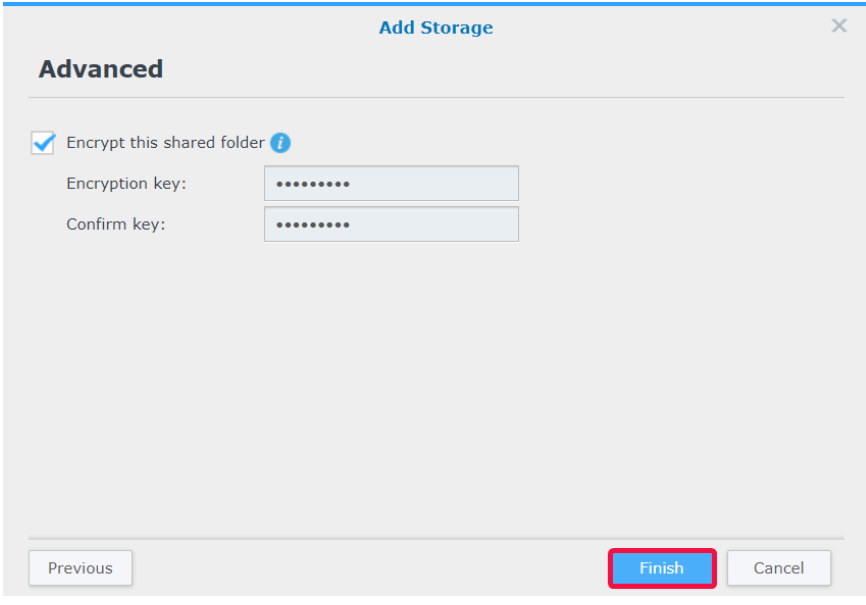

# <span id="page-37-0"></span>**Smart Time Lapse**

**Smart Time Lapse** condenseert de duur van een gemaakte video in een video van enkele minuten of seconden. Als u een snel overzicht van alle wijzigingen van een grootschalig project wilt bekijken, start u de toepassing **Smart Time Lapse** in Surveillance Station > **Hoofdmenu** en voegt u met **Toevoegen** een taak toe.

| Ø                               |                       |                             | <b>Smart Time Lapse</b>                  |                                                        | $\overline{\phantom{a}}$<br>$\Box$<br>$\mathbf{X}$<br>$\frac{1}{2}$ |                                                                               |  |
|---------------------------------|-----------------------|-----------------------------|------------------------------------------|--------------------------------------------------------|---------------------------------------------------------------------|-------------------------------------------------------------------------------|--|
| <b>Recording</b><br><b>Task</b> |                       |                             |                                          |                                                        |                                                                     |                                                                               |  |
| Add<br><b>Delete</b>            | Enable $\sim$<br>Edit |                             |                                          |                                                        | $\equiv$ $\downarrow$ $\sim$                                        | $\Omega$ Search                                                               |  |
| <b>All Status</b>               | $\overline{2}$        | نستر<br>$\ddot{\mathbb{G}}$ | Task <sub>1</sub><br>Camera 1            |                                                        |                                                                     | <b>Schedule Execution</b><br>$\widehat{\phantom{a}}$<br>Compression rate: 240 |  |
| Enabled                         | $\overline{2}$        |                             | <b>Occupied</b>                          | 0.0 (GB)                                               |                                                                     |                                                                               |  |
|                                 |                       |                             | Limit to                                 | 180 days / -- GB                                       |                                                                     |                                                                               |  |
| <b>Disabled</b>                 | $\circ$               |                             | <b>Storage</b><br><b>Recording range</b> | Surveillance (Volume 1)<br>Start from 2019/01/09 14:32 |                                                                     |                                                                               |  |
| Completed                       | $\circ$               |                             |                                          |                                                        |                                                                     |                                                                               |  |
| Deleted                         | $\circ$               | $\frac{1}{2}$               | Task $2 - 5%$<br>Camera_1                |                                                        |                                                                     | <b>One Time Execution</b><br>$\checkmark$<br>Compression rate: 240            |  |
| Abnormal                        | $\mathsf{o}$          |                             |                                          |                                                        |                                                                     |                                                                               |  |
|                                 |                       |                             |                                          |                                                        |                                                                     |                                                                               |  |
|                                 |                       |                             |                                          |                                                        |                                                                     |                                                                               |  |
|                                 |                       |                             |                                          |                                                        |                                                                     | 2 item(s) $Q$                                                                 |  |

De voltooide time lapse video's verschijnen in de lijst in het tabblad **Opname**.

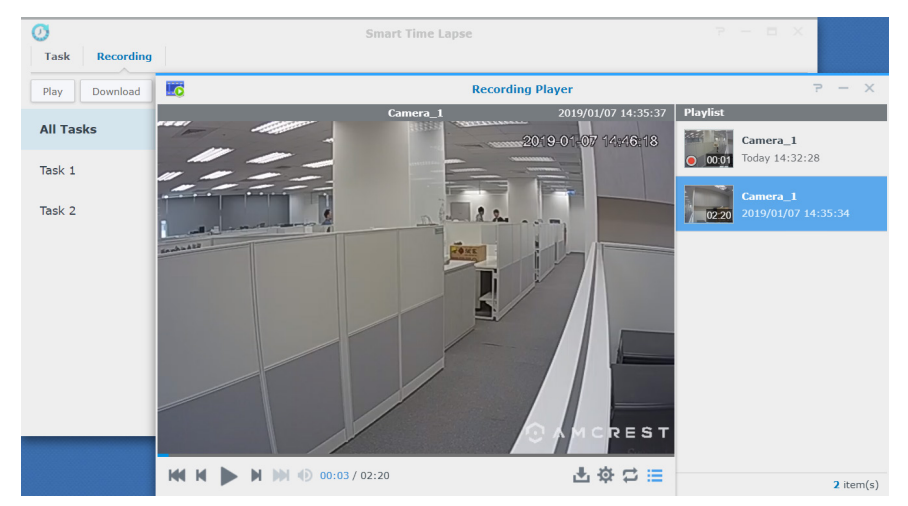

Voor gedetailleerde informatie zie de desbetreffende artikelen in Surveillance Station **[Help > Smart Time Lapse](https://www.synology.com/knowledgebase/Surveillance/help/SurveillanceStation/smart_time_lapse%20%20)**.

#### Hoofdstuk

# <span id="page-38-0"></span>**Werken met I/O-module 6**

Met de ondersteuning voor I/O-module kan Surveillance Station een brede waaier apparaten met speciale functies te integreren. U kunt eenvoudig rookdetectoren, ledlampen, elektromagnetische sloten en andere producten aansluiten en Surveillance Station als een gecentraliseerd beveiligingssysteem gebruiken. Dit hoofdstuk beschrijft hoe I/O-modules toe te voegen en te beheren.

# **I/O-modules installeren**

- **1** Sluit uw i/O-module correct aan.
- **2** Ga naar **Hoofdmenu** > **I/O-module**.
- **3** Klik op **Toevoegen** en volg de stappen van de **Wizard I/O-module toevoegen**. (Voor gedetaillerde instructies zie het gedeelte [IP-camera's installeren](#page-5-2) in hoofdstuk 2.)
- **4** Klik op **Volgende** om de **I/O-poortinstellingen** te bewerken. U kunt zelf bepalen of u de originele module-instellingen, de I/ O-types en de circuittypes wilt behouden. Klik op **Uitvoer activeren** om te testen of de **Activeringsstatus** wordt geschakeld bij activering van het apparaat.
- **5** Klik op **Volgende** om **Camera koppelen** te bewerken. Gekoppelde camera's kunnen voor de volgende functies worden gebruikt:
	- **a** Het afspelen van cameraopnames in het tabblad I/O-modulelogboek.
	- **b** Na de detectie van de digitale invoer worden e-mailmeldingen met snapshots verzonden.
	- **c** Voorbeeldweergave van videofeeds van gekoppelde camera's op de **E-map**.
- **6** Klik op **Volgende** om de tijdsynchronisatie in **Geavanceerde instellingen** te bewerken. Wanneer het Surveillance Station als een tijdserver voor de I/O-module fungeert, moet de I/O-module tot hetzelfde lokale netwerk van Surveillance Station behoren.
- **7** Klik op **Voltooien** om de instellingen te voltooien. U vindt de informatie in het displayvenster.

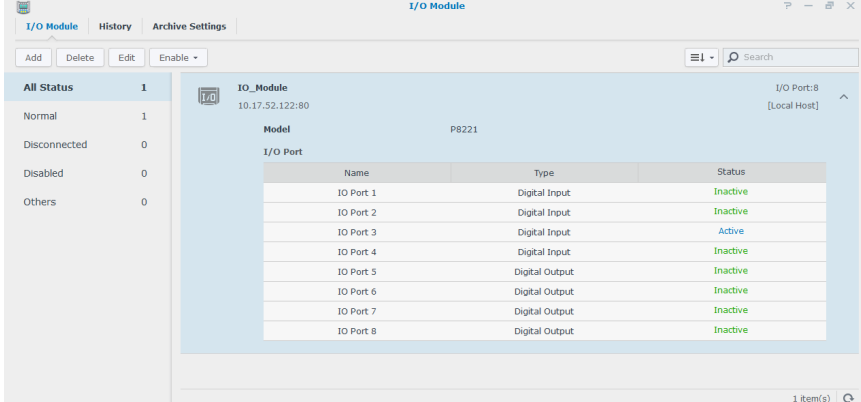

**8** Als u deze instellingen later wilt wijzigen, selecteert u uw doel I/O-modules en klik u op **Bewerken**. U kunt de instellingen van eigen eigenschap in de desbetreffende tabbladen wijzigen.

Voor gedetailleerde instructies zie Surveillance Station **[Help > I/O-module > I/O-module-instellingen configureren](https://www.synology.com/knowledgebase/Surveillance/help/SurveillanceStation/iomodule_settings)**.

Met **Actieregels** kunt u met de I/O-module verbonden apparaten koppelen zodat verschillende apparaten met elkaar kunnen communiceren. Raadpleeg [Hoofdstuk 8: Actieregel](#page-44-1) voor meer informatie over de instelling.

#### **I/O-modules verwijderen**

Om een I/O-module uit Surveillance Station te verwijderen, selecteert u desgewenste I/O-modules en klik u op **Verwijderen**.

#### **I/O-modules uitschakelen**

Als u tijdelijk de verbinding met bepaalde I/O-modules wilt onderbreken, selecteert u de I/O-modules en klikt u vervolgens op **Inschakelen** > **Uitschakelen**. Klik op **Inschakelen** > **Inschakelen** om de services te hervatten.

# <span id="page-39-0"></span> **I/O-modulegeschiedenis bekijken**

In het tabblad **Geschiedenis** vindt u alle I/O-modulelogboeken voor een beter begrip van de logboekrecords.

- Om een opname af te spelen, bladert u door de opnames en klikt u op de miniaturen om ze af te spelen. De camera-opname start 10 seconden voor de gebeurtenis en eindigt 20 seconden na de gebeurtenis.
- Om bepaalde logboeken te verwijderen, selecteert u uw doel I/O-modules en klikt u op **Wissen**.
- Om bepaalde logboeken op te slaan, selecteert u uw doel I/O-modules en klikt u op **Downloaden**.

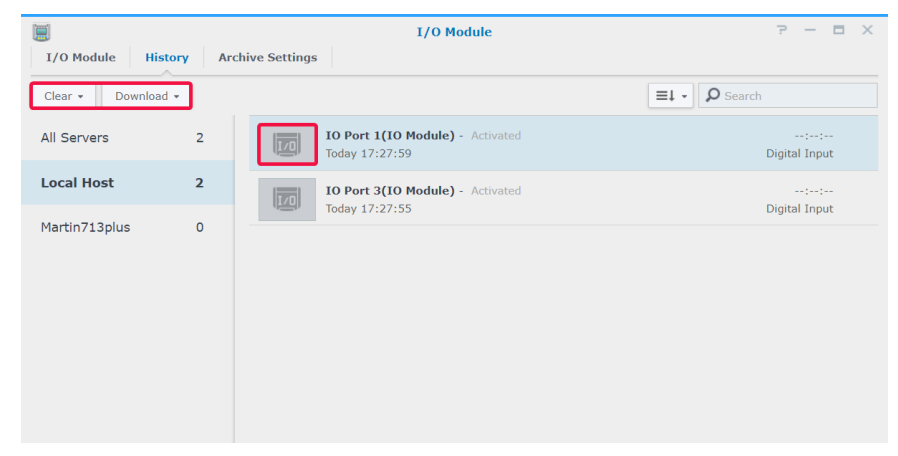

<span id="page-40-0"></span>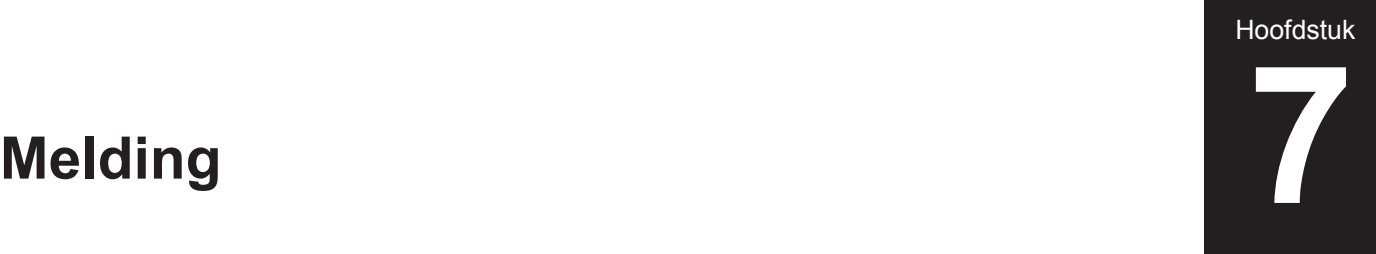

In **Melding** kunt u instellen hoe u meldingen wilt ontvangen, via e-mail, sms of mobiele apparaten, wanneer de systeemstatus wijzigt of wanneer er storingen optreden. Dit hoofdstuk beschrijft de belangrijke functies en hoe u meldingen kunt instellen.

# **Meldingen via andere kanalen ontvangen**

#### **Meldingen via e-mail ontvangen**

**1** Ga naar **Melding** > **E-mail**.

**2** Schakel het selectievakje **E-mailmeldingen inschakelen** in en voer de vereiste informatie in.

- Als u Gmail als uw serviceprovider selecteert, vergeet u dan niet **aan te melden bij Gmail**.
	- Als u een aangepaste SMTP-server wilt gebruiken, selecteer de **Aangepaste SMTP** server in **Serviceprovider** en voer de vereiste informatie in. De SMTP-server kan zowel een IP-adres zijn als een domeinnaam. Als het een domeinnaam is, moet u ervoor zorgen dat er een geldig DNS-server-IP is ingevoerd bij **DSM** > **Configuratiescherm** > **Netwerk** en controleren of de server met het internet is verbonden.
- **3** Schakel het selectievakje **Een gebeurtenissnapshot toevoegen** in wanneer u snapshots met meldingen wilt ontvangen.
- **4** Schakel het selectievakje **E-mailintervallimiet inschakelen** in wanneer u niet teveel berichten wilt ontvangen. U kunt aangeven hoe vaak u berichten wilt ontvangen in het veld **Minimum interval tussen ieder bericht (minuten)** .
- **5** Klik op **Een testbericht verzenden** om te controleren of uw instellingen correct zijn.
- **6** Klik op **Opslaan** om te voltooien.

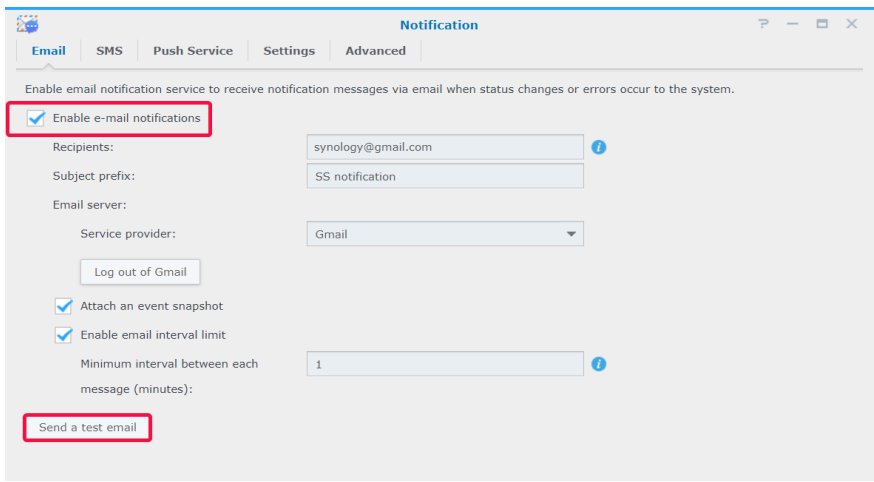

#### **Meldingen via sms ontvangen**

- Ga naar **Melding** > **SMS**.
- Schakel het selectievakje **Sms-meldingen inschakelen** in.
- Selecteer een bestaande sms-provider in het vervolgkeuzemenu of klik op **Sms-serviceprovider toevoegen** om een nieuwe sms-provider toe te voegen en voer uw sms-accountinformatie in.
- Specificeer een **Primair telefoonnummer** en desgewenst een **Secundair telefoonnummer** .
- Schakel het selectievakje **sms-intervallimiet inschakelen** in wanneer u niet teveel berichten wilt ontvangen.
- Klik op **Opslaan** om te voltooien.

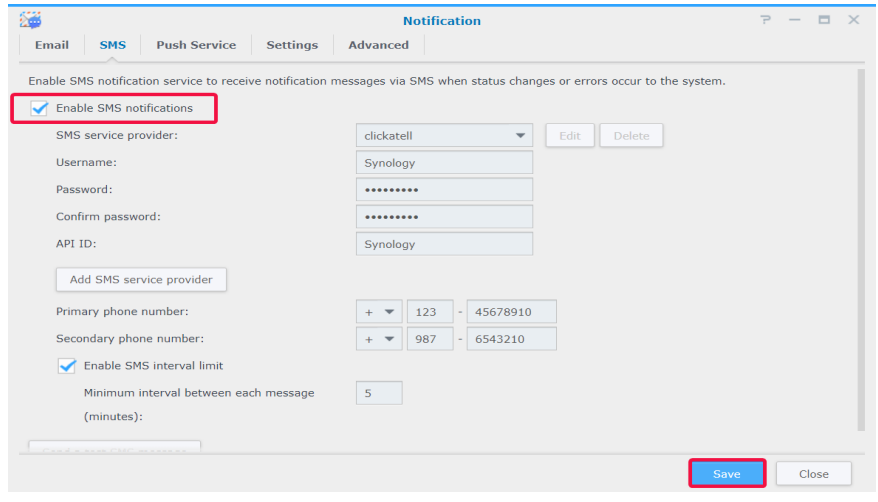

#### **Meldingen via de pushservice ontvangen**

*Opmerking:* voor u de pushservice inschakelt, moet u controleren of uw Synology NAS/NVR via poort 8089 toegang heeft tot het internet.

Om een door Synology gehoste e-mailserver te gebruiken:

- Ga naar **Melding** > **Pushservice**.
- Schakel het selectievakje **Stuur meldingen van de systeemstatus via de e-mailserver van Synology** in en voer een of meer e-mailadressen in.
- Schakel het selectievakje **E-mailintervallimiet inschakelen** in wanneer u niet teveel berichten wilt ontvangen.
- Klik op **Opslaan** om door te gaan. U moet uw e-mailadressen verifiëren zodat u pushmeldingen kunt ontvangen. Een verificatie-e-mailbericht wordt verzonden naar de opgegeven adressen. Volg de instructies in het verificatie-e-mailbericht.
- Na de verificatie klikt u op **Een testbericht verzenden** om te controleren of uw instellingen correct zijn.

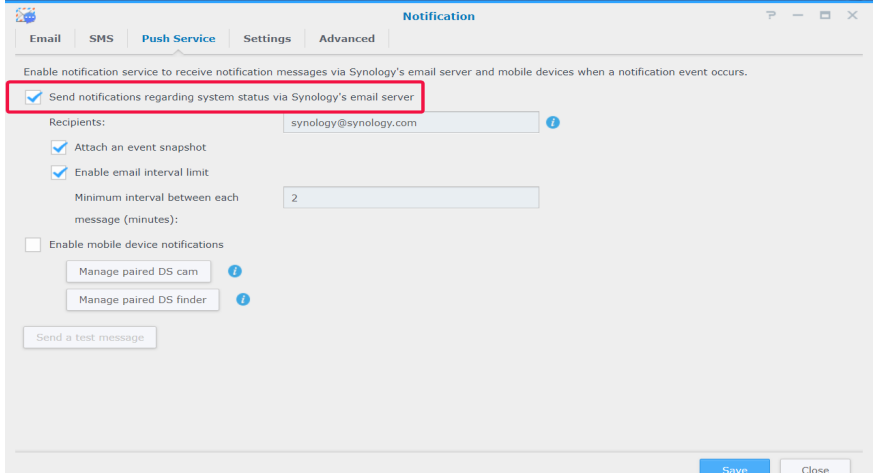

Meldingen naar mobiele apparaten inschakelen:

- Schakel het selectievakje **Meldingen voor mobiele apparaten inschakelen** in en klik op **Opslaan**.
- Installeer **DS cam** of **DS finder** op uw mobiel apparaat en meld u aan bij Surveillance Station.
- <span id="page-42-0"></span>**8** Klik in Surveillance Station op **Gekoppeld DS cam beheren** of **Gekoppeld DS finder beheren** om de lijst van alle gekoppelde mobiele apparaten te bekijken.
- **9** Klik op **Een testbericht verzenden** om de verbinding te testen.
- **10** Klik op **Opslaan** om te voltooien.

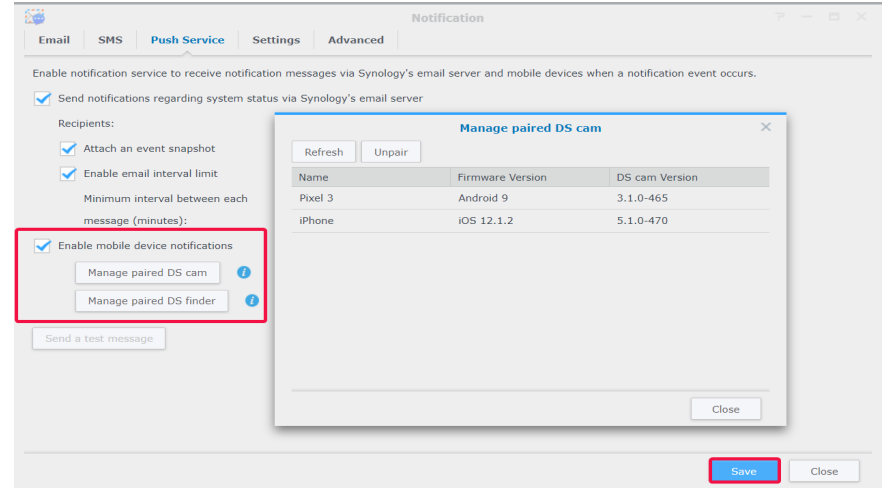

*Opmerking:* Wilt u DSM-meldingen ontvangen, dan moet u DS finder op uw mobiel apparaat installeren en dit Synologyproduct toevoegen aan de lijst **Mijn favorieten**.

# **Melgingsinstellingen configureren**

#### **Meldingsservicetypen instellen**

- **1** Ga naar **Melding** > **Instellingen**.
- **2** Selecteer **Surveillance Station** of **DSM** en schakel het desbetreffende selectievakje **E-mail**, **Sms** of **Mobiel** in voor gebeurtenissen waarvan uw meldingen wilt ontvangen.
- **3** Klik op **Opslaan** om de instellingen toe te passen.

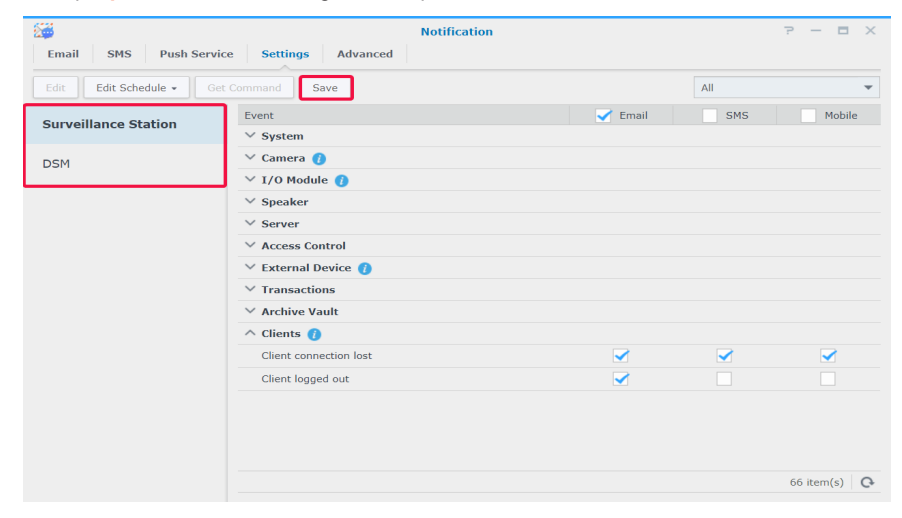

#### **Meldingsgebeurtenissen bewerken**

• Om de inhoud van meldingen aan te passen, selecteer een gebeurtenis in het tabblad **Instellingen** en klik op **Bewerken**.

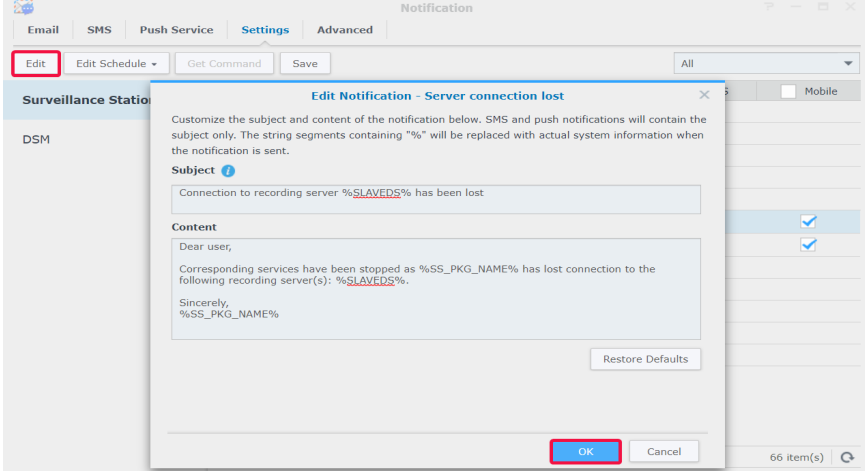

• Om de verzending van meldingen te specificeren, selecteer een gebeurtenis in het tabblad **Instellingen** en klik op **Schema bewerken**.

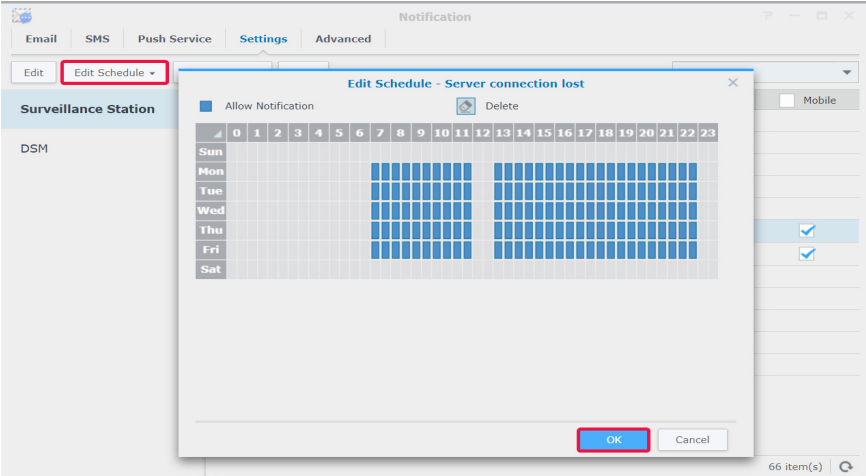

#### **Geavanceerde instellingen beheren**

In het tabblad **Geavanceerd** kunt u meldingen van DSM en Surveillance Station integreren, configureren of snapshots aan de e-mailberichten worden toegevoegd, meldingen dempen, meldingen van hetzelfde gebeurtenistype binnen een bepaalde periode combineren en meldingsvariabelen bewerken.

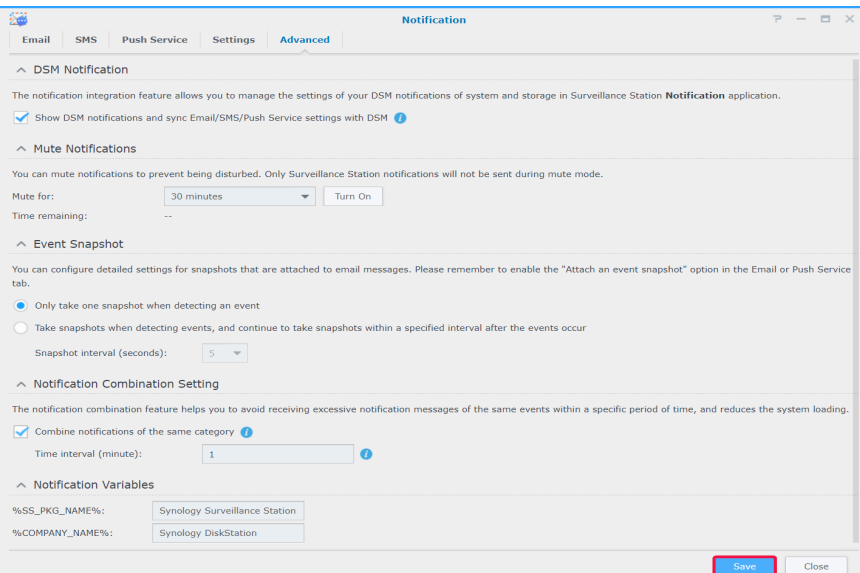

Voor gedetailleerde stappen zie de desbetreffende artikelen in Surveillance Station **[Help > Liveweergave > Melding](https://www.synology.com/knowledgebase/Surveillance/help/SurveillanceStation/notification)**.

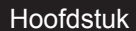

# <span id="page-44-1"></span><span id="page-44-0"></span>**Actieregel 8**

**Actieregel** biedt een brede waaier regels waarmee verschillende surveillancefuncties worden geautomatiseerd en de handmatige werklast kan worden beperkt. Actieregels kunnen met functies zoals camerapatrouille en I/O-module worden gecombineerd en u informeren over de status van verschillende gebeurtenissen van het surveillancesysteem, inclusief onderbroken cameraverbinding of kwaadwillende handelingen.

# **Actieregellijst instellen**

In het tabblad **Lijst** kunt u al uw actieregels beheren.

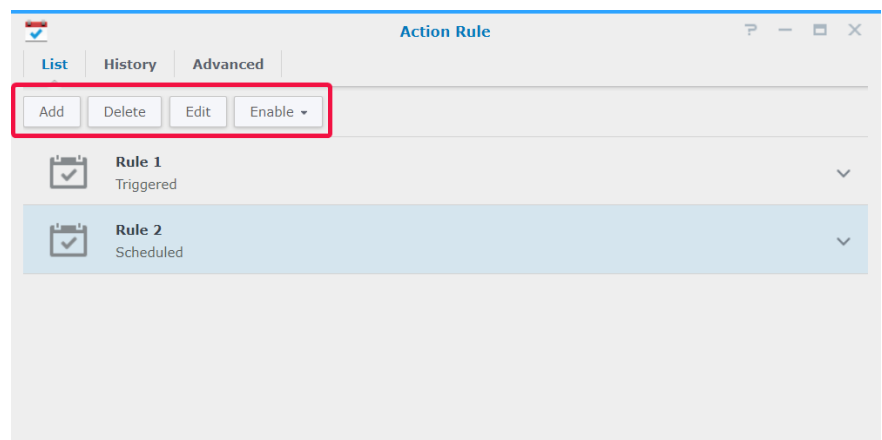

Aangezien de instelling van een **Geplande actieregel** in het bovenstaande gedeelte [Geplande patrouille met PTZ-bediening en](#page-26-1) [Actieregel instellen](#page-26-1) wordt beschreven, gebruiken we in het onderstaande gedeelte een **Geactiveerd**e actieregel als voorbeeld.

#### **Geactiveerde actieregel**

Om een geactiveerde actieregel toe te voegen:

- **1** Ga naar **Actieregel** > **Lijst** en klik op **Toevoegen**.
- **2** Voer in de informatiestap een **Naam** in, zet het **Regeltype** op **Geactiveerd** en selecteer **Onderbreekbaar** of **Ononderbreekbaar** in **Actietype**.
	- **Onderbreekbaar**: De recent geactiveerde actieregel wordt uitgevoerd in plaats van de oorspronkelijk geactiveerde actieregel.
	- **Ononderbreekbaar**: Deze regels zullen andere actieregels negeren en de uitvoering van de oorspronkelijk geactiveerde actieregel wordt voortgezet tot de actie is voltooid.
- **3** Selecteer **Geactiveerd** in **Regeltype** en ik op **Volgende** om door te gaan.

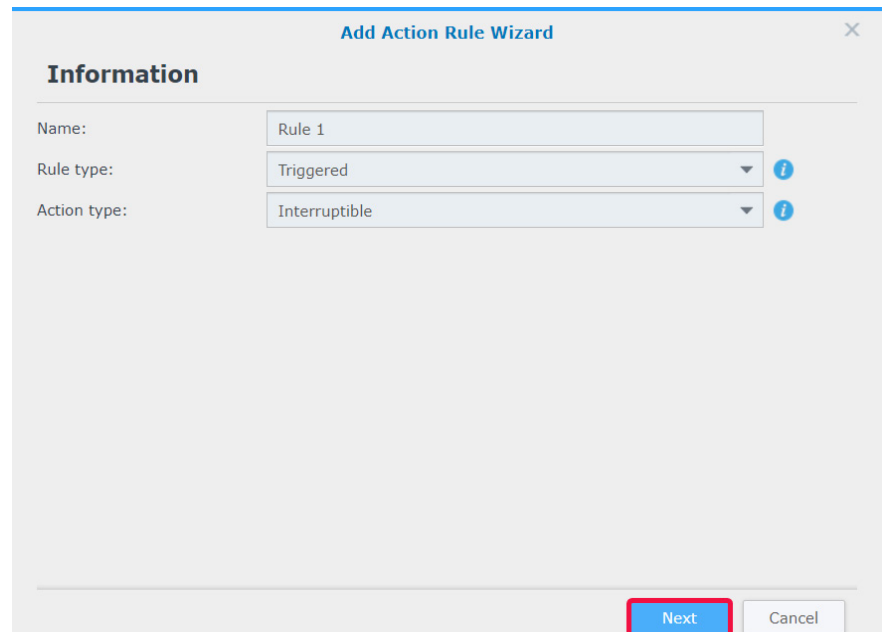

- Configureer in de stap **Gebeurtenis** de **Instellingen** en **Gebeurtenissen**. Als u meer gebeurtenissen wilt instellen, klikt u op **Toevoegen**. Klik op **Verwijderen** om de gebeurtenissen te selecteren die u wilt annuleren.
- Klik op **Volgende** om door te gaan.

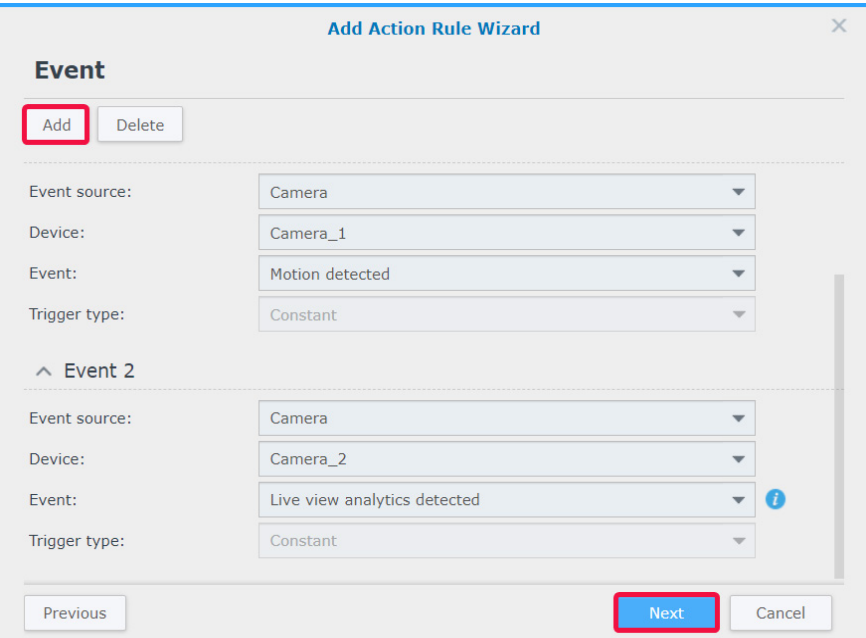

- Configureer in de stap **Actie** de parameters van **Actieapparaat**, **Server**, **Apparaat** en **Actie**. Klik op **Toevoegen** om meer acties toe te voegen en op **Verwijderen** om te annuleren.
- Klik op **Volgende** om door te gaan.

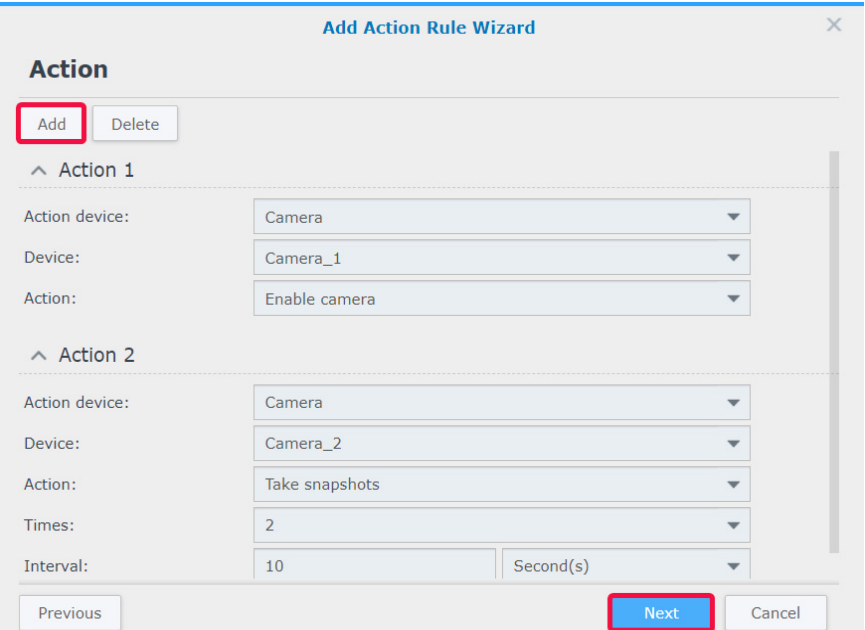

<span id="page-46-0"></span>**8** Stel een **Schema** in en klik op **Voltooien** om te voltooien.

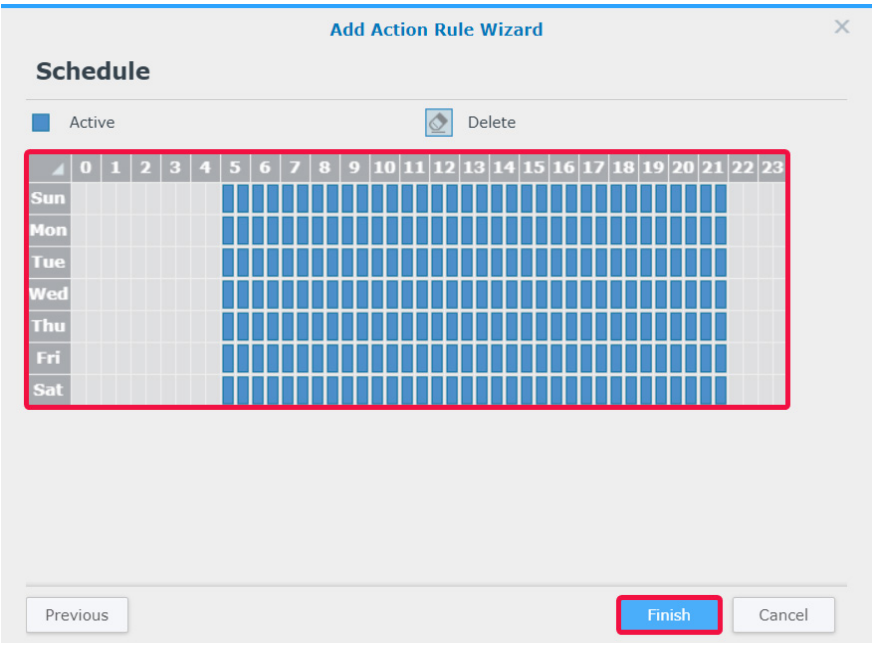

Voor meer informatie zie Surveillance Station **[Help > Actieregel > Lijst](https://www.synology.com/knowledgebase/Surveillance/help/SurveillanceStation/action_rule_list%20)**.

# **Actieregelgeschiedenis volgen**

In het tabblad **Geschiedenis** kunt u automatisch gegenereerde logboeken bekijken, wissen en downloaden. Voor geactiveerde actieregels genereert Surveillance Station een logboeknotitie voor elke keer dat een actieregel wordt geactiveerd. Voor geplande actieregels genereert Surveillance Station logboeknotities aan het begin en het einde van een schema.

Logboektypes, opnametijden, actieregelnamen, actieregeltypes en actieresultaten worden weergegeven. Een **Actieresultaat** heeft een van de volgende vier statussen:

- **Voltooid**: de actieregel is met succes uitgevoerd in overeenstemming met de opgegeven instellingen.
- Mislukt: de uitvoering van de actieregel in overeenstemming met de opgegeven instellingen is mislukt.
- **Onderbroken**: de oorspronkelijk geactiveerde actieregel werd onderbroken door een andere gebruiker die dezelfde actie in **Liveweergave** heeft uitgevoerd of door een nieuwe activering van een actieregel met dezelfde actie.
- **Genegeerd**: de oorspronkelijk geactiveerde actieregel werd genegeerd doordat een andere gebruiker de dezelfde actie in **Liveweergave** heeft uitgevoerd of door de activering van een ononderbreekbare actieregel met dezelfde actie.

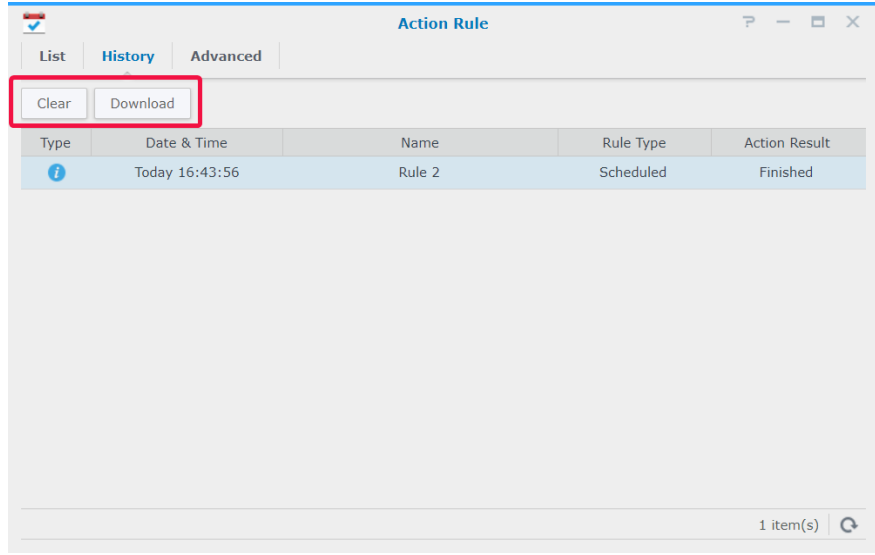

# <span id="page-47-0"></span>**Actieregelopslag wijzigen**

In het tabblad **Geavanceerd** kunt u de rotatieregels desgewenst aanpassen. U kunt de regels instellen op dagen, bestandsgroottes en bestandsnummers.

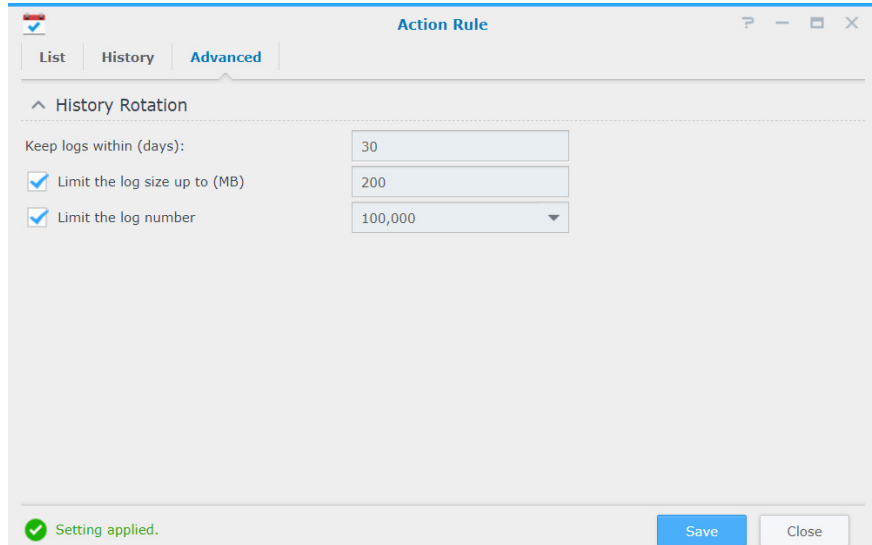

# <span id="page-48-0"></span>**Archive Vault 9**

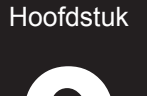

In de **Archive Vault** kunt u archiveringstaken beheren en opnames van andere servers overdragen naar uw Synologyapparaat. Dit hoofstuk beschrijft het volledige proces van het toevoegen en bewerken van taken.

# **Archiveringstaken configureren**

#### **Archiveringstaken toevoegen**

- **1** Start **Archive Vault** en klik op **Toevoegen**.
- **2** Voer een **Naam** in.
- **3** Selecteer **Schema-uitvoering** of **Eenmalige uitvoering** in het vervolgkeuzemenu **Taaktype** en klik op **Volgende**.
	- **Schema-uitvoering:** de archiveringstaak regelmatig uitvoeren.
	- **Eenmalige uitvoering**: de archiveringstaak wordt eenmalig uitgevoerd. In het vervolgkeuzemenu **Uitvoeringstijdstip** selecteer **Onmiddellijk uitvoeren** zodat archiveringstaken onmiddellijk na toevoeging worden uitgevoerd of selecteer **Uitvoeren op een specifiek tijdstip** en specificeer wanneer de archiveringstaak moet worden uitgevoerd.

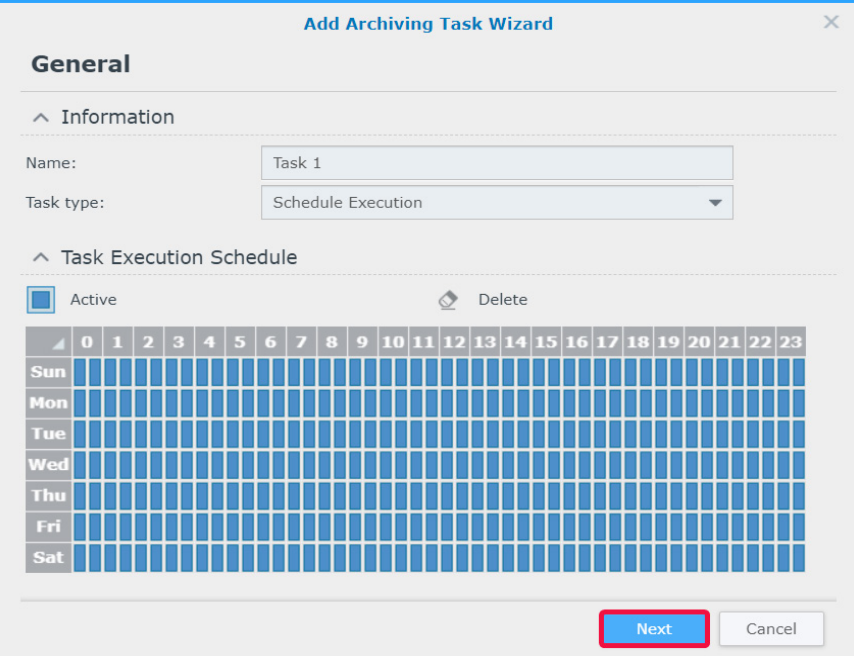

- **4** Pas de **Opslaginstellingen** en **Rotatieregels** aan in de stap **Opslag** en klik op **Volgende**.
	- Klik op **Beheer** op het tabblad **Opslag** te openen en de opslagruimte te bewerken.
	- Schakel het selectievakje **Archiefopnamenaam aanpassen** in om een naam voor de gearchiveerde opnamemap in te voeren.

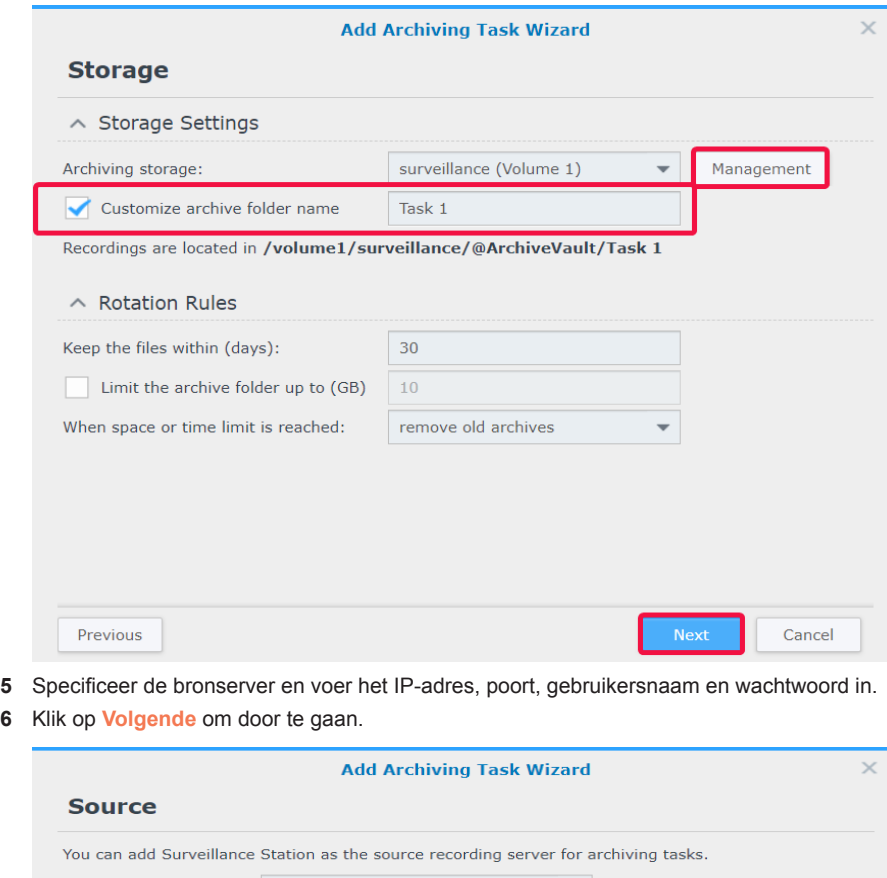

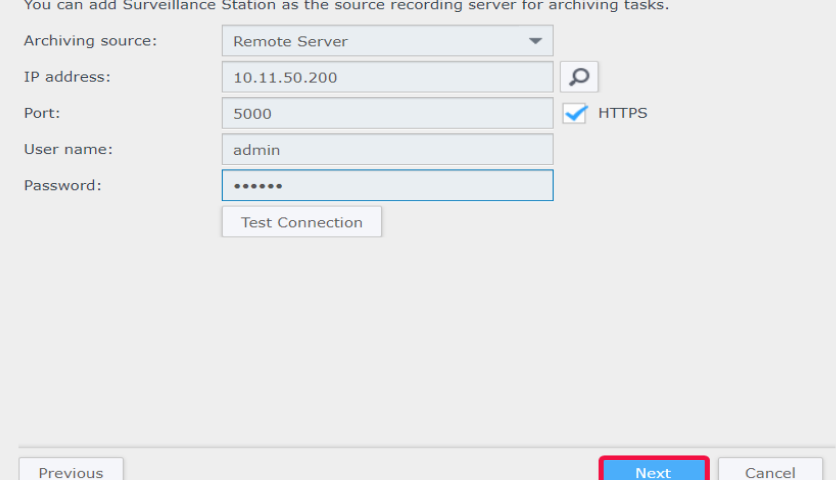

**7** Schakel de selectievakjes van desgewenste camera's in en klik op **Volgende**.

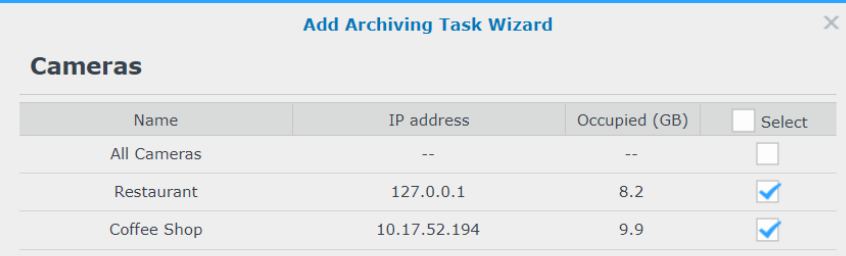

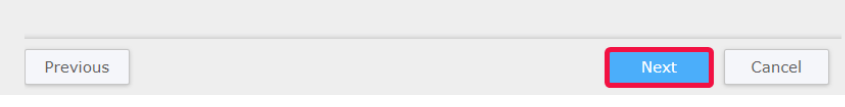

**8** Specificeer de archiveringsstarttijd en opnametijd en klik op **Volgende**.

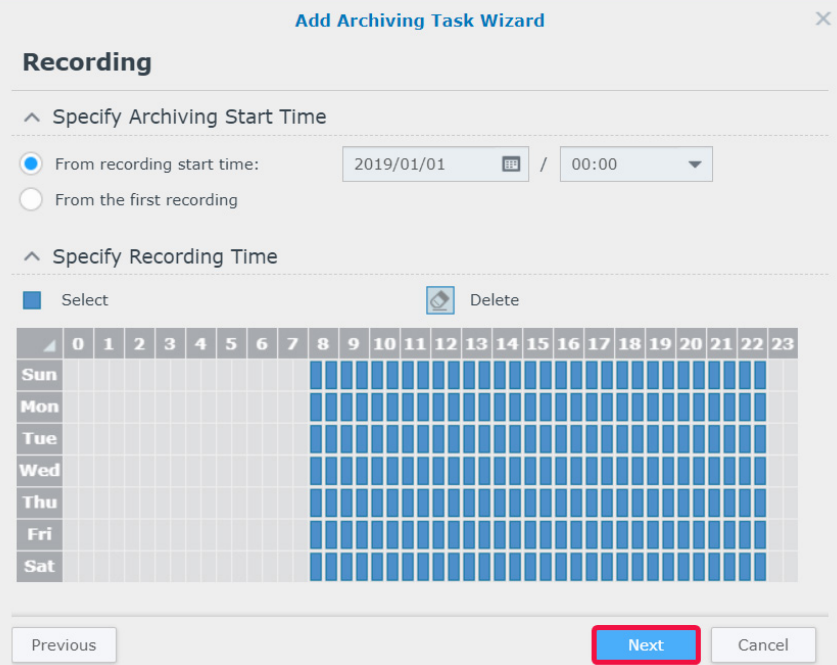

- **9** Configureer het archiefopnametype in de stap **Geavanceerd**.
	- Selecteer in **Opnametype specificeren** de opnamemodi voor de archivering van opnames.
	- Schakel in **Videoreductie** het selectievakje **Gebeurtenissamenvatting** in om gebeurtenisfragmenten van de opnames te archiveren of schakel het selectievakje **Gebeurtenissamenvatting** om het volledige opnamebestand te krijgen.
	- Schakel in **Archiefbereik specificeren**, het selectievakje **Het archiefbereik overlapt de bronserver niet** in. Door deze optie in te schakelen worden te roteren opnames van de bronserver gearchiveerd. Het archiveringsproces zal een dag eerder starten om problemen met netwerkbandbreedte te vermijden, waardoor de laatste dag van het archiveringsbereik van de bronserver wordt overlapt.

#### **10** Klik op **Voltooien** om te voltooien.

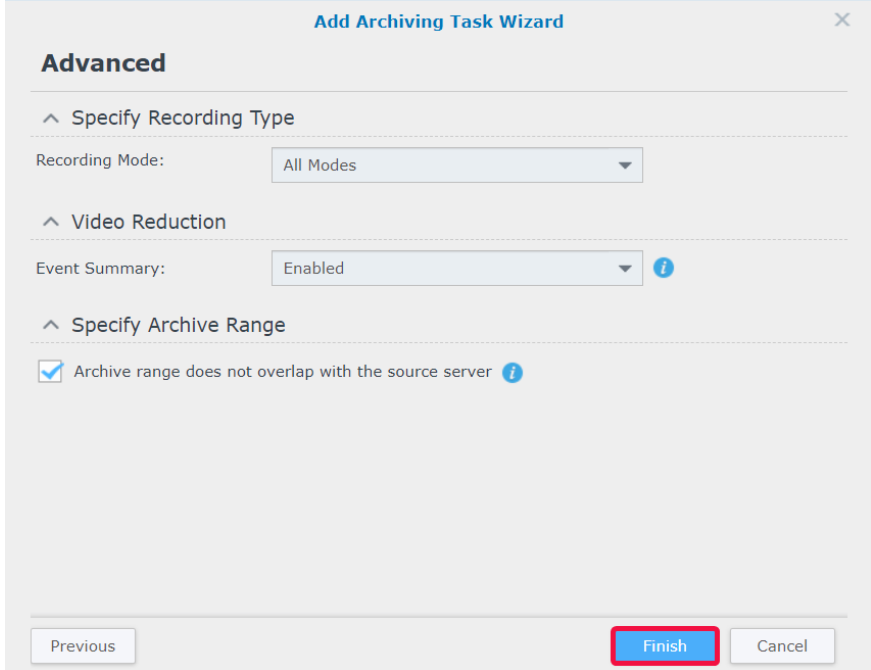

#### **Batch-taken bewerken**

Om taken te bewerken, selecteer uw doeltaak en klik op **Bewerken**. U kunt de functie **Batch-bewerken** gebruiken om meerdere taken gelijktijdig te bewerken:

- **1** Start **Archive Vault** en selecteer de archiveringstaak waarvan u attributen aan andere archiveringstaken wilt toepassen
- **2** Klik op **Bewerken** > **Meerdere bewerken**.
- **3** Schakel in de stap **Bron van attributen** het selectievakje **Toepassen** van attributen in die u op andere archiveringstaken wilt toepassen en klik op **Volgende**.

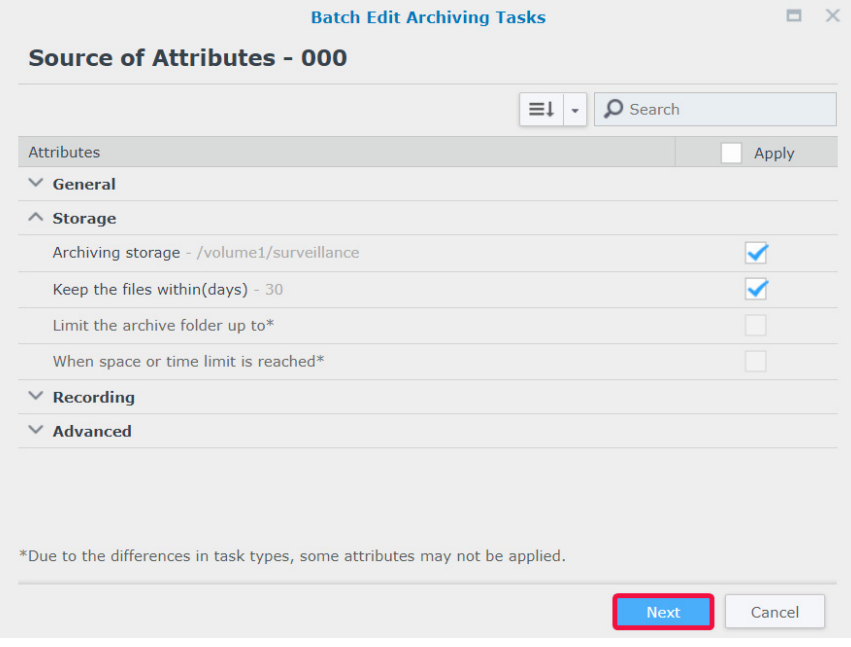

<span id="page-52-0"></span>**4** Schakel in de stap **De toe te passen archiveringstaken selecteren** het selectievakje **Toepassen** in om de geselecteerde attributen op uw archiveringstaken toe te passen. Klik op **Voltooien** om te voltooien.

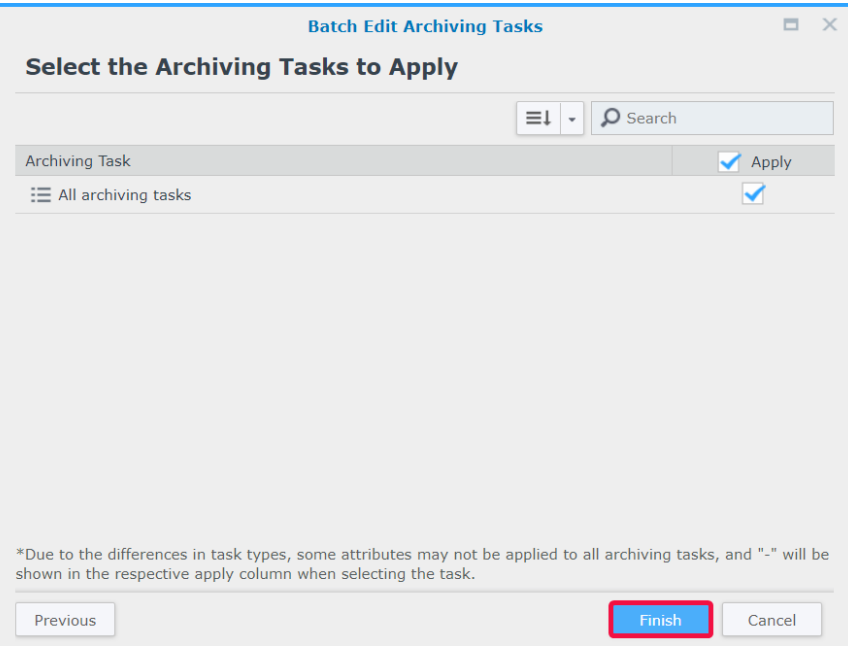

# **Bandbreedtecontrole voor archiveringstaken configureren**

In **Bandbreedtecontrole** kunt u de bandbreedtecontroleschema van de huidige archiveringstaak bekijken en configureren. Naast de standaard onbeperkte bandbreedte biedt **Bandbreedtecontrole** twee snelheidslimieten. U kunt de gewenste bandbreedtelimiet instellen en het schema wijzigen.

- **1** Start de **Bandbreedtecontrole**.
- **2 Bandbreedtelimiet configureren**: specificeer een bandbreedtelimiet (in KB/s) van **Snelheidslimiet 1** en **Snelheidslimiet 2**.
- **3 Schema configureren**: selecteer een snelheidslimiet en door de selectie van de cellen in het rooster bepaal wanneer dit snelheidslimiet actief is. U kunt een hele dag selecteren door op een dag te klikken en een specifiek tijdstip door op het uur te klikken.

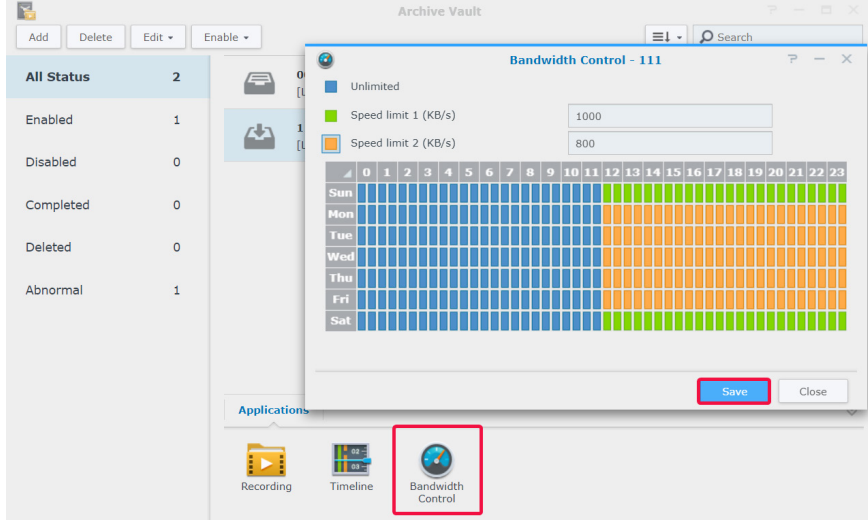

**4** Klik op **Opslaan** om te voltooien.

<span id="page-53-0"></span>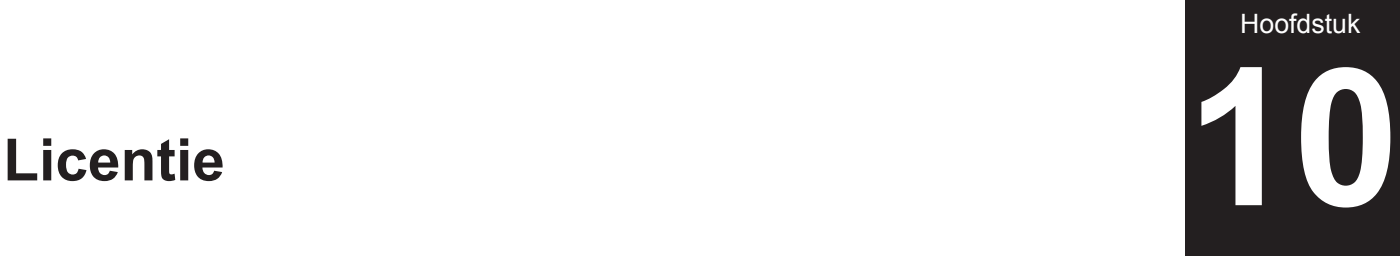

In **Licentie** ziet u alle geïnstalleerde surveillanceapparaatlicenties en het aantal reeds door u gebruikte licenties. Dit hoofdstuk beschrijft hoe u nieuwe licenties kunt toevoegen aan Surveillance Station.

# **De licentie op Surveillance Station installeren**

Een Synology NAS-product wordt standaard geleverd met twee gratis licenties en een NVR wordt afhankelijk de actuele modus met meerdere voorgeïnstalleerde licenties geleverd.

- **1** Ga naar Surveillance Station **Hoofdmenu** > **Licentie**.
- **2** Klik op **Toevoegen**. Nadat u de overeenkomst hebt gelezen, schakelt u het selectievakje akkoord in en klikt u op **Volgende**.

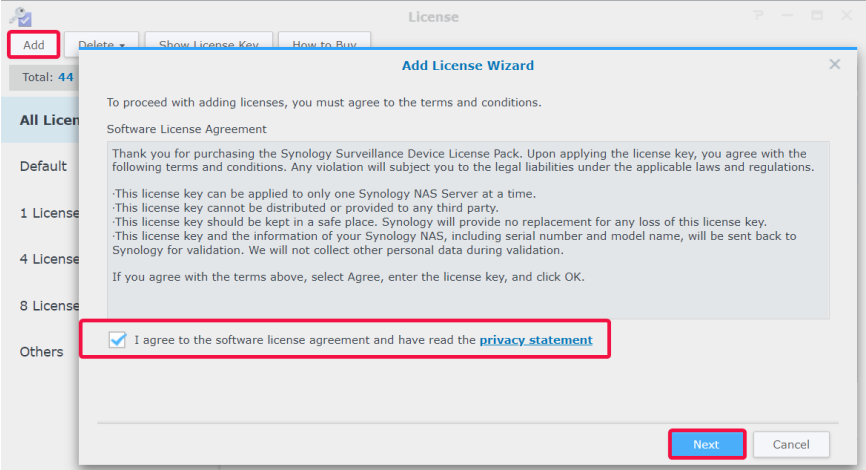

**3** Selecteer een server waaraan u licenties voor surveillance-apparaten wilt toevoegen en klik op **Volgende**.

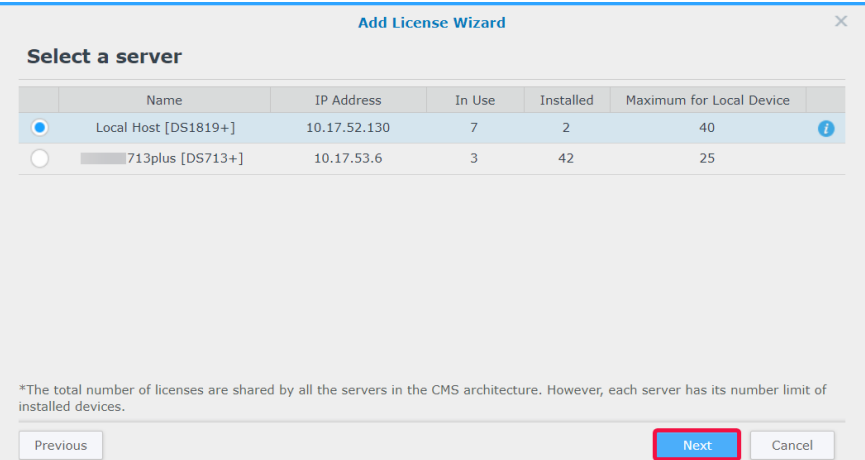

- <span id="page-54-0"></span>**4** Plak of voer de licentiesleutels in. Gebruik **+** of **-** om sleutels toe te voegen of te verwijderen.
- **5** Klik op **Voltooien** om de installatie van de licentie te voltooien.

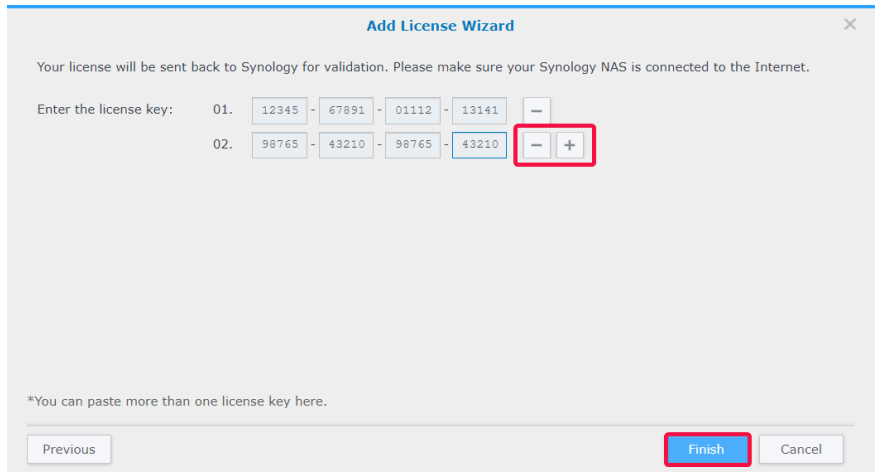

**6** Na het toevoegen van licenties kunt u in de pagina **Licentie** de details en status van elke licentie controleren.

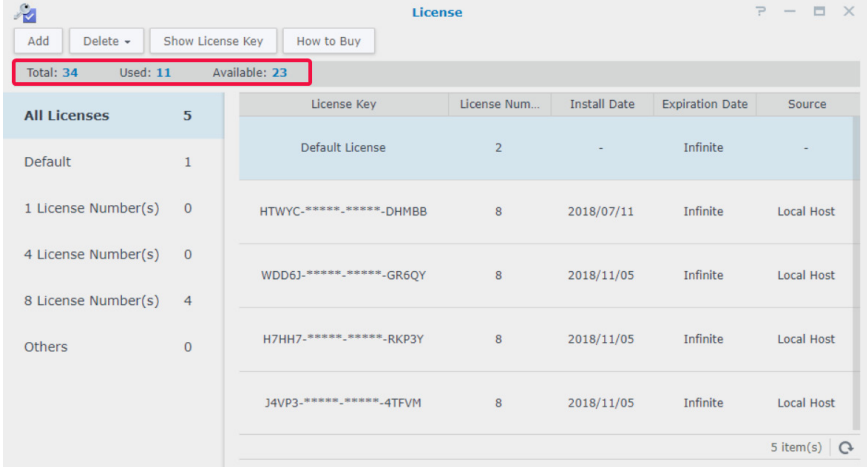

- Als u licenties offline wilt beheren, moet u **DS cam** installeren en u aanmelden. Zie **[Is het mogelijk om](https://www.synology.com/knowledgebase/Surveillance/tutorial/License/Can_I_install_or_delete_surveillance_device_licenses_offline)  [surveillanceapparaatlicenties offline te installeren of te verwijderen?](https://www.synology.com/knowledgebase/Surveillance/tutorial/License/Can_I_install_or_delete_surveillance_device_licenses_offline)** voor alle stappen.
- Als u licenties naar een ander Synology-apparaat wilt migreren, verwijder de licenties op het huidige apparaat en installeer ze op desgewenste NAS/NVR.

# **Licenties kopen**

Voor extra surveillance-apparaten zoals IP-camera's, I/O-modules, AXIS Do devices such as IP camera's, I/O modules, AXIS Door Controllers en transactieapparaten kunt u extra licenties kopen.

Voor meer informatie zie **[Licentiepakket Surveillance Device](https://www.synology.com/products/Device_License_Pack)**.

*Opmerking:* zowel de voorgeïnstalleerde licenties als het licentiepakket voor surveillance-apparaten hebben een vervaldatum.

<span id="page-55-0"></span>**CMS** (Central Management System) laat u toe om uw Synology NAS/NVR in te stellen als hostserver en meerdere Synologyapparaten als opnameservers toe te voegen om een groter surveillancenetwerk te vormen. De hostserver fungeert als een centrale interface voor de bewaking van camera's die door andere opnameservers worden beheerd. U kunt meerdere Synology-apparaten toevoegen als failover-servers om een ononderbroken surveillanceservice te garanderen.

Dit hoofdstuk beschrijft hoe servers te beheren en camera's te migreren en veronderstelt dat uw huidige Synology NAS/NVR als hostserver fungeert.

# **CMS-servers gebruiken**

#### **Opnameservers toevoegen**

- **1** Klik op **Toevoegen** > **Server toevoegen.**
- **2** Voer een **Naam** in en selecteer het **Verbindingstype** van de opnameserver.
- **3** Voer afhankelijk van uw verbindingstype het **IP-adres**, **Poort** of **QuickConnect ID** van de opnameserver. Klik op de vergrootglasknop om naar Synology-producten binnen hetzelfde lokale netwerk te zoeken.
- **4** Voer het wachtwoord van de admin in.
- **5** Klik op **Verbinding testen** om te controleren of de server correct is ingesteld en klik op **Volgende**.

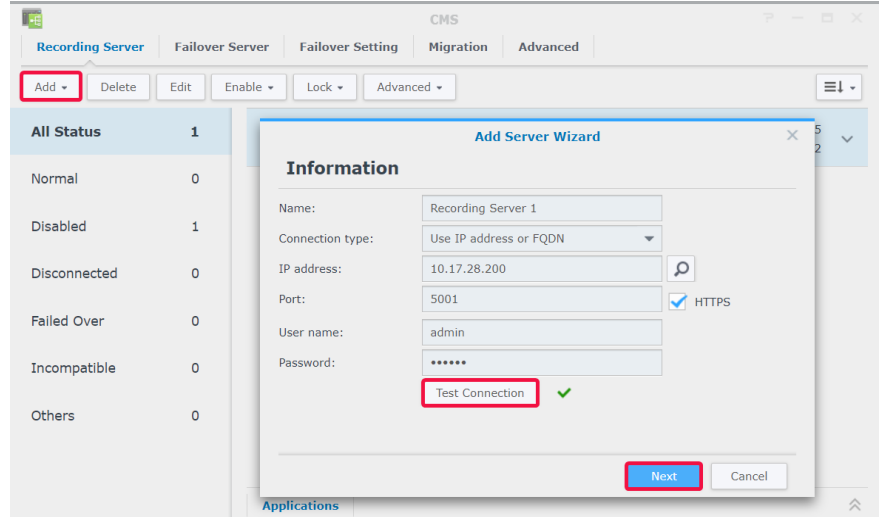

- **6** Geavanceerde instelingen bewerken:
	- **Failover-instelling**: u kunt de overeenkomstige failover-servers selecteren. Wanneer de opnameserver anomalieën tegenkomt, zoals een verbroken verbinding, zal de CMS-architectuur automatisch een failover-server selecteren om de services van deze opnameserver met zijn oorspronkelijke configuratie over te nemen.
	- **Voorkomen dat andere CMS-hosts met deze opnameserver kunnen koppelen**: Deze optie vergrendelt de opnameserver aan de gekoppelde CMS-host zodat deze niet door andere CMS-hosts kan worden toegevoegd.
	- **Voorkomen dat gebruikers wijzigingen aanbrengen op deze opnameserver**: Beperkt de toegang tot de instellingen van de opnameserver en voorkomt dat gebruikers na het aanmelden handelingen kunnen uitvoeren. **Alleen de admin** of gebruikers van de groep **administrators** op de opnameserver hebben toegang tot de pagina **Geavanceerd** waarin ze deze optie kunnen wijzigen. Gebruikers zonder beheerdersrechten zullen na aanmelden de instellingen niet kunnen zien of wijzigen.

#### **7** Klik op **Voltooien** om te voltooien.

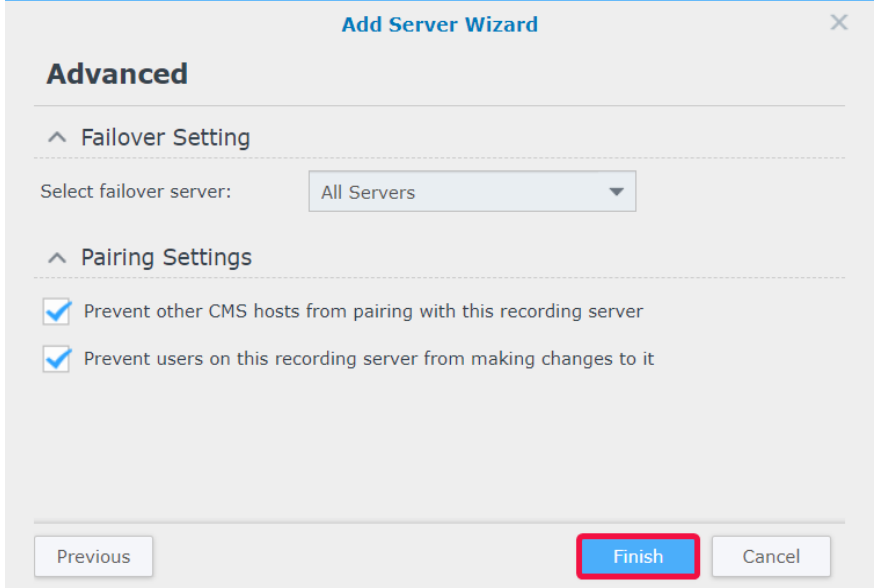

# **Servergebruik beheren**

Nadat u de opnameservers hebt toegevoegd, worden ze in het tabblad **Opnameserver** vermeld en kunt u acties uitvoeren zoals bewerken, vergrendelen, uitschakelen en verwijderen.

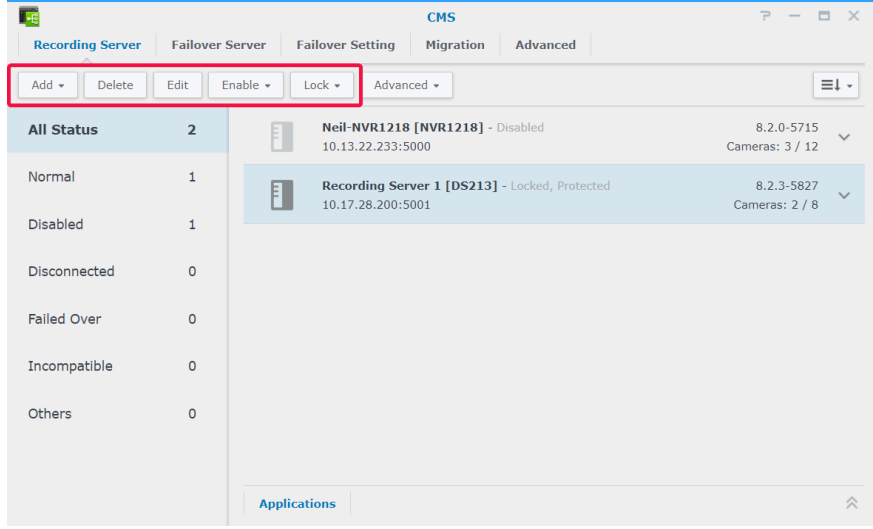

De werkingsmodus van de hostserver kan in het tabblad **Geavanceerd** worden gewijzigd:

- **Hostservermodus**: schakel het selectievakje **Automatisch videorelay via internet inschakelen** in wanneer u vanaf een ander domein toegang wilt hebben tot het centrale beheersysteem.
- **Opnameservermodus**: Schakel het selectievakje **Voorkomen dat gebruikers wijzigingen aanbrengen op deze opnameserver** zodat gebruikers zonder beheerdersrechten na aanmelding geen instellingen kunnen bekijken of verwijderen.
- **Failover-servermodus**: alle configuraties, opnames en licenties op deze server worden gewist wanneer de server naar deze modus wordt overgeschakeld.

*Opmerking:* alvorens over te schakelen naar de **Failover-servermodus** moet u uw gegevens back-uppen en de licentiesleutels veilig bewaren.

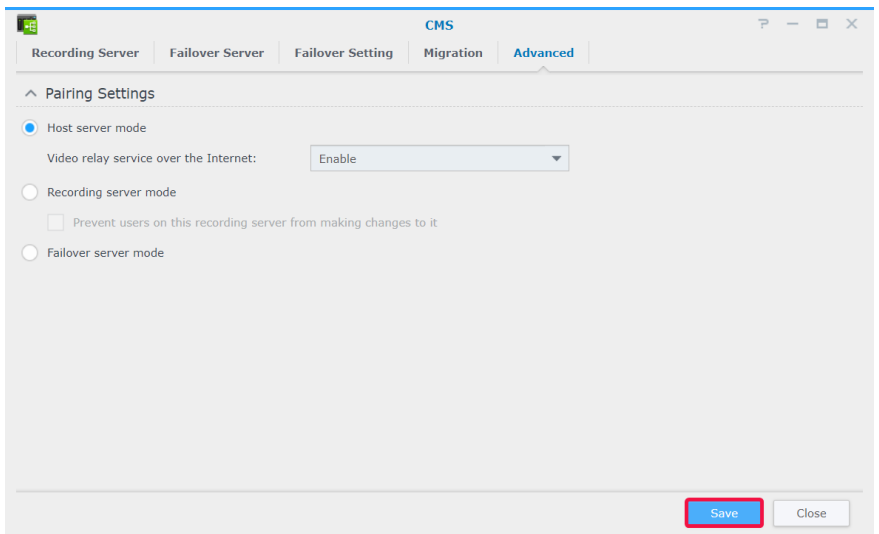

#### **Cameramigratie**

nadat u een centraal beheersysteem hebt ingesteld, kunnen verbonden IP-camera's van verschillende servers naar andere servers worden gemigreerd.

Cameramigratie uitvoeren:

- **1** Klik op **Toevoegen**.
- **2** Sleep of gebruik de pijlknoppen om de te migreren camera's van het linkerpaneel naar het rechterpaneel te verplaatsen en klik op **Volgende**. Door op het pictogram **Filter** te klikken en een Synologyserver te selecteren, vindt u de gewenste camera's sneller.

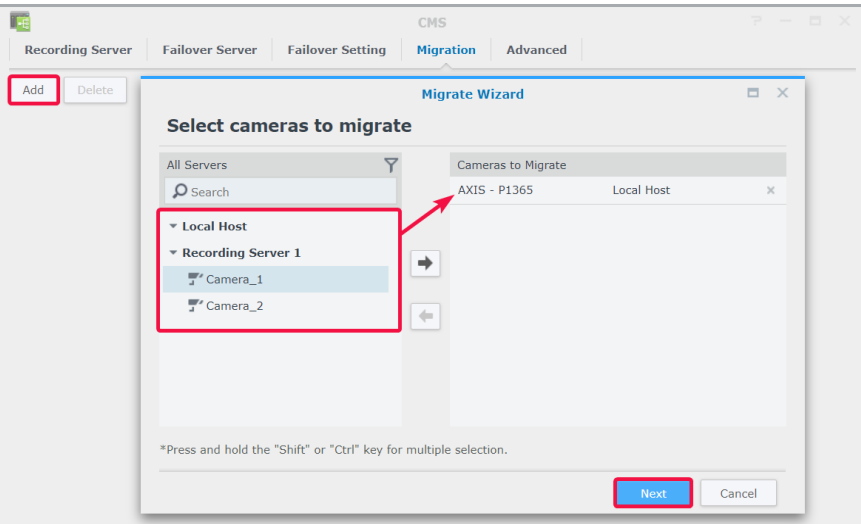

Selecteer de doelserver.

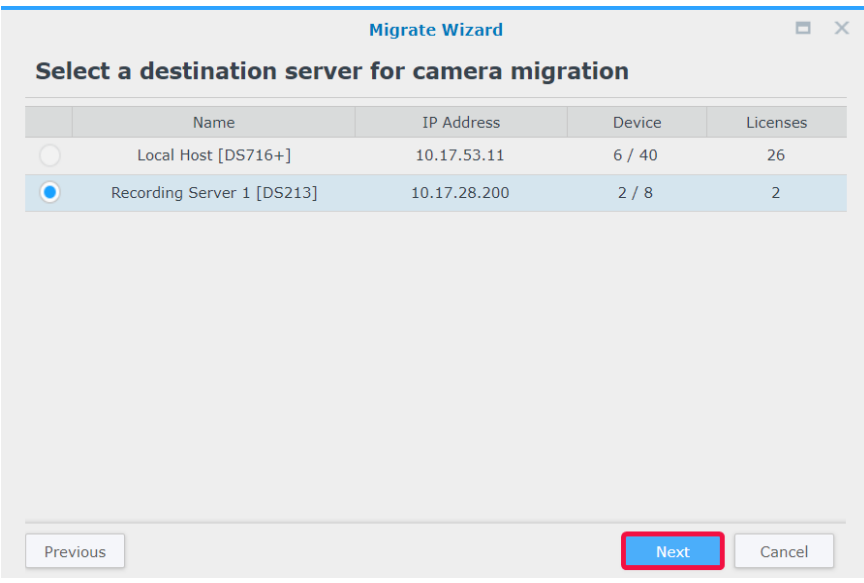

- Selecteer in de stap **Migratie** een opslag voor toekomstige opnames en bepaal of u de huidige opnames samen met de camera's wilt behouden, verwijderen of verplaatsen.
- Klik op **Voltooien**. De migratie wordt onmiddellijk gestart en u ziet de voortgang in de kolom **Status**.

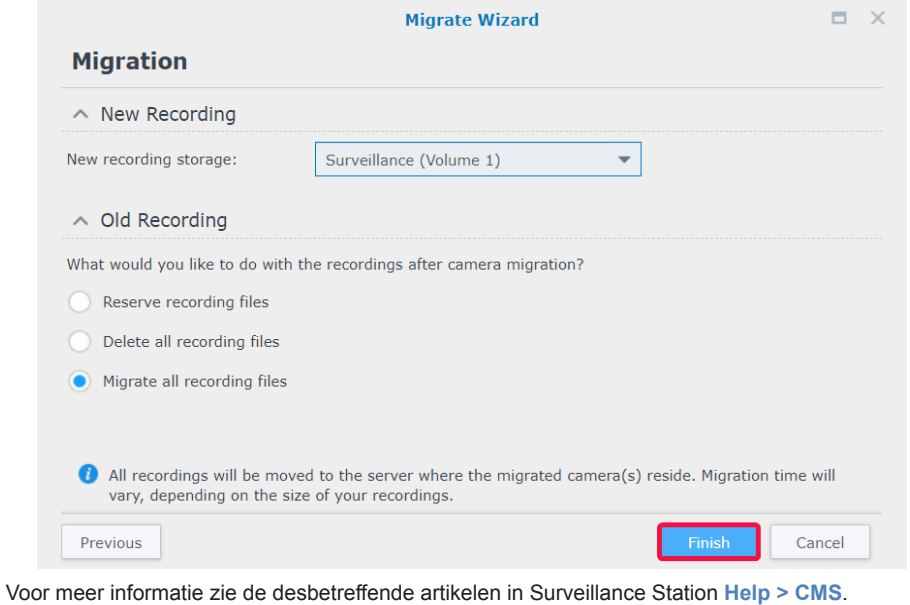

# <span id="page-59-0"></span>**CMS-failover**

Om de werkingsduur van surveillance-apparaten te optimaliseren, kunt u failover-servers toevoegen die de services overnemen wanneer een opnameserver uitgaat. U kunt ook bepalen hoe de services gedurende de failover-status worden teruggezet zodra de werking van de opnameserver wordt hervat.

#### **Failover-servers toevoegen**

**1** Ga naar **Hoofdmenu** > **Toepassingscenter** om te controleren dat de **CMS-failover** wordt **uitgevoerd**.

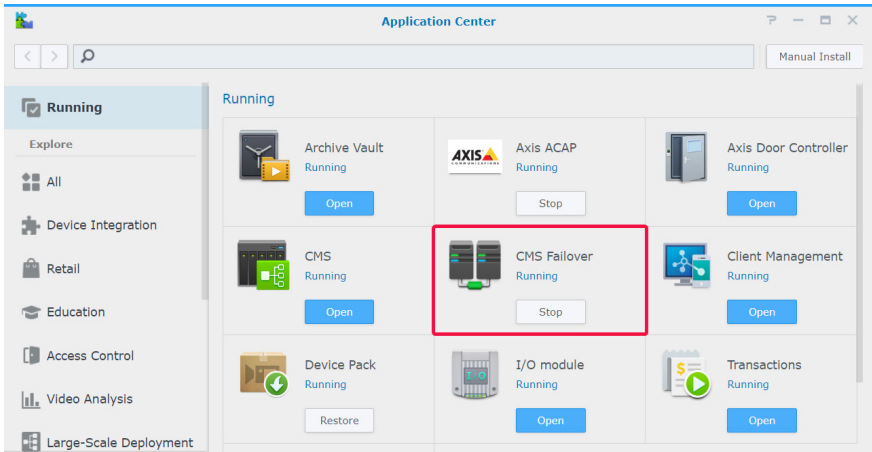

- **2** Ga naar **CMS** > **Failover-server** en klik op **Toevoegen** > **Server toevoegen**.
- **3** Voer een **Naam** in en selecteer het **Verbindingstype** van de opnameserver.
- **4** Voer afhankelijk van uw verbindingstype het **IP-adres**, **Poort** of **QuickConnect ID** van de opnameserver. Klik op de vergrootglasknop om naar Synology-producten binnen hetzelfde lokale netwerk te zoeken.
- **5** Voer het wachtwoord van de admin in.
- **6** Klik op **Verbinding testen** om te controleren of de server juist is ingesteld.
- **7** Klik op **Voltooien** om te voltooien.

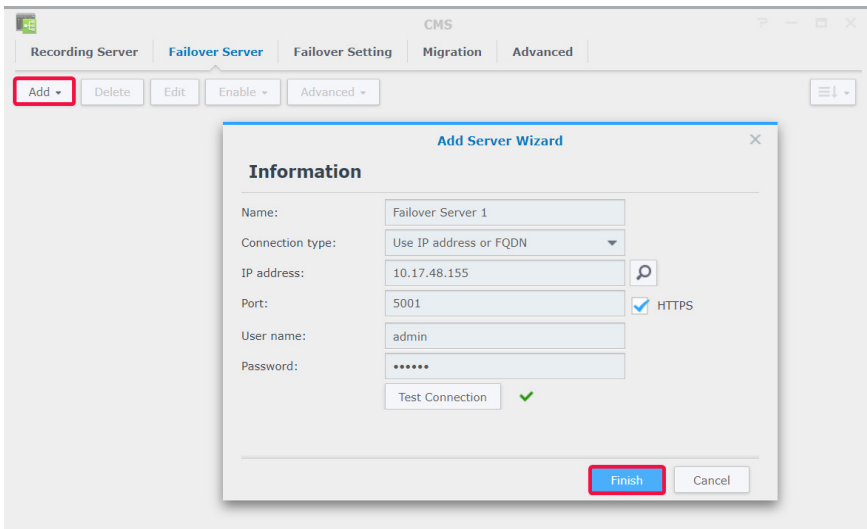

## **Failover-instellingen beheren**

De toegevoegde failover-servers kunnen in het tabblad **Failover-server** worden beheerd.

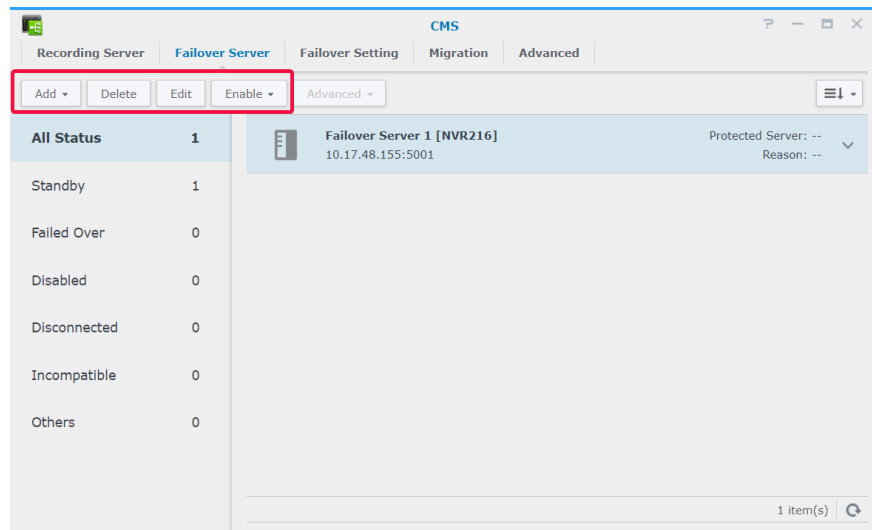

Schakel in het tabblad **Failover-instelling** het selectievakje **Automatische failover inschakelen** in wanneer er aan de onderstaande voorwaarden wordt voldaan. Stail het **Failover-bereik** in bepaal of de opnames en snapshots tijdens de failoverstatus moeten worden hersteld.

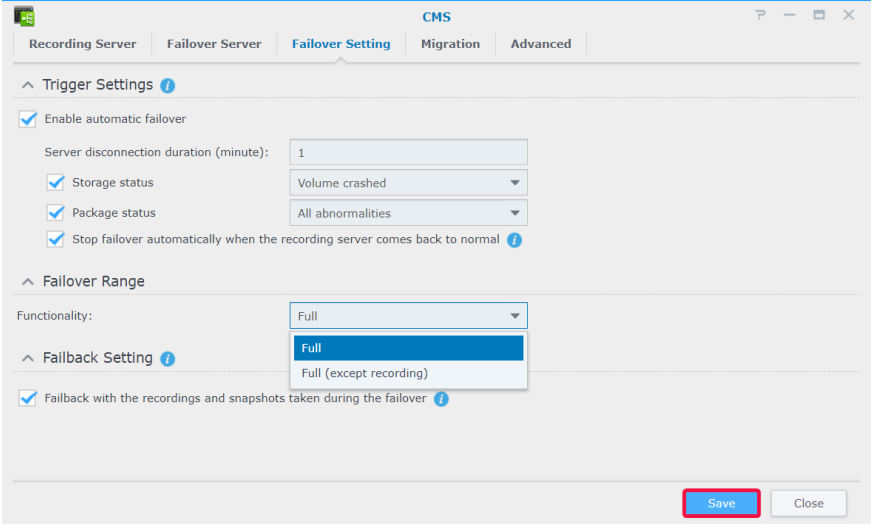

Voor meer informatie zie de desbetreffende artikelen in Surveillance Station **[Help > CMS-failover](https://www.synology.com/knowledgebase/Surveillance/help/SurveillanceStation/failover)** of **[white paper](https://global.download.synology.com/download/Document/WhitePaper/Surveillance_Station_CMS_Failover_White_Paper.pdf)**.

<span id="page-61-0"></span>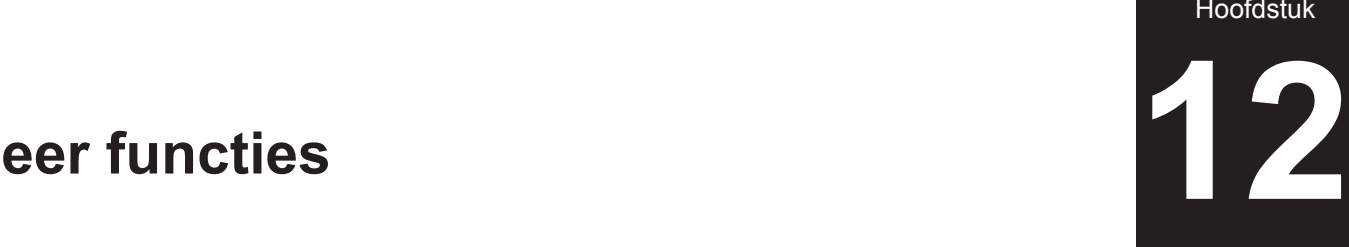

Surveillance Station biedt ook verschillende toepassingen voor het beheer en de integratie van surveillancefuncties zoals opname, melding, streamprofiel en actieregels. Dit hoofdstuk beschrijft de belangrijkste functies die u helpen met het beheer van de systeembewaking.

# **Home Mode**

De instellingen in Surveillance Station kunnen variëren naargelang u wel of niet aanwezig bent. Zo kunnen bijvoorbeeld bij uw aanwezigheid camera's permanent video opnemen en verzending van meldingen worden gestopt, en bij uw afwezigheid camera's video opnemen bij detectie van bewegingen en verzending van meldingen hervatten. In **Home Mode** kunt u opname-, meldings-, streamprofiel- en actieregelinstellingen aanpassen aan de omstandigheden van verschillende omgevingen.

#### **Home Mode activeren**

**Home Mode** kan handmatig worden geactiveerd in het tabblad **Overzicht** of door geofence-locatie via **DS cam**. **Geofence** detecteert of u wel of niet op locatie bent en schakelt automatisch over naar **Home Mode**.

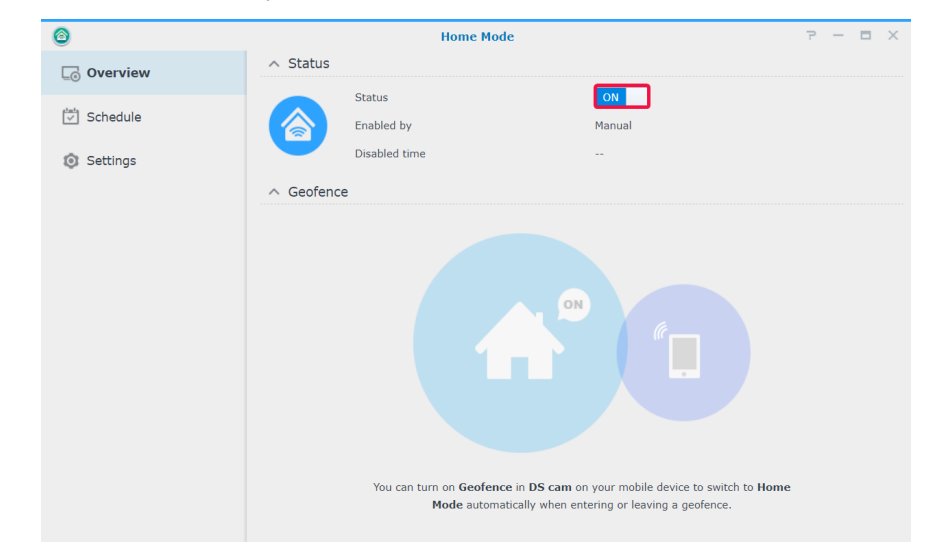

U kunt in **Schema** > **Recurrentie** een vast schema instellen voor de **Home Mode** of een eenmalige overschakeling instellen in **Schema** > **Eenmalig**.

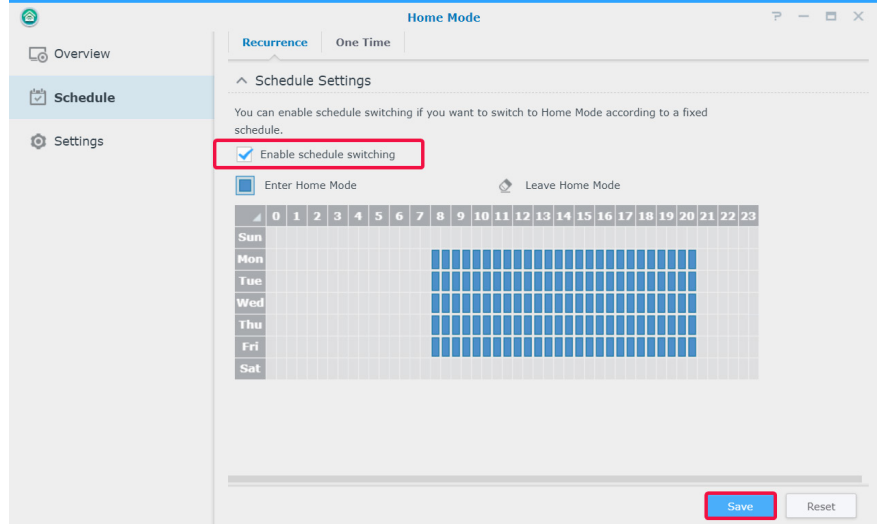

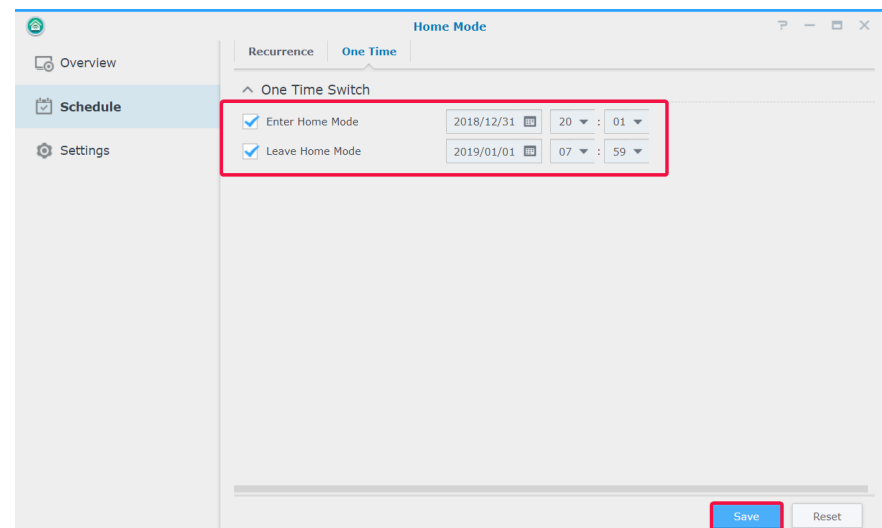

In **Instellingen** kunt u in de desbetreffende tabbladen **Opname**, **Melding**, **Streamprofiel** en **Actieregel** instellingen wijzigen en selecteren welke instellingen in te schakelen en op welke apparaten toe te passen.

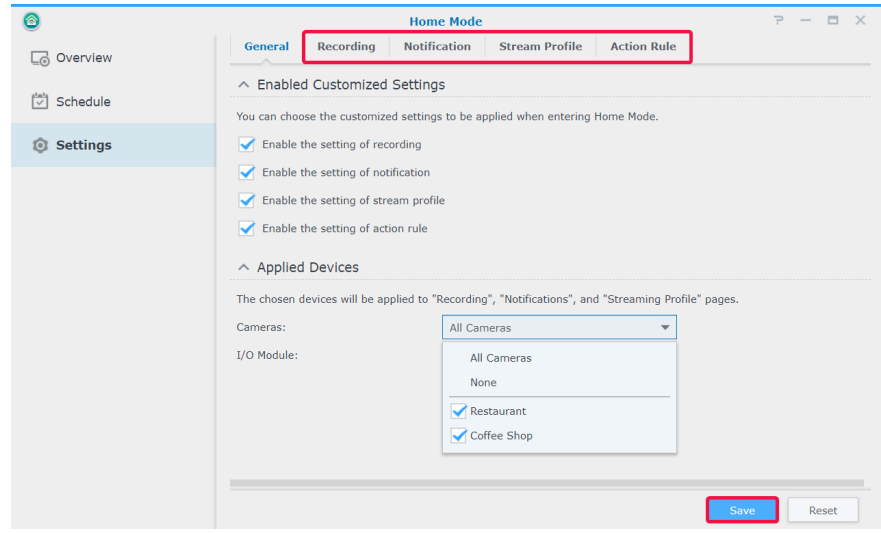

Voor meer informatie zie Surveillance Station **[Help > Home Mode](https://www.synology.com/knowledgebase/Surveillance/help/SurveillanceStation/home_mode)**.

# <span id="page-63-0"></span>**E-map**

**Met E-map** kunt u mappen van uw omgeving uploaden om de locatie van uw surveillanceapparaten te bekijken. Een map toevoegen:

- **1** Ga naar **E-map** > **Lijst** en klik op **Toevoegen**.
- **2** Voer een **Naam** in.
- **3** Klik op **Uploaden** om een afbeeldingsbestand te uploaden. De afbeelding wordt weergegeven wanneer de upload is voltooid.
- **4** Sleep de apparaatkoppelingen van het linkerpaneel naar de geüploade e-map.
- **5** Schakel het selectievakje **Apparaatnaam verbergen** in wanneer u de naam van items wilt verbergen en schakel het selectievakje **Klein pictogram weergeven** om kleinere pictogrammen te gebruiken.
- **6** Klik op **OK** om de instellingen toe te passen.

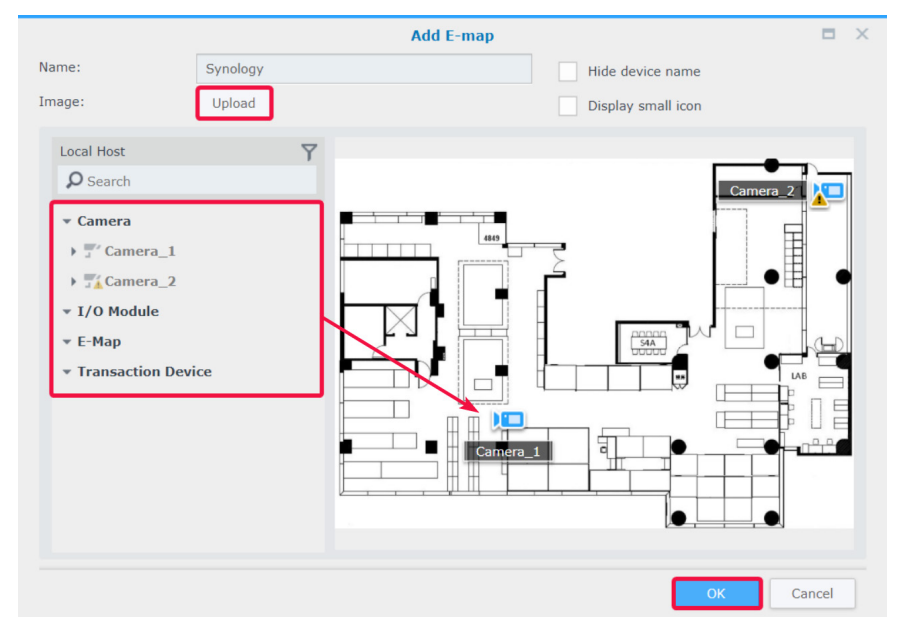

Klik na het mapen van de mappen op de miniatuur om de **E-mapviewer** te bekijken of klik op de apparaatpictogrammen om de voorbeeldweergaven te bekijken.

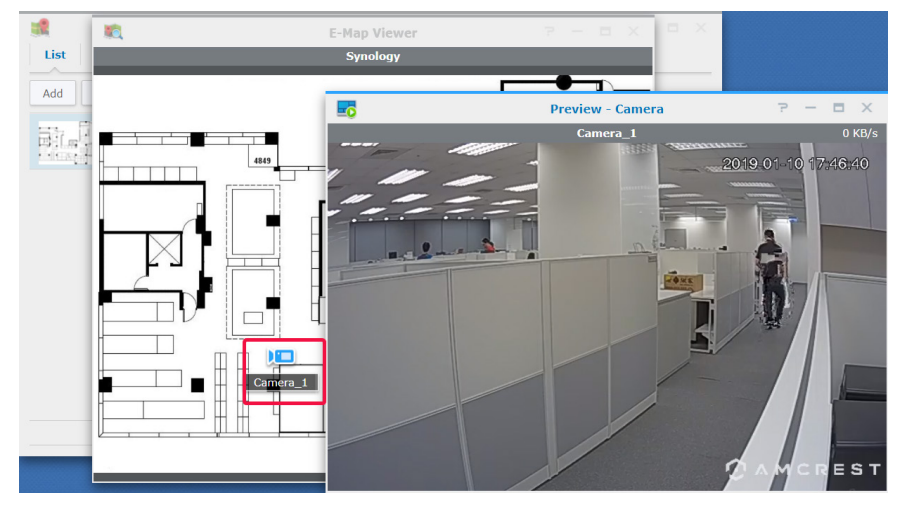

U kunt de e-mappen beheren in het tabblad **Lijst** of ga naar **Geavanceerd** om uw weergavevoorkeuren in te stellen.

<span id="page-64-0"></span>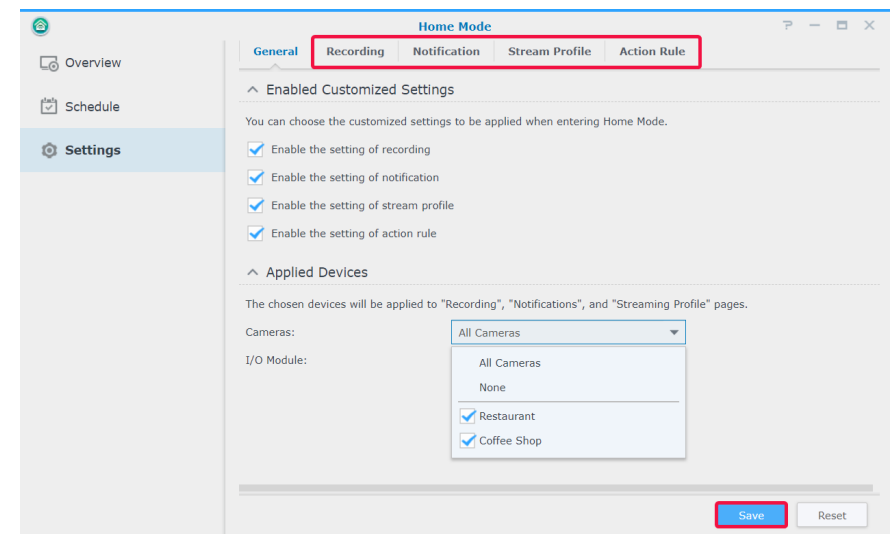

Voor meer informatie zie de desbetreffende artikelen in Surveillance Station **[Help > E-map](https://www.synology.com/knowledgebase/Surveillance/help/SurveillanceStation/emap)**.

# **Snapshot**

**Met Snapshot** kunt u alle door spelers (bijv. **Liveweergave**, **Opname** of **IP-camera**) gemaakte snapshots tracken en bewerken.

Een snapshot bewerken:

- **1** Ga naar **Snapshot** > **Lijst** om een snapshot te selecteren en klik op **Bewerken**. (U kunt **Snapshot Editor** ook starten door op de miniatuur te klikken nadat het snapshot is genomen.)
- **2** Gebruik de pictogrammen om de snapshot te bewerken.

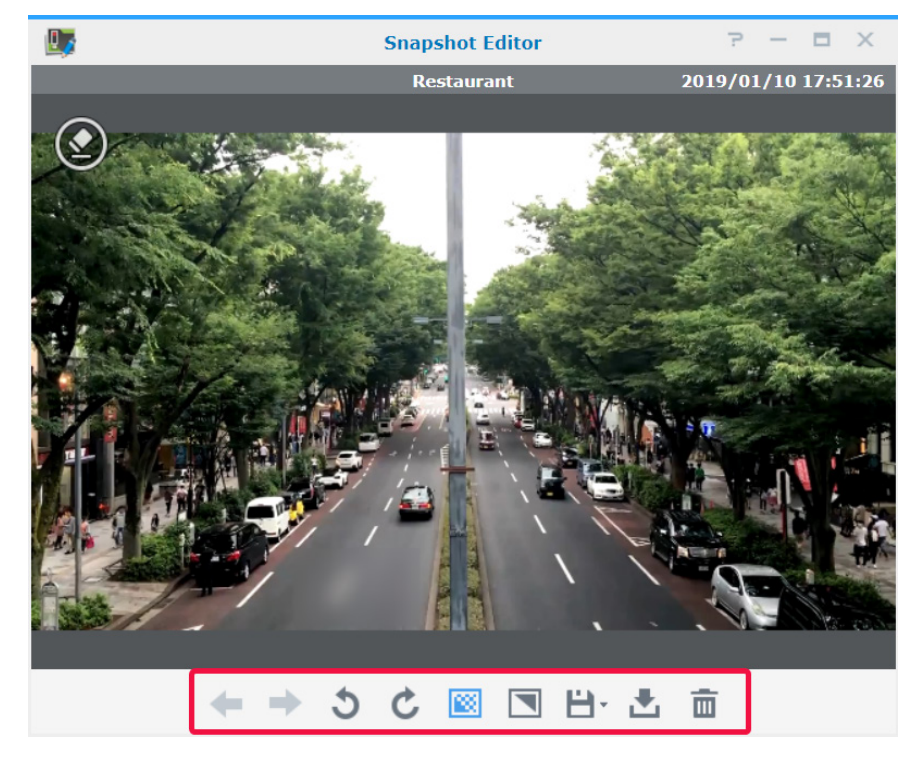

<span id="page-65-0"></span>**3** Klik op het pictogram **Opslaan** om op te slaan.

Het tabblad **Geavanceerd** biedt configuratie-opties voor sorteren, naamgeving, weergeven en archiveringsregels van snapshots.

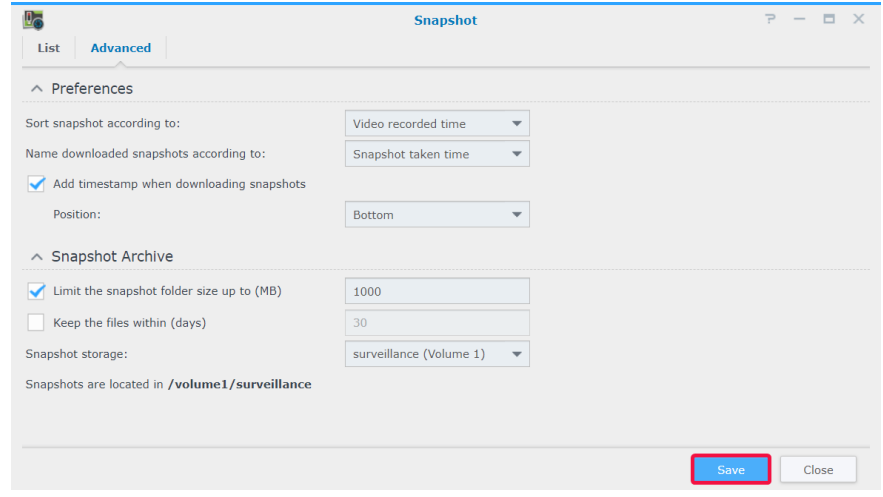

Voor meer informatie zie de desbetreffende artikelen in Surveillance Station **[Help > Snapshot](https://www.synology.com/knowledgebase/Surveillance/help/SurveillanceStation/snapshot)**.

# **Logboek**

In de toepassing **Logboek** kunt u logboekmeldingen bekijken, wissen en downloaden.

In **Logboek** > **Logboek** kunt u in het linkerpaneel een datum en tijd selecteren om de gedetailleerde lijst in het rechterpaneel weer te geven. U kunt ook logboeken selecteren en met de knoppen **Wissen** en **Downloaden** beheren.

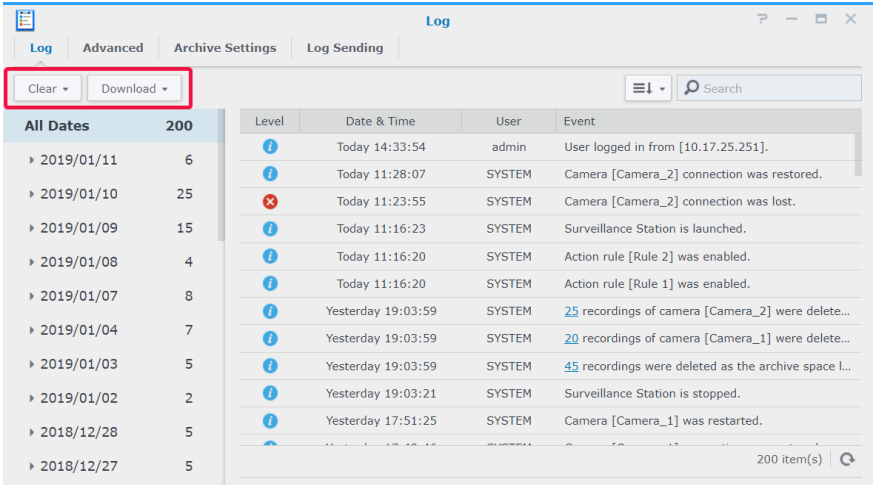

Om te bepalen welke gebeurtenissen naar de logboeken worden geschreven, gaat u naar **Logboek** > **Geavanceerd** en schakelt u de desbetreffende selectievakjes in.

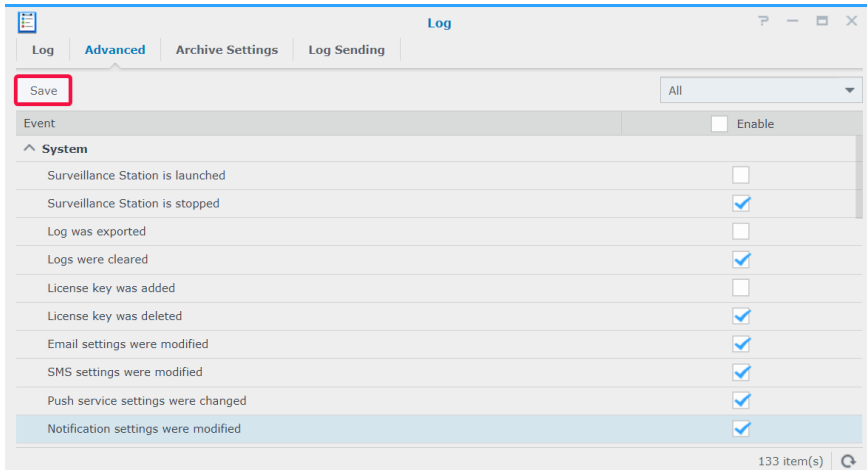

De rotatie- en archiveringsregels van de logboeken kunnen in het tabblad **Archiefinstellingen** worden gewijzigd.

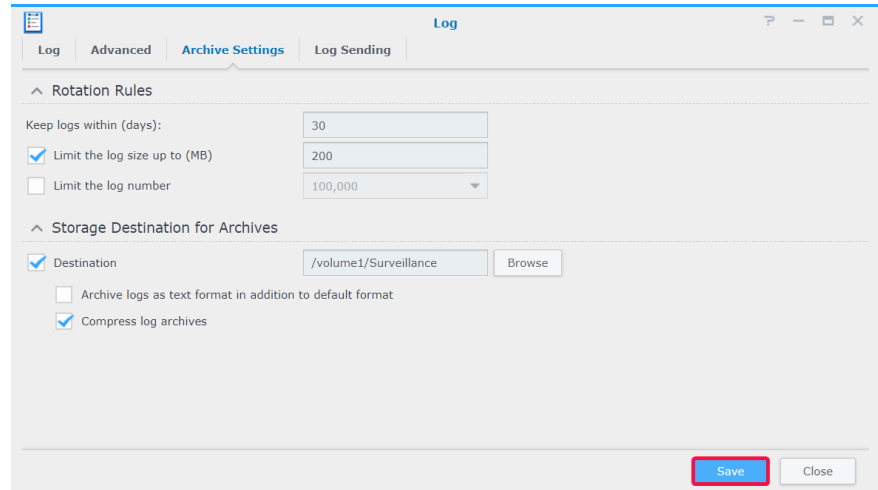

Als u uw logboeken op een syslog-server wilt opslaan, gaat u naar het tabblad **Logboeken verzenden**, schakelt u het selectievakje **Logboeken naar een syslog-server verzenden**, in en voert u de vereiste informatie in.

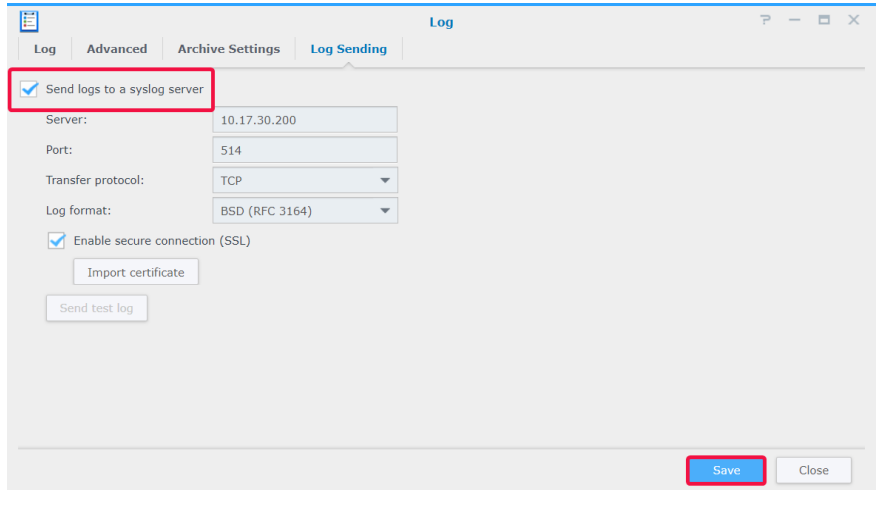

Voor meer informatie zie de desbetreffende artikelen in Surveillance Station **[Help > Logboek](https://www.synology.com/knowledgebase/Surveillance/help/SurveillanceStation/log)**.